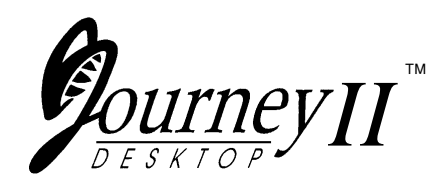

# **User's Guide**

*Manual Part No. 107187* Rev. A

# **Safety and Agency Compliance**

This Class A device complies with part 15 of the FCC rules and Canadian ICES-003 rules. Operation is subject to the following two conditions:

- 1. This device may not cause harmful interference, and,
- 2. This device must accept any interference received, including interference that may cause undesired operation.

#### **NOTICE**

This equipment has been tested and found to comply with the limits for a Class A digital device, pursuant to Part 15 of the FCC Rules. These limits are designed to provide reasonable protection against harmful interference when the equipment is operated in a commercial environment. This equipment generates, uses, and can radiate radio frequency energy and, if not installed and used in accordance with the instructions, may cause harmful interference to radio communications. Operation of this equipment in a residential area is likely to cause harmful interference, in which case the user will be required to correct the interference at his own expense.

**When connecting the printer to a host computer system,**

**always use shielded interface cables.** The use of non-shielded interface cables can violate the FCC emissions limits for a Class A computing device. Do not leave unterminated interface cables connected to the printer.

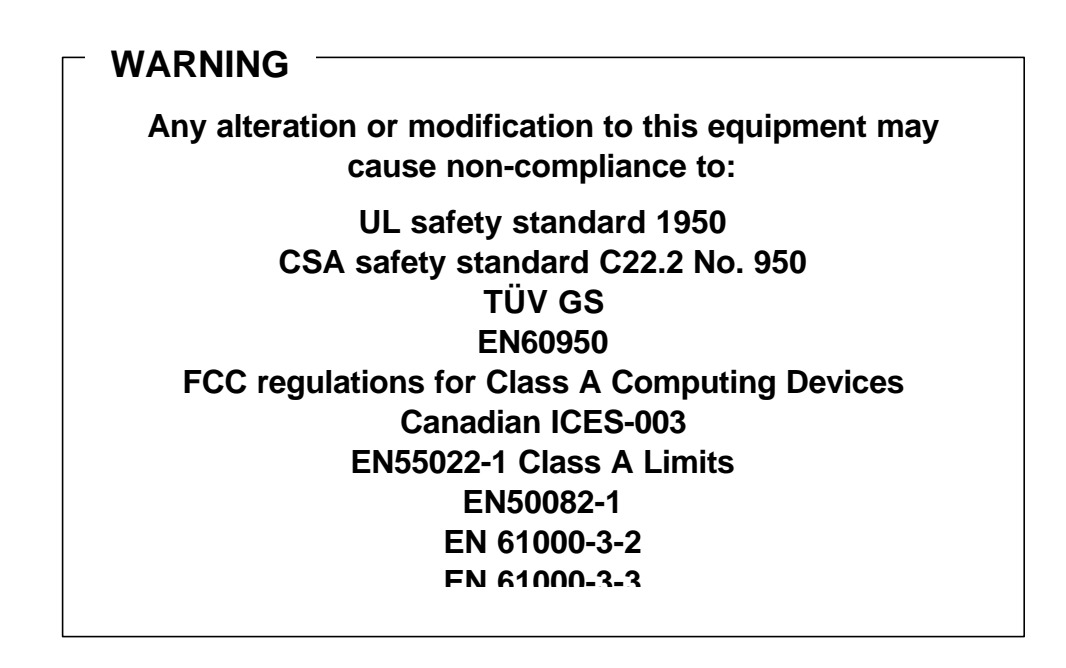

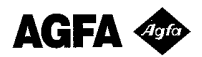

Contains UFST and Micro Type from Agfa Division, Bayer Corporation

Use, duplication or disclosure by the Government is subject to restrictions as set forth in the Rights in Technical Data and Computer Software clause at FAR 252-227-7013, subdivision (b)(3)(ii) or subparagraph (c)(1)(ii), as appropriate. Further sue, duplication or disclosure is subject to restrictions applicable to restricted rights software as set forth in FAR 52.227-19 (c)(2).

#### **WARNING**

The operator must disconnect the printer from the AC power supply before performing any corrective action procedure that requires reaching into the printer.

The printhead gets hot during use. Wait until the printhead is cool before handling the printhead.

Changes or modifications to this unit not expressly approved by the party responsible for compliance could void the user's authority to operate the equipment.

Connecting this equipment to an ungrounded power receptacle can result in the risk of electrical shock.

Make certain the printer is disconnected from the AC power supply before reaching into the printer to perform any cleaning or maintenance task.

Intended for indoor use only.

#### **AVERTISSEMENT**

L'utilisateur devra débrancher cette imprimante de la prise d'alimentation en CA avant toute intervention dans l'imprimante.

La tête de lecture chauffe lorsque l'imprimante est en marche. Attendre que la celle-ci se soit refroidie avant toute manipulation.

Tout changement ou toute modification sur l'imprimante qui ne soit pas expressément approuvé par la partie responsable en matière de conformité pourra mettre fin aux droits de l'utilisateur d'utiliser ce matériel.

Le branchement de ce matériel à une prise d'alimentation électrique souterraine peut provoquer une décharge électrique.

Veiller à ce que l'imprimante soit débranchée de la prise d'alimentation en CA avant de réaliser des tâches de nettoyage ou d'entretien manuelles.

Ne jamais utiliser ce matériel à l'extérieur.

#### **ACHTUNG**

Vor der Durchführung korrektiver Maßnahmen, die ein Hineingreifen in den Drucker erforderlich machen, muß das Netzkabel für den Drucker abgezogen werden.

Der Druckkopf heizt sich während des Betriebs auf. Vor dem Berühren des Druckkopfs warten, bis er abgekühlt ist.

Dem Benutzer kann die Berechtigung zum Betrieb des Geräts entzogen werden, falls er Änderungen an dieser Einheit durchführt, ohne die ausdrückliche Zustimmung der Partei einzuholen, welche für die Einhaltung der relevanten Richtlinien verantwortlich ist.

Wenn dieses Gerät an eine ungeerdete Steckdose angeschlossen wird, besteht die Gefahr eines elektrischen Schlags.

Vor dem Hineingreifen in den Drucker zur Durchführung von Reinigungs- bzw. Wartungsmaßnahmen sicherstellen, daß das Netzkabel für den Drucker abgezogen ist.

Nur für Innenraum.

#### **AVVERTENZA**

L'operatore deve scollegare la stampante dalla rete prima di effettuare qualsiasi procedura correttiva per cui sia necessario toccare all'interno la stampante.

La testina si riscalda con l'uso. Attendere che la testina si raffreddi prima di toccarla.

Eventuali cambiamenti o modifiche apportate a questa unità senza l'approvazione esplicita da parte del responsabile per la conformità, può annullare il diritto dell'utente di usare l'apparecchio.

Il collegamento di questa unità a una presa di corrente senza messa a terra può risultare nel rischio di scossa elettrica.

Verificare che la stampante sia scollegata dalla rete prima di toccare le parti interne della stampante a scopo di pulizia o manutenzione.

Prevista esclusivamente per l'uso al chiuso.

#### **ADVERTENCIA**

Antes de que el operario realice cualquier reparación interna de la impresora, deberá desconectarla del suministro de alimentación de CA.

La cabeza de la impresora se calienta durante su uso. Antes de tocarla deberá esperar a que ésta se enfríe.

Cualquier cambio o modificación que se realice en esta unidad sin la aprobación expresa en conformidad con la parte responsable, puede terminar los derechos del usuario para operar el equipo.

Conectar este equipo a un suministro de alimentación subterráneo puede provocar una descarga eléctrica.

Asegúrese de que la impresora está desconectada del suministro de alimentación de CA antes de introducir la mano en su interior para realizar cualquier labor de limpieza o mantenimiento.

Para uso interior solamente.

#### **AVISO**

O operador deve desconectar a impressora da fonte de energia antes de executar qualquer procedimento de reparo que requeira acesso ao interior da impressora.

O cabeçote de impressão esquenta durante o uso. Espere até que o cabeçote de impressão esfrie antes de manuseá-lo.

Alterações ou modificações desta unidade sem autorização expressa da parte responsável pela garantia técnica pode anular o direito do usuário de operar o equipamento.

Conectar este equipamento a uma fonte de energia sem contato Terra pode resultar em risco de choque elétrico.

Tenha certeza de que a impressora não está conectada a fonte de energia antes de acessar o seu interior para executar qualquer tarefa de limpeza ou manutenção.

Projetada somente para uso interno.

# **TABLE OF CONTENTS**

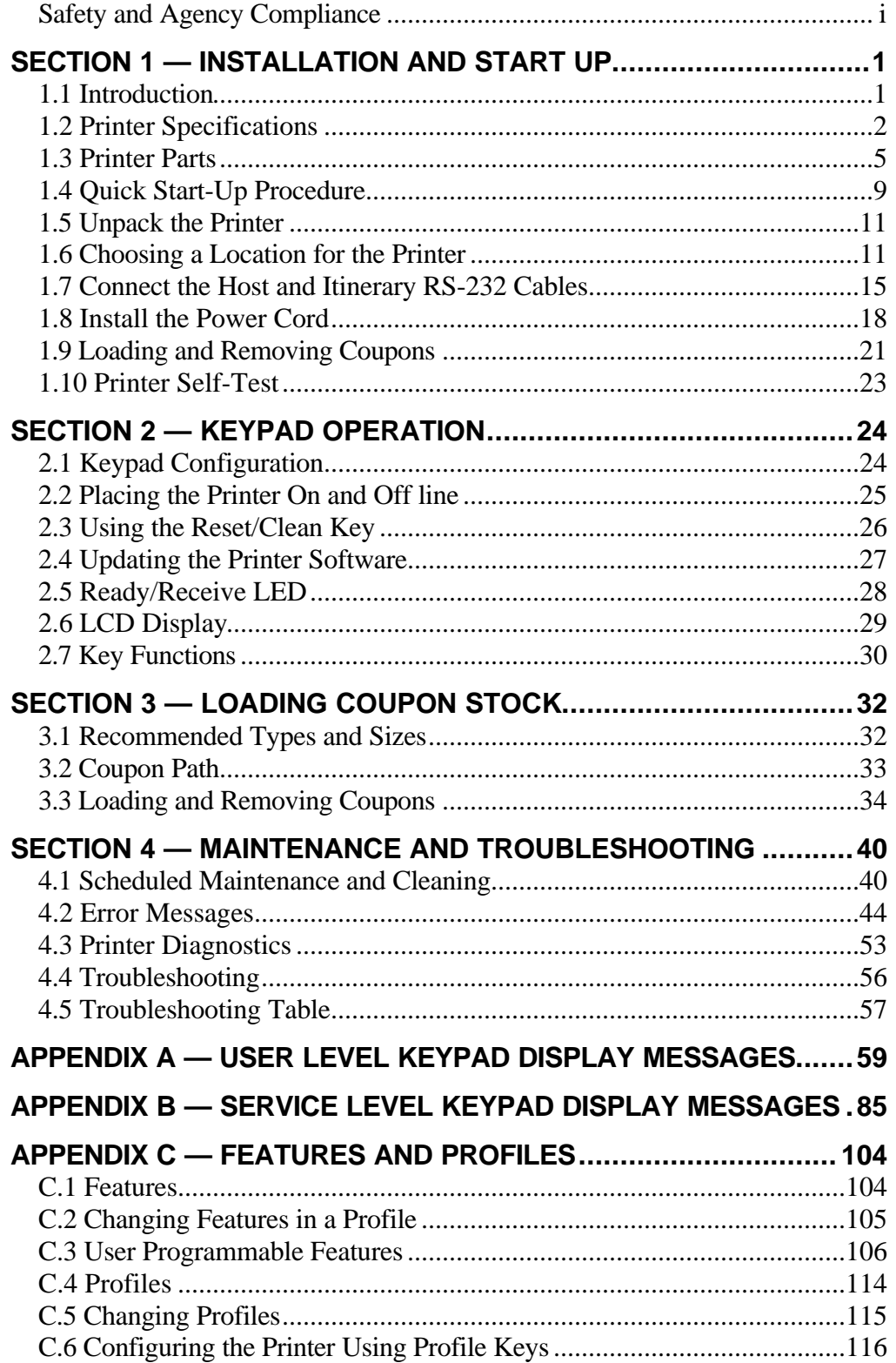

# **TABLE OF FIGURES**

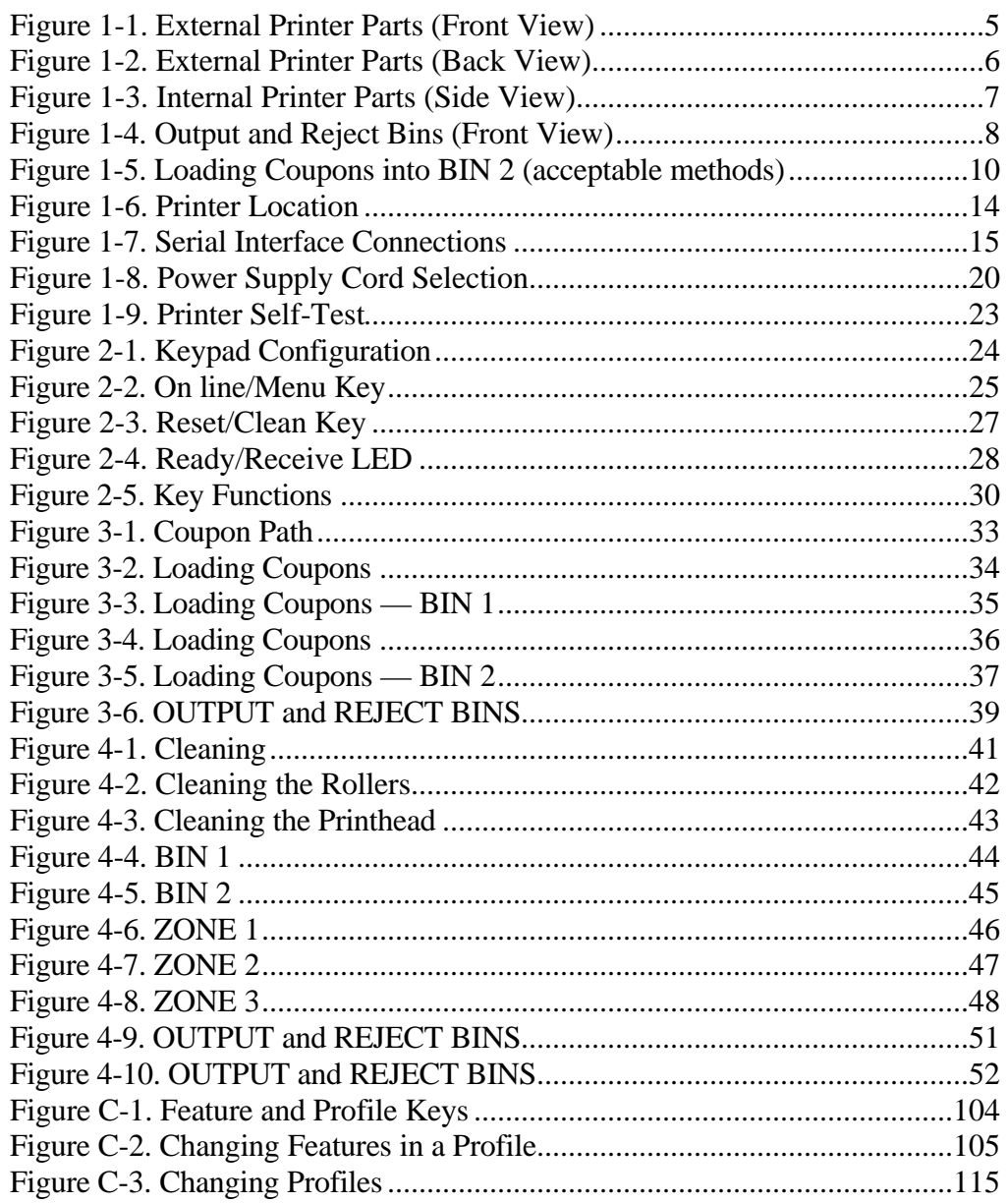

**(Page is intentionally blank. Use for notes.)**

# **Installation and Start Up**

## **1.1 Introduction**

The Journey II Desktop ATB printer combines rugged durability and high performance at a low cost, for ATB direct thermal ticketing applications at travel agencies and satellite ticket printing (STP) locations. Communication protocols and AEA emulation provide compatibility for existing applications without host system code modifications.

Multiple PECTABS may be permanently stored in FLASH memory. A companion itinerary printer serial port is provided. Ease of use is facilitated with a 12-button color-coded keypad, preset profiles, instruction labels, quick reference guides and a 2 by 24 display. The paper path, print head and magnetics are easily accessed for cleaning. Continuous fan-fold stock and conformance to IATA 722 and AEA specifications insure compatibility to industry equipment. Direct thermal printing creates sharp, legible print, with ticket stock being the only consumable.

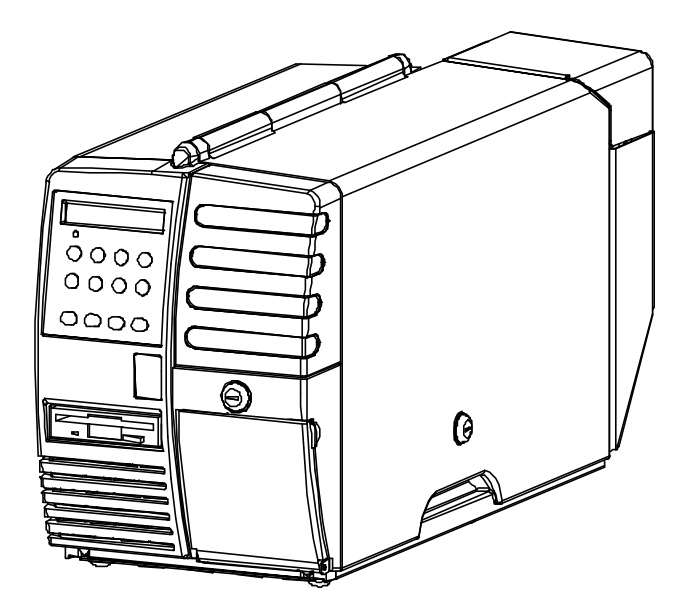

# **1.2 Printer Specifications**

### *PRINT TECHNOLOGY*

- Direct Thermal
- $\bullet$  203 DPI (8 dots/mm)
- Adjustable Darkness Setting
- Simple Print Head Cleaning and Replacement

#### *FONTS*

- OCR B
- Letter Gothic 5, 10, 17
- Bold

#### *SPEED*

- Print Speed: 4 ips (102 mm/sec)
- Up to 15 Coupons Per Minute Throughput with Magnetic Write and Verify (throughput varies, depending on unit configuration and print condition)
- Up to 20 Coupons Per Minute Throughput without Magnetic Write and Verify (throughput varies, depending on unit configuration and print condition)

### *MAGNETICS*

- IATA RP 1722 Res. 722e
- Four Tracks at 210 BPI
- Write, Write Verify
- SCN Read

#### *DOCUMENT HANDLING*

- Burst Fan-fold Stock
- Secure BIN 1 Stock Capacity of 500 Coupons
- External BIN 2 Stock Capacity of 1,000 coupons
- Secure Output Bin holds up to 200 Coupons, with Reject Bin that holds up to 50 coupons (secured)
- Easy Access for Cleaning

#### *COMMUNICATIONS*

- COM 1 Port: RS-232C
- COM 2 Port: RS-232C (or optional parallel)
- Baud Rates: 1200, 2400, 4800, 9600, 14400, 19200, 38400, 57600
- Full Hardware and Software Handshaking
- Optional DTR control on Pin 11
- Multiple Host communication protocols available
- Modem Control Signals

#### *OPERATOR PANEL*

- Keypad: 12 Keys with Tactile Feedback
- Ready/Receive LED
- 2 x 24 Back Lit LCD Display
- Status, Messages, Error Codes and Setup Information Displayed

#### *ENVIRONMENTAL*

- Operating Temperature:  $40^{\circ}$ F to  $104^{\circ}$  F (5<sup>o</sup>C to  $40^{\circ}$ C)
- Storage Temperature:  $-4^{\circ}$ F to  $140^{\circ}$ F ( $-20^{\circ}$ C to  $60^{\circ}$ C)
- ESD: Contact  $\pm 4$  kV, Air  $\pm 8$  kV

#### *COMPLIANCE*

- Safety: UL 1950, CSA 950, TÜV GS Mark, CE Mark
- Emissions: FCC Class A, Canadian Standard ICES-003, CE Mark

#### *LANGUAGES*

• Standard Keypad Display Options include English, German, French, Italian, Spanish, and Portuguese.

#### *PROGRAMMING*

- AEA '94 / '95
- Minimum of 8 PECTABS in Non-Volatile Memory (NVM).
- Re-programming via a standard 3.5" diskette or through flash memory

#### *POWER*

- Auto Voltage Select
- 97V to 132V, 57Hz to 63Hz
- 195V to 264V, 47Hz to 53Hz

#### *RELIABILITY*

- Duty Cycle: 70 Coupons per Day
- MTBF: 25,000 hrs @ Rated Duty Cycle
- MTTR: 15 Minutes

#### *PHYSICAL*

- Size:  $27.5$  in.(L) x 10.5 in.(W) x 14.8 in.(H) (698 mm x 267 mm x 376 mm)
- Weight: 55 pounds (25 kg)
- Color: Computer White

#### *ADDITIONAL OPTIONS/CONSUMMABLES*

- Printstand: P/N 107747
- Roller Cleaning Card: P/N 107831
- Printhead Cleaning Card: P/N 107832

## **1.3 Printer Parts**

The following illustrations highlight the major printer parts. Please become familiar with these parts before continuing with installation and setup.

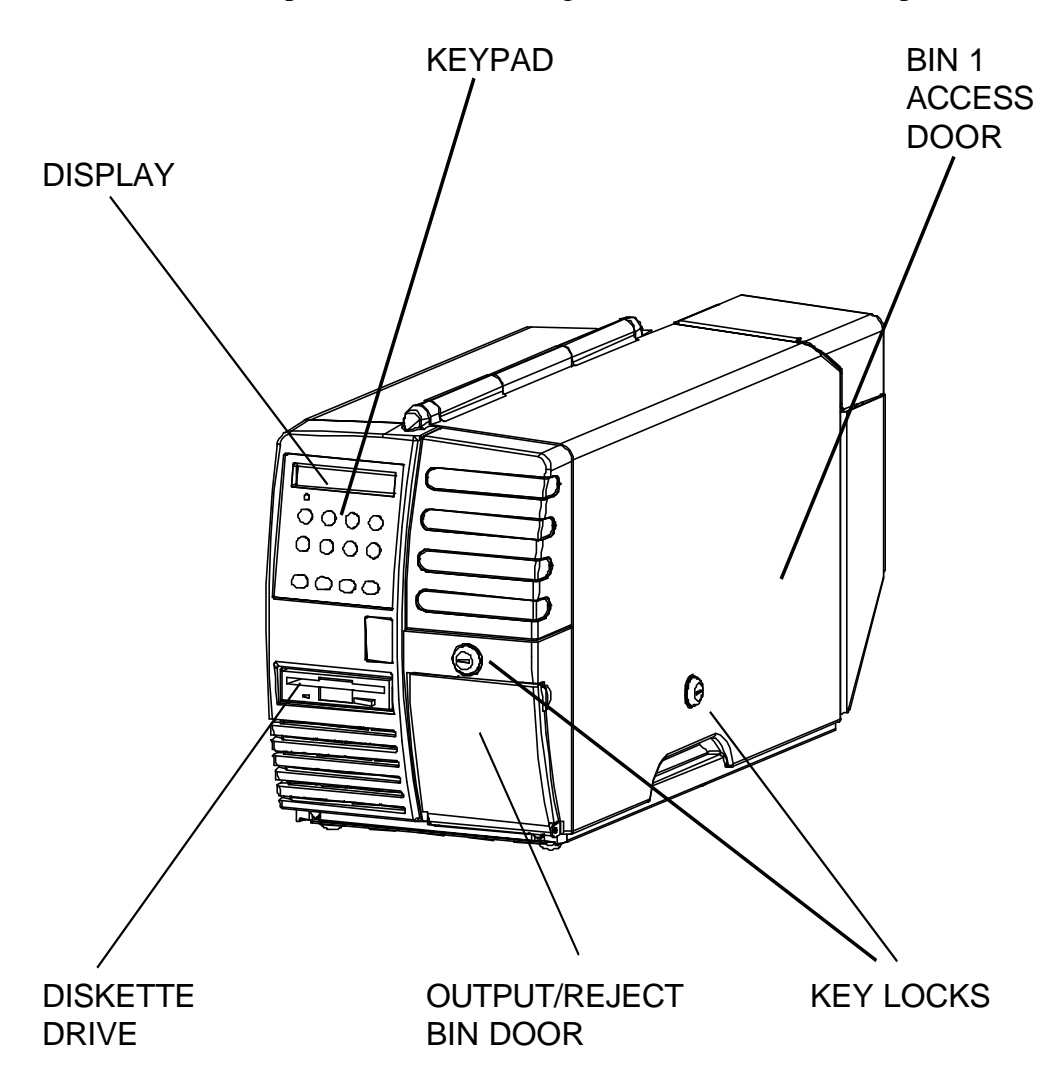

Figure 1-1. External Printer Parts (Front View)

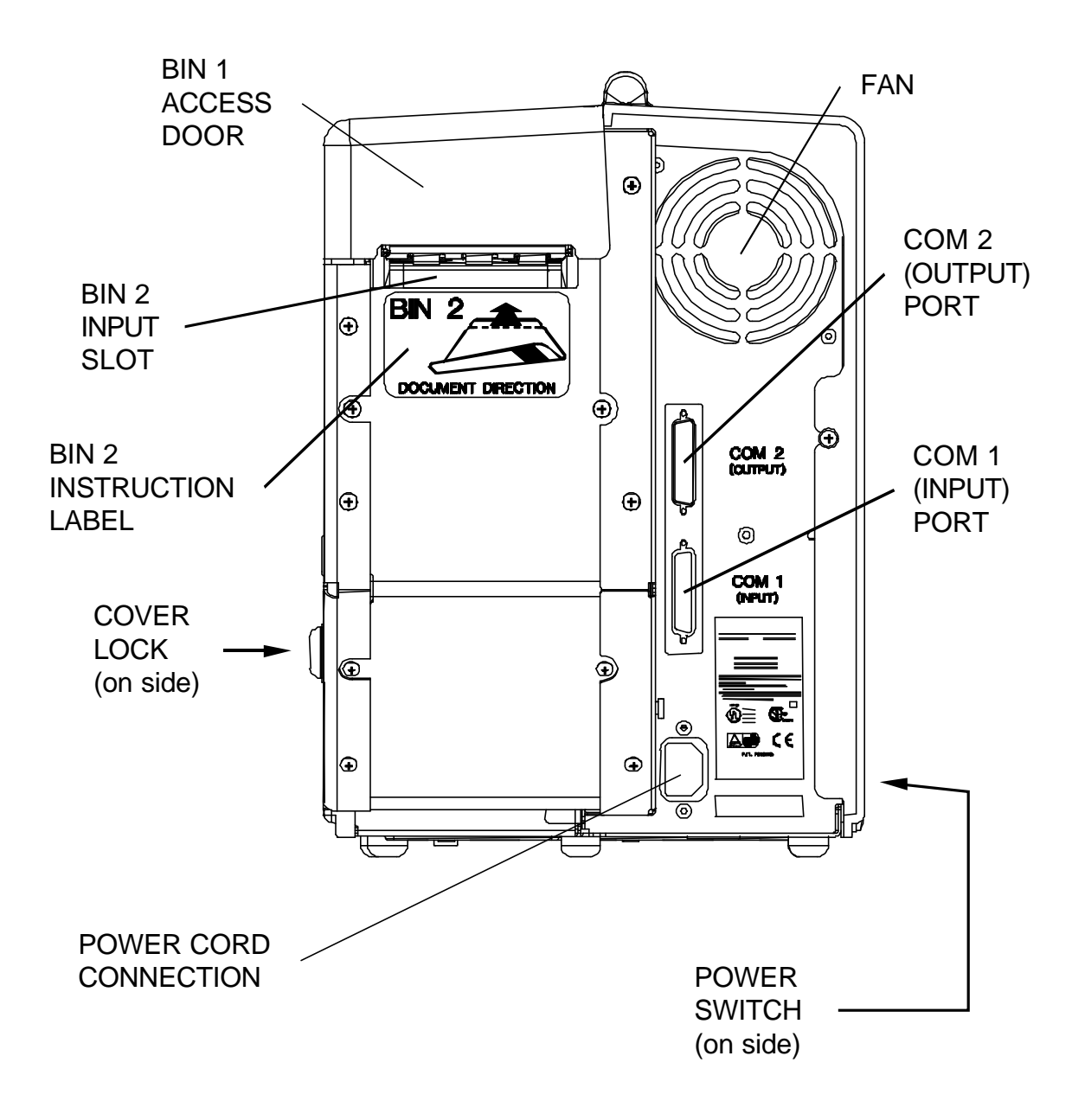

Figure 1-2. External Printer Parts (Back View)

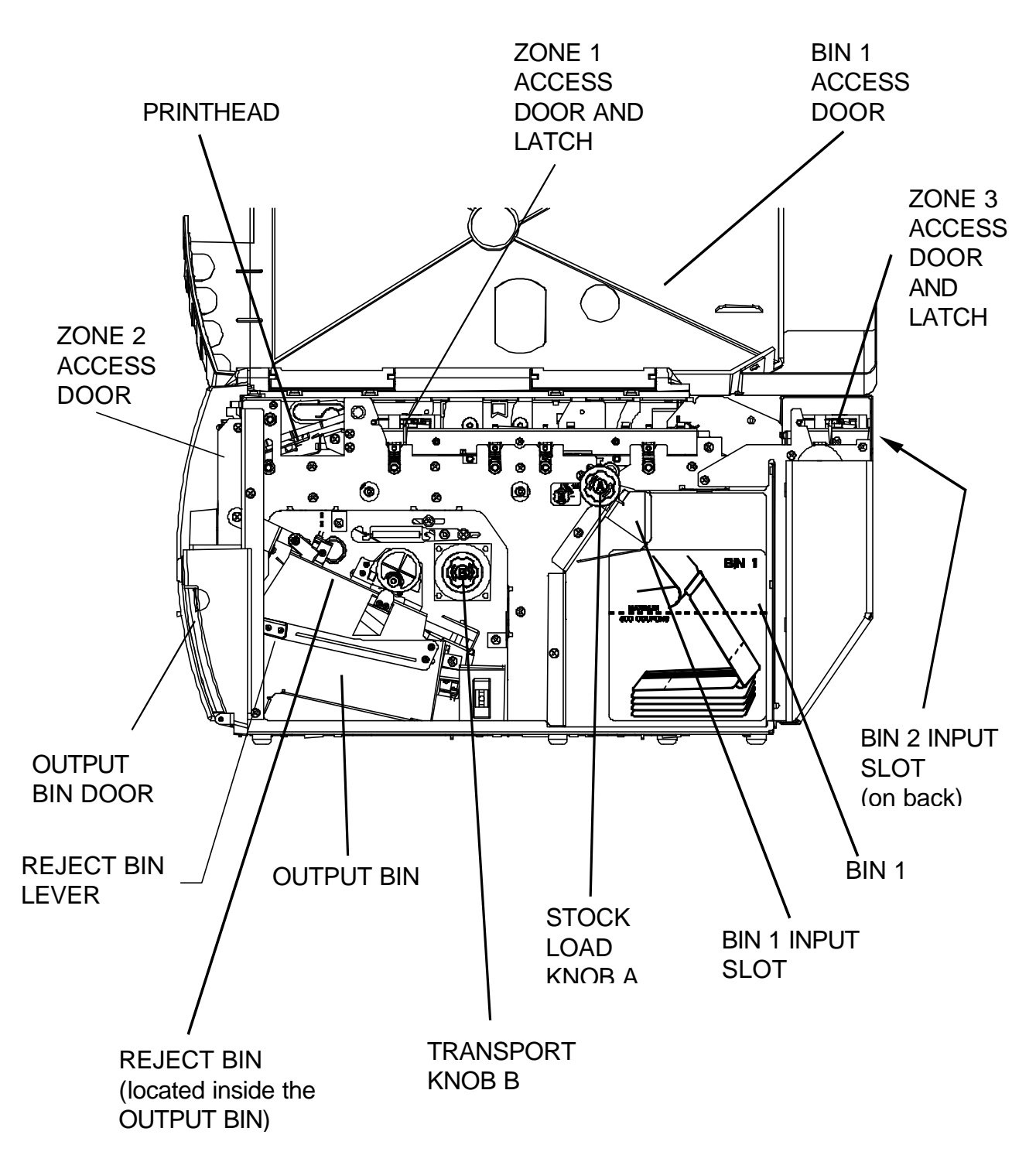

Figure 1-3. Internal Printer Parts (Side View)

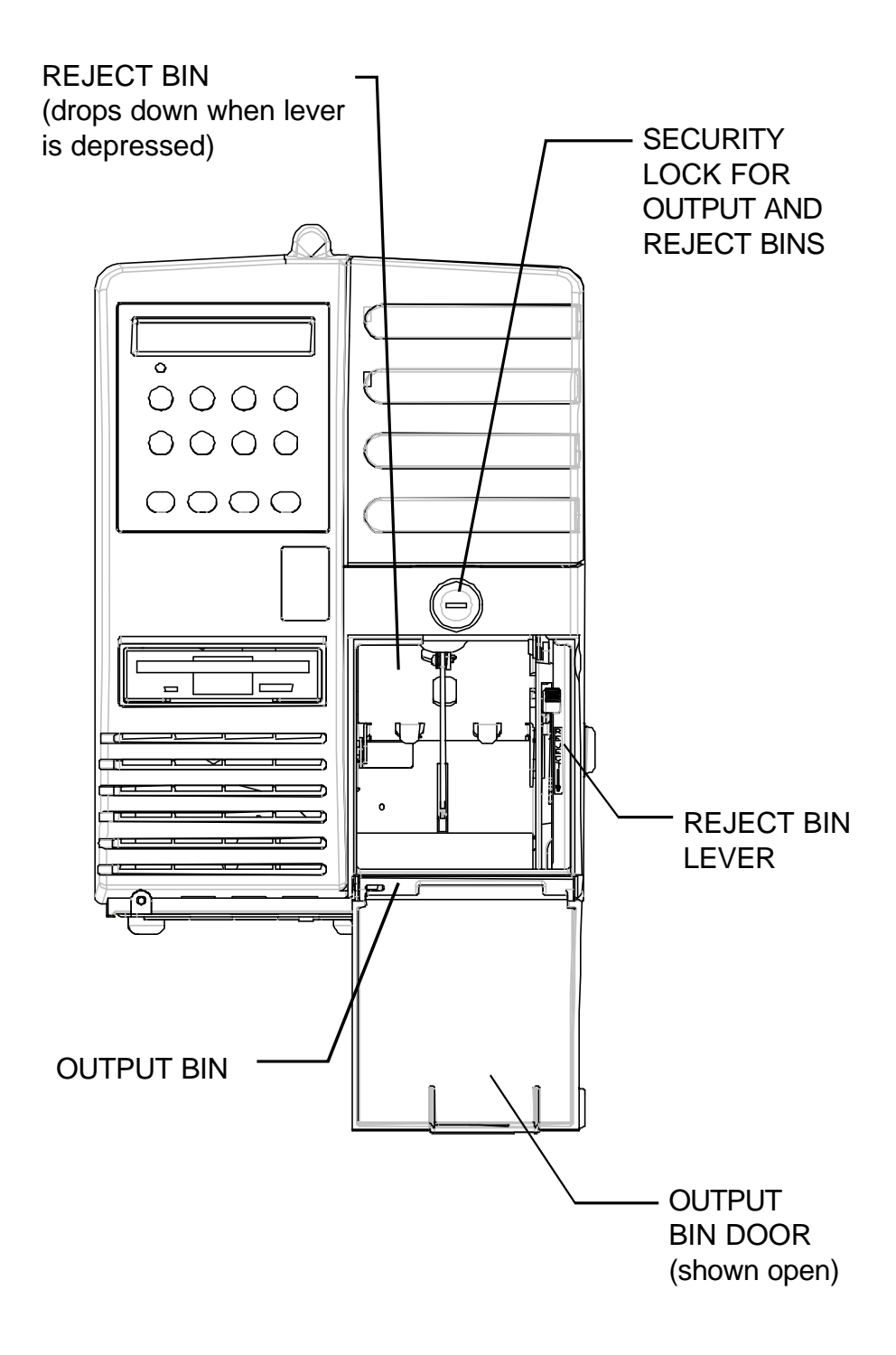

Figure 1-4. Output and Reject Bins (Front View)

# **1.4 Quick Start-Up Procedure**

The following abbreviated installation and start-up procedures are provided for users already familiar with the Journey II Desktop product. If you are not familiar with this printer, follow all of the instructions in Chapter 1 for setting up the printer.

- 1. Unpack the printer using adequate assistance. Save the packing materials.
- 2. Choose a location for the printer with the following considerations:
	- A level surface capable of adequately supporting printer weight.
	- Near a grounded power receptacle.
	- Adequate clearance: left side  $-3$  inches (80 mm), right side — 11 inches (280 mm), top — 15 inches (380 mm), back — 3 inches (76 mm) if BIN 2 coupons are on the floor (below the printer) and 9 inches (230 mm) if BIN 2 coupons are on the desktop (behind the printer).
	- Away from excessive illumination; high and low temperature and humidity; and dirt and dust.
- 3. Align the front base of the printer with the desktop edge to allow the OUTPUT BIN DOOR to fully open and hang down out of the way. If the optional printer stand is used, align the rubber feet on the bottom of the printer with the holes on the top of the printer stand.
- 4. Connect and secure the host RS-232 serial connector to the printer's COM1 serial port located on the back of the printer (the bottom connector).
- 5. Connect a grounded AC power cord to an AC wall receptacle and the printer's AC POWER CORD CONNECTOR located on the back of the printer.
- 6. Using one of the keys provided, unlock the BIN 1 ACCESS DOOR located on the right side of the printer.
- 7. Open the door completely until it rests on the left top side of the printer.
- 8. Load ATB ticket stock *(maximum of 500 coupons)* in the proper orientation as shown on the BIN 1 instruction label located in the bin. Gently square the coupon stock against the inside wall of the input bin. (Coupons must match the document length set in the Profiles.)
- 9. Insert the staple tab or leading edge of the coupon stock into the BIN 1 INPUT SLOT with the side to be printed facing up.
- 10. Turn the green STOCK LOAD KNOB A one-quarter ( ¼ ) turn counter-clockwise (as indicated on the label near the knob).
- 11. Close and lock the BIN 1 ACCESS DOOR and remove the key.
- 12. Power the printer on using the POWER SWITCH located on the left side near the back. Move the switch to the **1** position (towards the front) to turn on the printer.
- 13. Wait for the power up self test to complete. The top line of the keypad display should show '**On line:'** when complete.
- 14. To load BIN 2, place a maximum of 1,000 coupons at the back of the printer, directly behind and aligned with the BIN 2 INPUT SLOT. Orient the coupons as shown on the BIN 2 label.
- 15. Insert the staple tab end or leading edge of the coupon squarely into the document slot (with the print surface facing up). The BIN 2 INPUT SLOT has a sensor that automatically detects and loads the document. (Both Bins should now be loaded with coupon stock.)
- 16. Place the printer Off line by pressing the **ON LINE/MENU** key.
- 17. Press the **FEATURE Á** (left arrow) key until the '**Print 1 Test Coupon'** message appears in the display.
- 18. Press the **ENTER** key.
- 19. One test coupon will print with a character ripple pattern (and magnetic test pattern on the magnetic stripe if magnetics is enabled).
- 20. If no errors occurred during this test, the printer is ready for host environment configuration.
- 21. Refer to the Troubleshooting section of the manual if an error occurs.

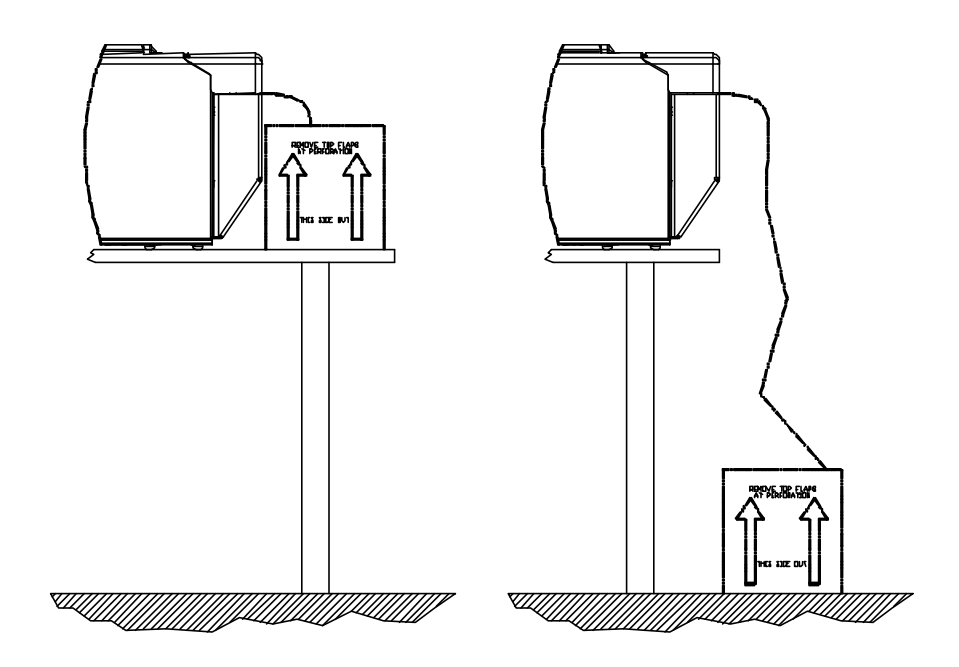

Figure 1-5. Loading Coupons into BIN 2 (acceptable methods)

# **1.5 Unpack the Printer**

Remove the following from the shipping carton: Always use adequate lifting assistance when removing the printer from the box.

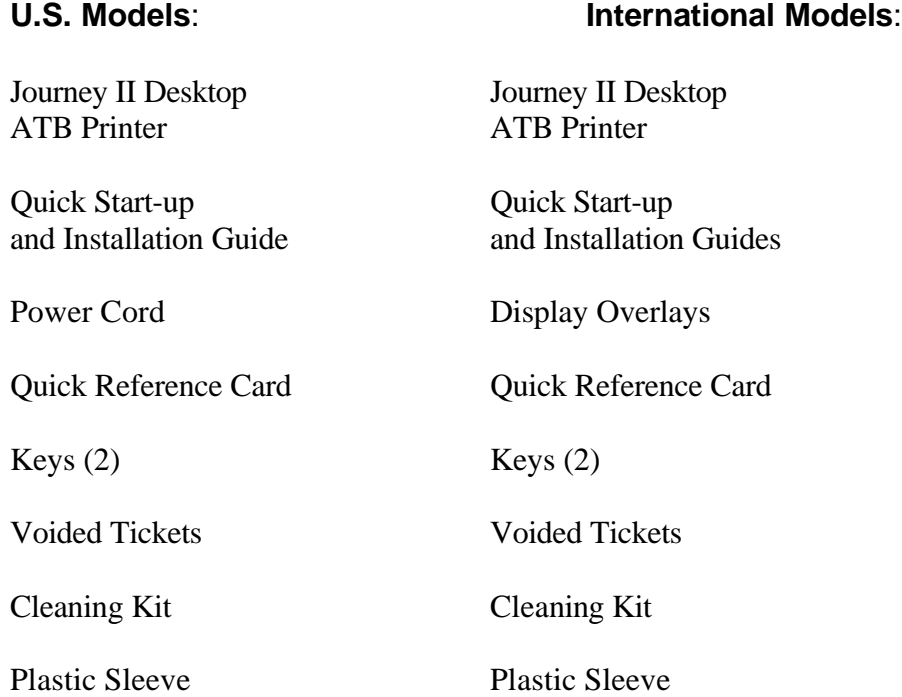

**Save the shipping carton and all packing materials**. These items are needed if the printer is shipped for service.

### **CAUTION**

**SHIPPING THE PRINTER IN ANY CONTAINER OTHER THAN IN ITS ORIGINAL PACKAGING MAY RESULT IN SHIPPING DAMAGE.**

# **1.6 Choosing a Location for the Printer**

The printer weighs 55 pounds (25 kg) and should not be moved without adequate assistance. To move the printer, grip the underside of the metal base.

#### **Printer Size:**

- Depth: 27.5 inches (698 mm)
- Width:  $10.5$  inches  $(267 \text{ mm})$
- Height: 14.8 inches (376 mm)

Additional space and location considerations are as follows.

#### **Location:**

1. To allow for proper ventilation and access to the BIN 1 ACCESS DOOR, BIN 2 INPUT SLOT, and the AC power switch, allow clearance on each side of the printer as listed below (as viewed from the front of the printer):

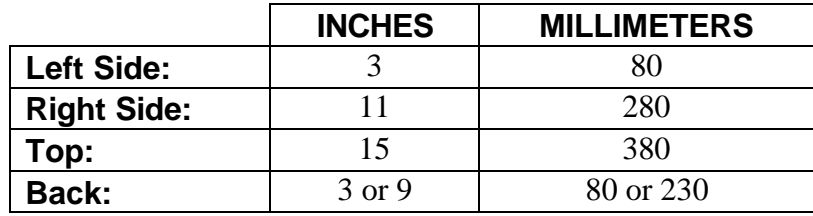

(Back clearance depends on coupon placement.)

### **CAUTION**

**TO AVOID HEAT BUILD-UP IN THE PRINTER, DO NOT OBSTRUCT THE FRONT INTAKE VENT OR THE REAR EXHAUST VENT.**

#### **ATTENTION**

**NE PAS OBSTRUER LA PRISE D'AIR EXTERIEURE AVANT OU LE CONDUIT DE SORTIE ARRIERE AFIN D'EVITER TOUT ECHAUFFEMENT ACCUMULATIF DE L'IMPRIMANTE.**

### **VORSICHT**

**DIE ANSAUGÖFFNUNG VORN UND DIE ABLUFTÖFFNUNG HINTEN NICHT BLOCKIEREN, UM EIN ÜBERHITZEN DES DRUCKERS ZU VERMEIDEN.**

#### **ATTENZIONE**

**NON OSTRUIRE LA PRESA D'ARIA ANTERIORE O L'APERTURA DI SFOGO POSTERIORE PER EVITARE L'ACCUMULO DI CALORE ALL'INTERNO DELLA STAMPANTE.**

### **PRECAUCIÓN**

**PARA EVITAR LA ACUMULACIÓN DE CALOR EN LA IMPRESORA, NO OBSTRUIR LA VÁLVULA DE ADMISIÓN DELANTERA O LA VÁLVULA DE ESCAPE TRASERA.**

### **CUIDADO**

**NÃO OBSTRUA O VENTILADOR ANTERIOR OU O EXAUSTOR TRASEIRO PARA EVITAR QUE OCORRA SUPER-AQUECIMENTO NO INTERIOR DA IMPRESSORA.**

- 2. Place the printer on a sturdy level surface and align the lower front edge of the printer with the edge of the desk. This will allow the OUTPUT BIN DOOR to hang straight down, out of the way, when open. The printer's feet should be approximately 1 inch (25 mm) from the edge of the desk. (If you choose not to locate the printer on a desk, an optional printer stand is also offered.)
- 3. Locate the printer near a grounded power receptacle and use the power cord provided. *(For international models, use only factory approved power cords.)* Do not use an extension cord to connect the printer.

#### **Avoid the following:**

- Direct sunlight or excessively illuminated areas.
- Direct placement in front of air conditioning or heating vents.
- Extreme high or low temperatures.
- Exposure to excessive dirt or dust.
- Exposure to vibration or mechanical shock.
- Excessive humidity or condensation.

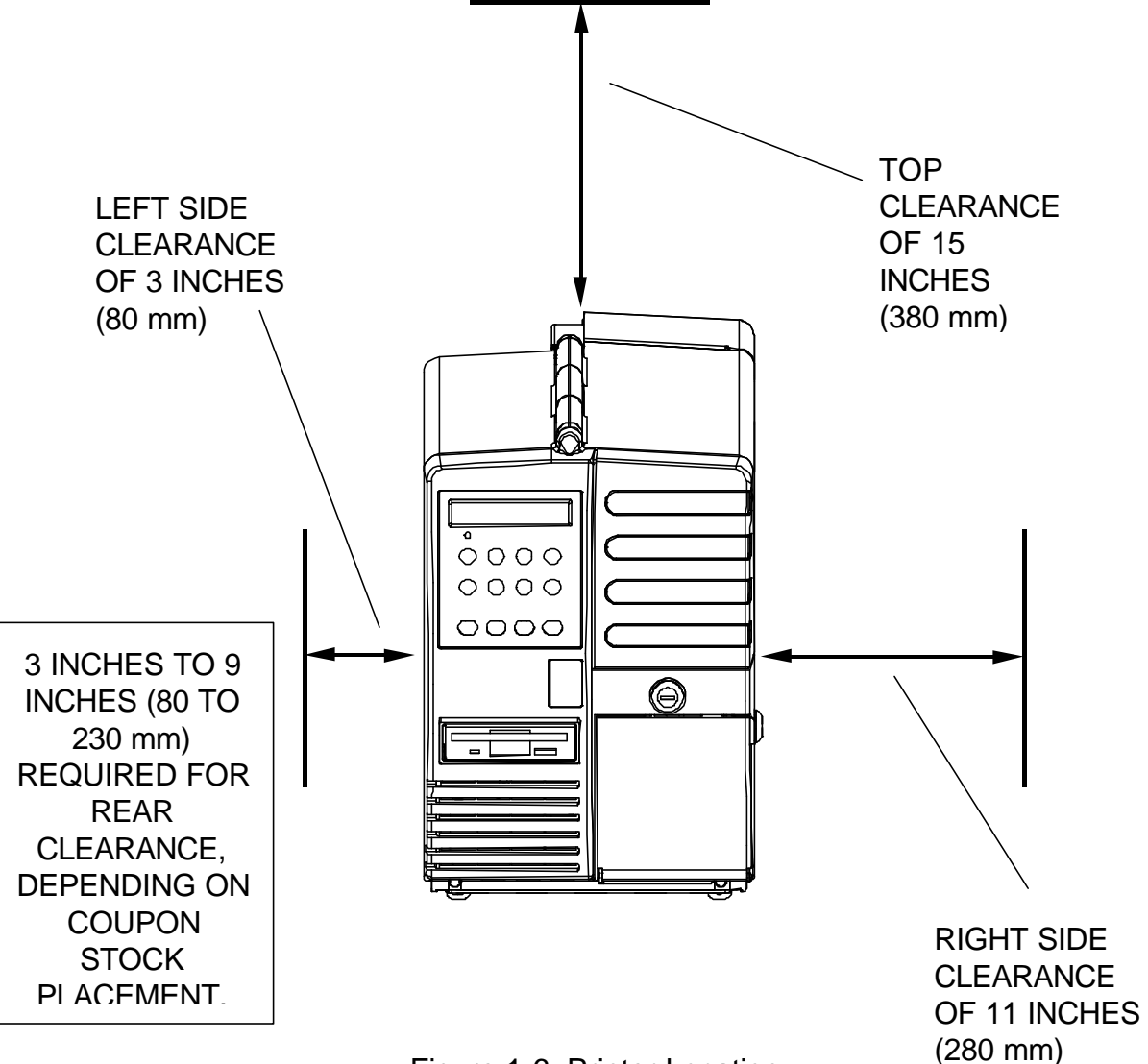

Figure 1-6. Printer Location

### **1.7 Connect the Host and Itinerary RS-232**

### **Cables**

Two RS-232 serial interfaces are provided on the Journey II Desktop unit. COM 1 (INPUT) — the bottom connector — is used to connect to the host or modem in STP environments. COM 2 (OUTPUT) — the top connector — is provided to connect an itinerary printer in STP environments.

#### **CAUTION**

**BEFORE CONNECTING THE CABLE, MAKE CERTAIN BOTH THE HOST COMPUTER AND THE PRINTER ARE POWERED OFF. THE USE OF CABLES LONGER THAN 15 FEET (4.5 m) THAT ARE NOT FACTORY APPROVED MAY CAUSE INTERFACE COMPATIBILITY FAILURES AND ARE NOT RECOMMENDED.**

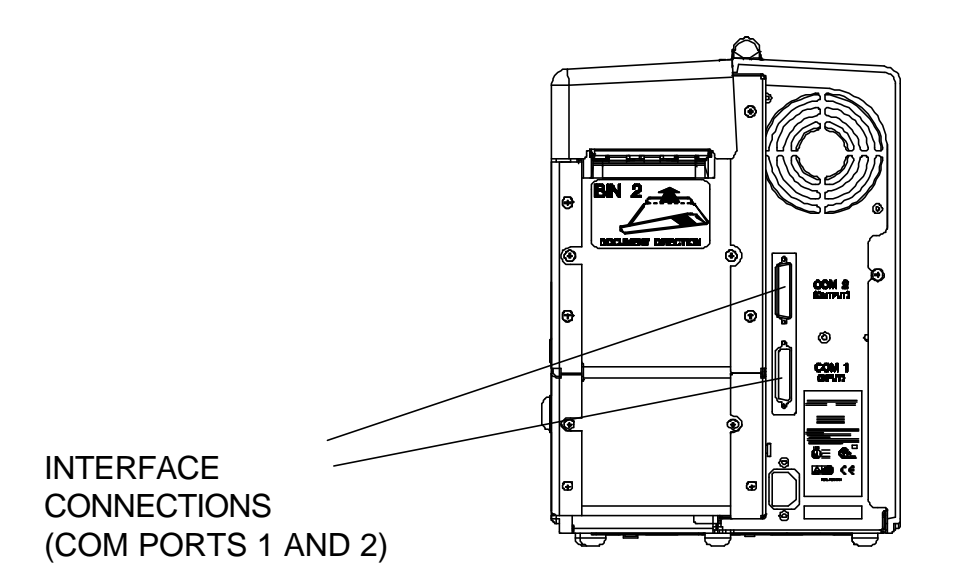

Figure 1-7. Serial Interface Connections

### **Connecting COM1 (Input)**

- 1. Connect your host or modem RS-232 cable to the port labeled **COM1 (INPUT)** — bottom connector — on the back of the printer.
- 2. Secure the connector with interface cable screws.
- 3. To automatically set the communication features, select the correct Profile for your environment with the keypad. If changes are needed, refer to the section on Features and Profiles.

#### *COM1 (INPUT) port pin-out:*

#### **PIN SIGNAL**

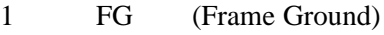

- 2 TD (Transmit)
- 3 RD (Receive)
- 4 RTS (Ready To Send)
- 5 CTS (Clear To Send)
- 6 DSR (Data Set Ready)
- 7 SG (Signal Ground)
- 8 DCD (Data Carrier Detect) 20 DTR (Data Terminal Ready)

### **Connecting COM2 (Output) — STP Installations Only**

- 1. Connect your itinerary printer RS-232 cable to the port labeled **COM2 (OUTPUT)** — top connector — on the back of the printer.
- 2. Secure the connector with interface cable screws.
- 3. To automatically set the communication features, select the correct Profile for your environment with the keypad. If changes are needed, refer to the section on Features and Profiles.

#### *COM2 (OUTPUT) port pin-out:*

#### **PIN SIGNAL**

- 1 FG (Frame Ground)
- 2 TD (Transmit)
- 3 RD (Receive)
- 5 CTS (Clear To Send)
- 7 SG (Signal Ground)
- 20 DTR (Data Terminal Ready)
- 6 DSR (Data Set Ready)
- 8 DCD (Data Carrier Detect)

Refer to the documentation for your computer to determine the type of shielded interface cable needed and any unique pin-out configuration that may be required.

# **1.8 Install the Power Cord**

The printer's power supply is a universal input supply capable of operating with any standard domestic and international AC power system. *For user safety and correct printer operation, the printer must be connected to a properly grounded three-pin receptacle as specified by local codes and ordinances.*

#### **Installing the power cord:**

1. Set the POWER SWITCH located on the left side of the printer to OFF (**0** position).

### **CAUTION**

**CONNECT THIS EQUIPMENT TO A GROUNDED POWER RECEPTACLE ONLY. DO NOT CUT THE GROUND PIN FROM THE PLUG. FAILURE TO PROPERLY GROUND THIS PRINTER MAY RESULT IN AN ELECTRICAL SHOCK HAZARD.**

### **ATTENTION**

**TOUJOURS BRANCHER CETTE UNITE A UNE PRISE D'ALIMENTATION ELECTRIQUE AU SOL. NE PAS COUPER LE CONTACT A LA MASSE DE LA FICHE. UNE MAUVAISE MISE A LA TERRE DE L'IMPRIMANTE PEUT PROVOQUER UNE ELECTROCUTION.**

#### **VORSICHT**

**DIESES GERÄT NUR AN EINE GEERDETE STECKDOSE ANSCHLIESSEN. DEN ERDUNGSPOL NICHT AUS DEM STECKER ENTFERNEN. BEI UNSACHGEMÄSSER ERDUNG DES DRUCKERS BESTEHT BERÜHRUNGSGEFAHR.**

### **PRECAUCIÓN**

**ESTE EQUIPO DEBERÁ SER CONECTADO ÚNICAMENTE A UN SUMINISTRO DE ALIMENTACIÓN PUESTO A TIERRA. NO CORTAR EL CONECTADOR A TIERRA DEL ENCHUFE . SI LA IMPRESORA NO ES DEBIDAMENTE CONECTADA A TIERRA PUEDE PROVOCAR UNA DESCARGA ELÉCTRICA PELIGROSA.**

#### **ATTENZIONE**

**COLLEGARE QUESTO APPARECCHIO SOLAMENTE A UNA PRESA DOTATA DI MESSA A TERRA. NON TAGLIARE IL POLO DI MESSA A TERRA DELLA SPINA. LA MANCATA MESSA A TERRA DI QUESTA STAMPANTE PUÒ RISULTARE NEL RISCHIO DI SCOSSA ELETTRICA.**

- 2. Attach the power cord to the printer's AC POWER CORD CONNECTION jack on the rear of the printer. Make certain that the cord is inserted as far as possible into the connector jack.
- 3. Insert the plug (male) end of the power cord into a grounded AC outlet. *A grounded outlet must be used. Plugging the printer into an ungrounded outlet may result in increased radio frequency noise generation, erratic printer operation, or electrical shock.* See the POWER SUPPLY CORD SELECTION table for the correct power supply cord.
- 4. Set the POWER SWITCH to ON (**1** position).

# **POWER SUPPLY CORD SELECTION**

Use the following information to choose the proper power cord for your unit.

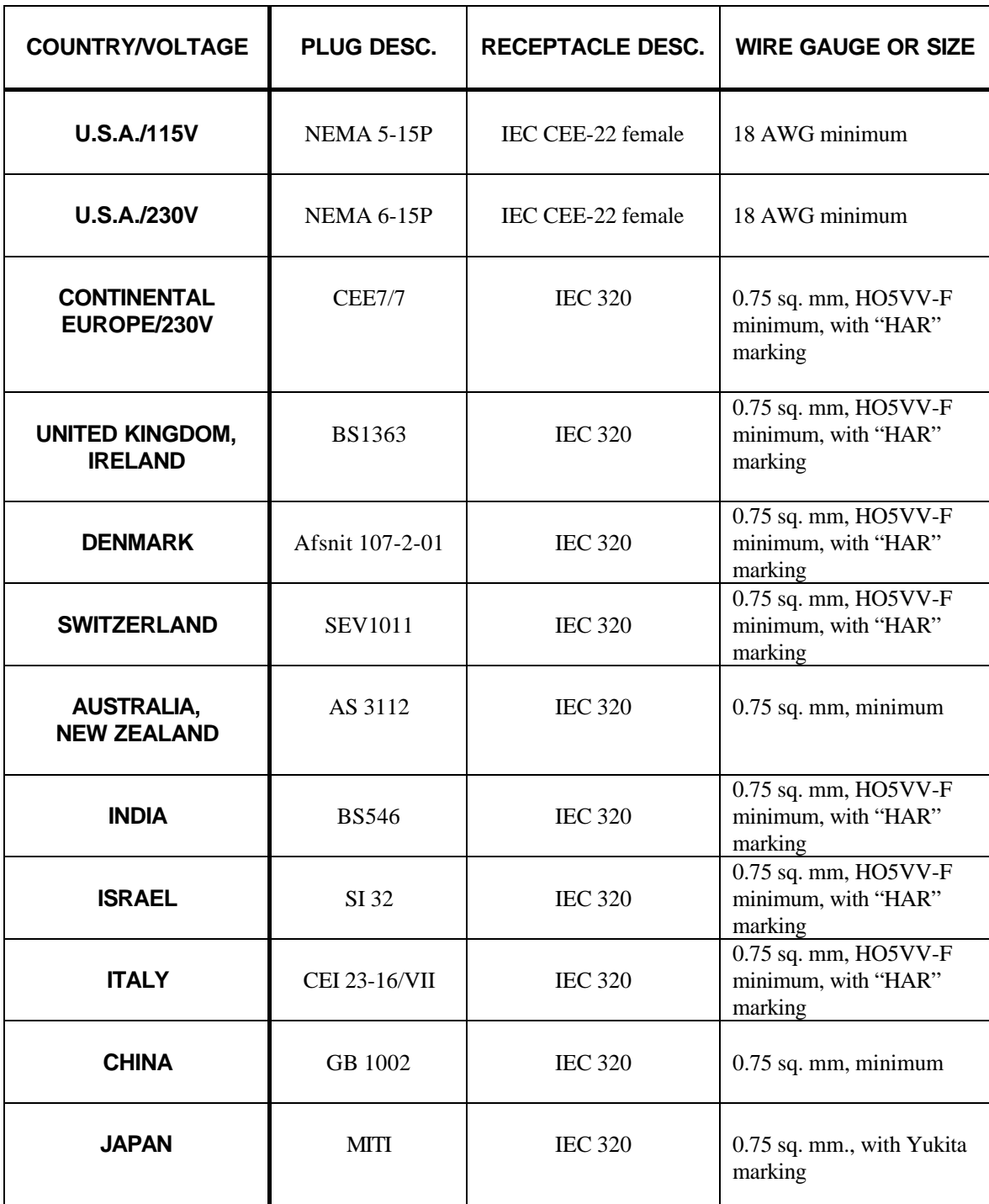

Figure 1-8. Power Supply Cord Selection

## **1.9 Loading and Removing Coupons**

The Journey II Desktop supports magnetic and non-magnetic ATB direct thermal, fan-folded continuous stock. Following are guidelines for the recommended coupon types and sizes for use with this printer.

#### **Coupon Types:**

The Journey II accepts both 7 3/8 and 8 inch (187.3 mm or 203.20 mm), magnetic and non-magnetic ATB stock. Only high quality stock conforming to IATA 722e, ATA 20.201 specifications or equivalent should be used. Feature settings or predefined profiles are used to change between magnetic and nonmagnetic stock.

#### **To Load Stock (BIN 1):**

- 1. Unlock the BIN 1 ACCESS DOOR lock located on the right side of the printer.
- 2. Remove the key in the unlocked position so the latch remains in the unlocked position.
- 3. Raise the BIN 1 ACCESS DOOR fully until it rests on the top left side of the printer.
- 4. Open a box of approved coupon stock so that the leading edge staple tab is exposed.
- 5. Carefully remove approximately **500 coupons**. Coupons must match the length pre-set in the Profiles for BIN 1.

#### **For proper operation, always load coupons with the top of the stack being equal to or lower than the MAXIMUM 500 COUPONS dotted line located on the input bin instruction label.**

- 6. Place the stock in BIN 1, in the orientation shown on the BIN 1 instruction label. Gently square the coupon stack against the inside wall of the input bin.
- 7. Insert the staple tab (with the side to be printed facing up) into the BIN 1 INPUT SLOT (located at the top left corner of the input bin) until it is snug against the input rollers.
- 8. Turn the green STOCK LOAD KNOB A one-quarter (¼) turn counterclockwise to fully engage the staple tab in the load rollers.
- 9. Close the BIN 1 ACCESS DOOR fully, lock the cover and remove the key.
- 10. If the printer is powered off, power the printer on using the AC POWER SWITCH located on the left side near the back. Move the switch to the **1** position (towards the front) to turn on the printer. Wait for the power up self test to complete. The top line of the keypad display should indicate **'On line:'** when complete.

11. Press the **RESET/CLEAN** key to recover from a stock empty error message when instructed by the LCD.

#### **Failure to fully close and lock the BIN 1 ACCESS DOOR may result in the printer reporting a cover open condition.**

#### **To Load Stock (BIN 2):**

- 1. Leave the printer powered on.
- 2. Place a maximum of 1,000 coupons at the back of the printer, directly behind and aligned with the BIN 2 INPUT SLOT. Orient the coupons as shown on the BIN 2 label (with the side to be printed facing up).
- 3. Insert the staple tab end or leading edge of the coupon (with the print surface facing up) squarely into the document slot. The BIN 2 INPUT SLOT has a sensor that automatically detects and loads the document.
- 4. Press the **RESET/CLEAN** key to recover from a stock empty error message when instructed by the LCD.

#### **Removing Coupons**

After coupons are passed through the printer, the coupons are routed to the OUTPUT BIN. The OUTPUT BIN DOOR can be unlocked with the same keys that unlock the BIN 1 ACCESS DOOR.

Coupons are placed in one of two locations:

- OUTPUT BIN (maximum capacity of 200 coupons)
- REJECT BIN (maximum capacity of 50 coupons).

The REJECT BIN is inside the OUTPUT BIN, dropping down from the top area of the OUTPUT BIN.

Rejected coupons may be placed in the REJECT BIN for two reasons:

- An instruction is sent from the HOST system to place the coupon in the REJECT BIN.
- The ticket is defective and is automatically voided.

#### **Both the OUTPUT BIN and the REJECT BIN should be checked and emptied on a regular and frequent basis.**

# **1.10 Printer Self-Test**

This test is used to verify printer operation. Coupon stock must be loaded in the printer to run a self-test.

#### **To start the test:**

- 1. Verify coupons are properly loaded. (if required, refer to the procedures for loading coupons.)
- 2. Power up printer by moving the POWER SWITCH to the ON (**1**) position.
- 3. Wait for the power up self test to complete. The top line of the keypad display should show '**On line:'** when ready.
- 4. Place the printer Off line by pressing the **ON LINE/MENU** key until '**Off line:'** is displayed on the top line of the keypad display.
- 5. Press the **FEATURE**  $\blacktriangleleft$  (left arrow) key until the **Print 1 Test Coupon** message appears in the display.
- 6. Press the **ENTER** key.
- 7. One test coupon should print, with a character ripple pattern (and magnetic test pattern on the magnetic stripe if magnetics is enabled). In Default Mode, the coupon is printed from BIN 1.
- 8. If no errors occurred during this test, the printer is ready to configure for your host environment.
- 9. Refer to the Troubleshooting section of the manual if an error occurs.

| PASSENGEN TIE 性TANU 配合BMPもCHECとことを自由された M N O P Q R S T U V W X Y Z ^ _ \$ ( ) - / 』1 2 3 4 5 6 7 8 9 A B C D E F G H I J K                     |          |                                  |
|----------------------------------------------------------------------------------------------------|----------|----------------------------------|
| \${)-:/#123456789ABCDEFGHIJKLMNOPQRSTUVWXYZ                                                                                                    |          | $$() - 4123466789ABCDEFGHIJX$    |
| () July 9123456789ABCDEFGHIJKLMNOPORSTUVWXYZ^                                                                                                   |          | \$() - /2123466789ABCDEF8HIJK    |
| S()- /@123456789ABCDEFGHIJKLMNOPQRSTUVWXYZ^                                                                                                    |          | \$()- / 1123466789ABCDEFGHIJK    |
| \${}-%/#123466789ABCQEFGHIJKLMNOPQRSTUVWXYZ^                                                                                                    |          | $$()$ $123456789ABC0EEGHTJK$     |
|                                                                                                    |          |                                  |
| \$()- /0123456789ABCQEFGHIJKLMNOPQRSTUVWXYZ↑                                                                                                    |          | \$ () - / 1123456783ABIODEF6HIJK |
| \$() 4. 78123466789ABCDEFGHIJKLMNOPORSTUVWXYZ?                                                                                                  |          | 1123466789A8COBFAHIJ             |
| S() 73123466789A8CDEFGHIJKLMNOPORSTUVWXYZ <sup>6</sup> \$()                                                                                     |          | II2346G769ABCDEFUNION            |
| <u>\${)- /8123456789ABCDEFGHIJKLMNOPORSIU</u> VWXYZ^                                                                                            |          | $$() - L1123466789ABCDEFGHIJA$   |
| .5.  / 0123456789ABCDEFSHIJKHMORORSTOWWXYZ^ 3()" / 1123456789ABCDEFSHIJK                                                                        |          |                                  |
| \$()-./8123456789ABCDEFaHI\X Y#NOPORSTUVNXYZ^_\$()-./723456789ABCDEFGHIJX                                                                       |          |                                  |
| \$()- /0123456789ABCDEF8HIJAU AAJPARSCHFVXYZ^ \$()-, 0123456789ABCDEFGHIJK                                                                      |          |                                  |
|                                                                                                    | $50 + 7$ | 1123456789ABCDEFGHIJK            |
| #\${)- /0123456789ABCDEF@HIJKLHNOPQRSTUVWXYZ^<br>#\${)- /0123456789ABCDEFGHIJKLHNOPQRSTUVWXYZ^                                                  |          | 123456789ABCDEF6HIVK             |
|                                                                                                    |          | <b>0123456789ABCDEFGHIJK</b>     |
|                                                                                                    |          | 3123456789ABCDEFGHIJK            |
| . \$()-./0123456789ABCDEFGHIJKENNOPORSTUVAXYZ^<br>\$()-./012\$456789ABCDEFGHIJKLMNOPORSTUVAXYZ^<br>\$()-./012\$48899ABC0EFGA1JKLMNOPORSTUVAXYZ^ |          | \$(1- 0123456789ABCDEFGHIJK      |
|                                                                                                    |          |                                  |
| S()- /0128456789ABCDEFGHI KLMNOPORSTUVWXYZ'                                                                                                    |          | 1. 13123456789ABCDEFGHIJK        |

Figure 1-9. Printer Self-Test

# **Keypad Operation**

# **2.1 Keypad Configuration**

The Journey II Desktop user interface consists of a 12-button keypad; a 2 line by 24 character wide, back-lit, Liquid Crystal Display (LCD); and one green Light Emitting Diode (LED) indicator.

The user interface is used to display the current status of the printer, configure the printer, recover from error conditions, perform cleaning functions, and update the printer's internal software.

Refer to the illustration below to locate the keys, the LCD panel, and the LED indicator.

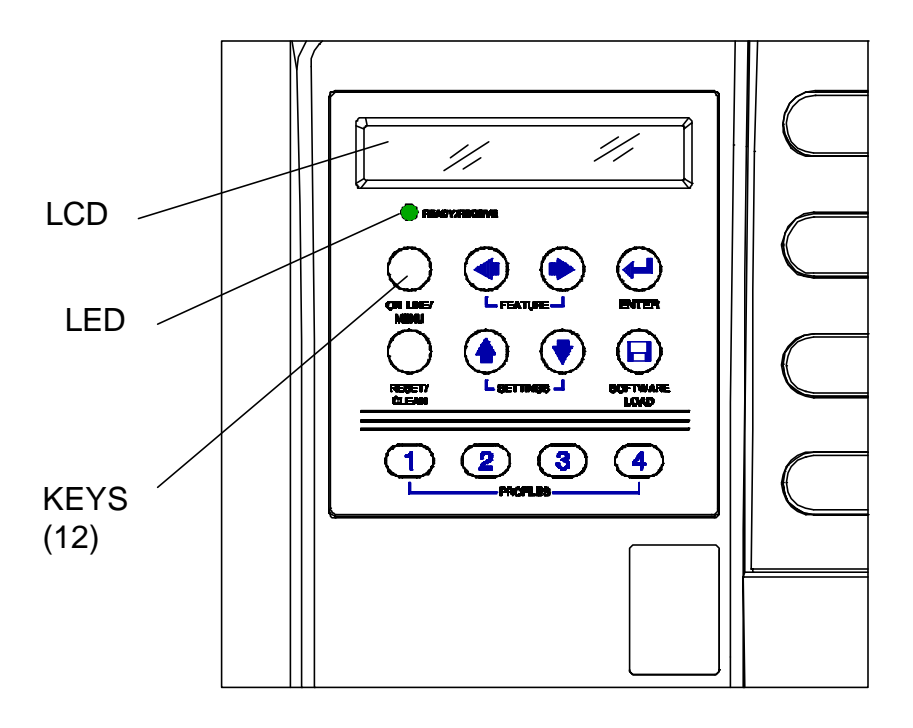

Figure 2-1. Keypad Configuration

# **2.2 Placing the Printer On and Off line**

The printer alternates between On line and Off line modes each time the **ON LINE/MENU** key is pressed. The On or Off line status of the printer is displayed on the top line of the keypad display. While the printer is On line, the LED is on and all keys (other than the **ON LINE/MENU** key) are inactive. During data transmission, the LED blinks — corresponding to the transaction data blocks received. This status is used during normal printer operation. While the printer is Off line, the LED is off and all keys are active, including the keys used for Menu (Off line) mode.

|   |   |         | n | e e |       |          |  |       |  |  |  |  |  |  |
|---|---|---------|---|-----|-------|----------|--|-------|--|--|--|--|--|--|
| Е | A | $T$ B 2 |   |     | $W$ / | $\Omega$ |  | S C N |  |  |  |  |  |  |

Example On line display (text on second line can vary)

|   |           |  | $-1$ n e $-$ |  |     |  |  |  |  |  |  |
|---|-----------|--|--------------|--|-----|--|--|--|--|--|--|
| - | $A$ T B 2 |  | $-W$ / $P$   |  | SCN |  |  |  |  |  |  |

Example Off line display (text on second line can vary)

ON LINE/MENU KEY

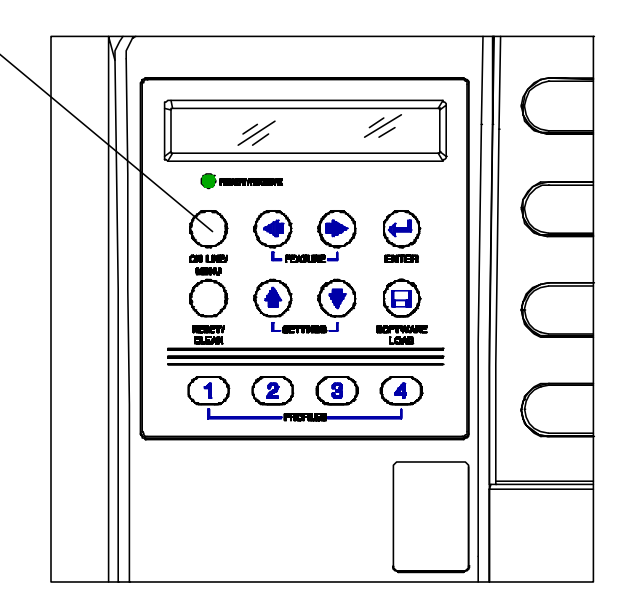

Figure 2-2. On line/Menu Key

# **2.3 Using the Reset/Clean Key**

The **RESET/CLEAN** key is used for resetting error conditions and cleaning internal surfaces (see Fig. 2-3). Conditions for using this key are described below.

#### **Resetting Error Conditions**

Press the **RESET/CLEAN** key to reset any condition that the printer indicates as an error. Do not press the **ON LINE/MENU** key before resetting the error condition (the error does not clear in the Off line mode).

#### **Cleaning the Rollers (when no errors are displayed)**

Follow the detailed cleaning instructions listed in the maintenance section. When the **RESET/CLEAN** key is pressed, the following message will be displayed on the LCD:

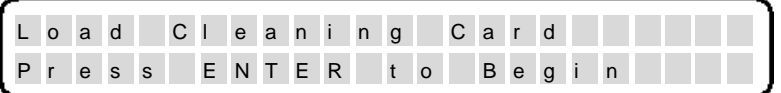

#### **NOTE**

**FOR MORE DETAILED CLEANING INSTRUCTIONS, SEE THE MAINTENANCE SECTION.**
# **2.4 Updating the Printer Software**

A 3.5 inch front mounted floppy disk drive is used for internal printer software upgrades (firmware upgrades). The data format used is DOS compatible.

#### **To update the firmware:**

- 1. Insert the software upgrade disk.
- 2. Press the **ON LINE/MENU** key to place the printer Off line.
- 3. Press the **SOFTWARE LOAD** key.
- 4. The following message appears:

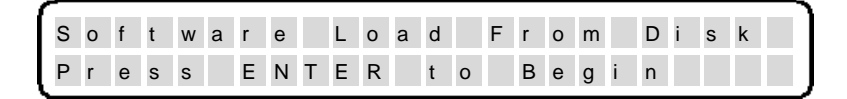

- 5. Press the **ENTER** key to begin the software download (or press the **RESET/CLEAN** key to cancel).
- 6. The LCD displays the status of the upgrade.
- 7. Reload PECTABS after the software download.

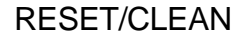

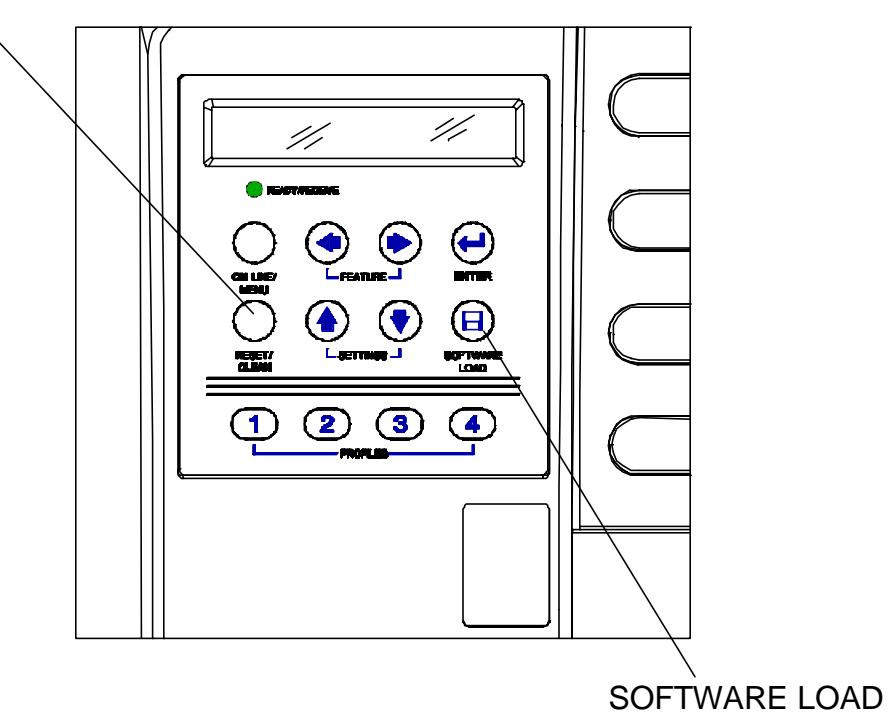

Figure 2-3. Reset/Clean Key

# **2.5 Ready/Receive LED**

The printer is equipped with one green LED that indicates the printer status as listed in the following table.

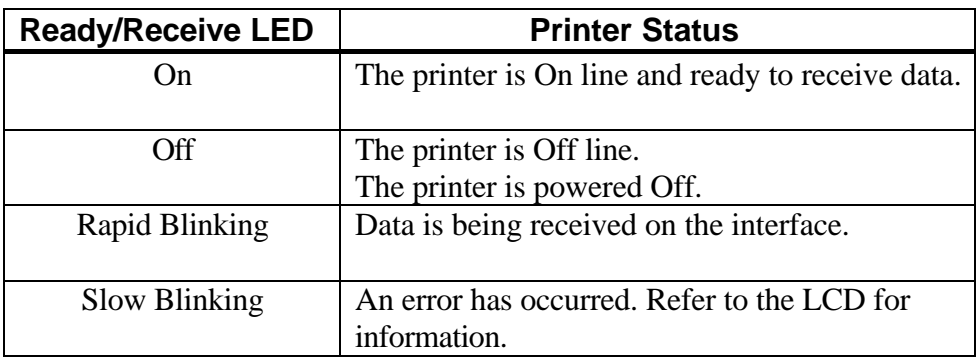

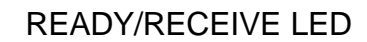

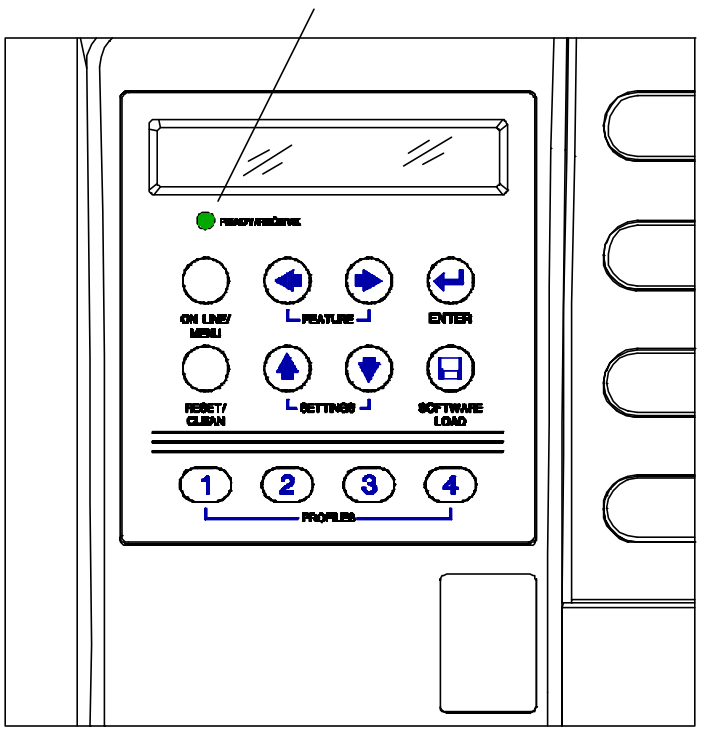

Figure 2-4. Ready/Receive LED

# **2.6 LCD Display**

The printer signals various messages through the LCD display.

## **Examples are shown below:**

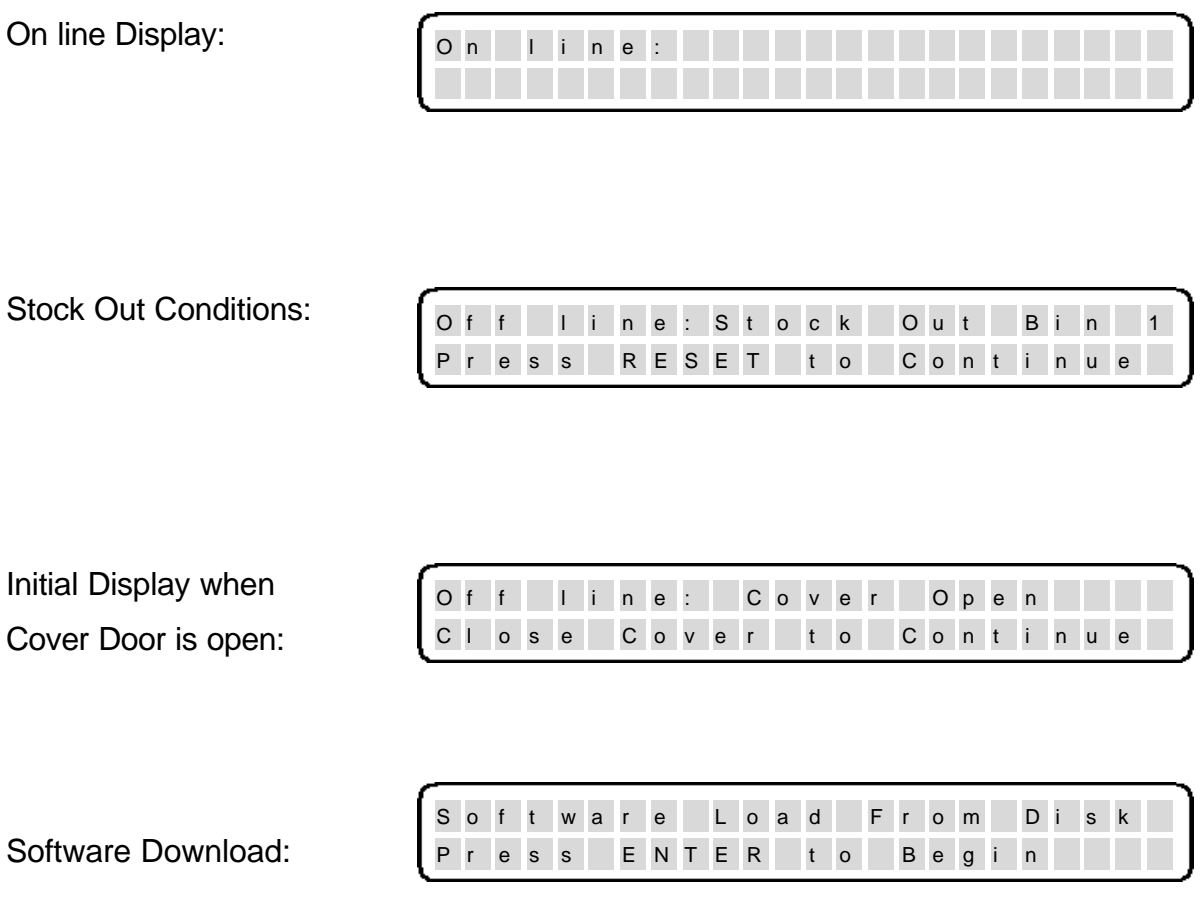

# **2.7 Key Functions**

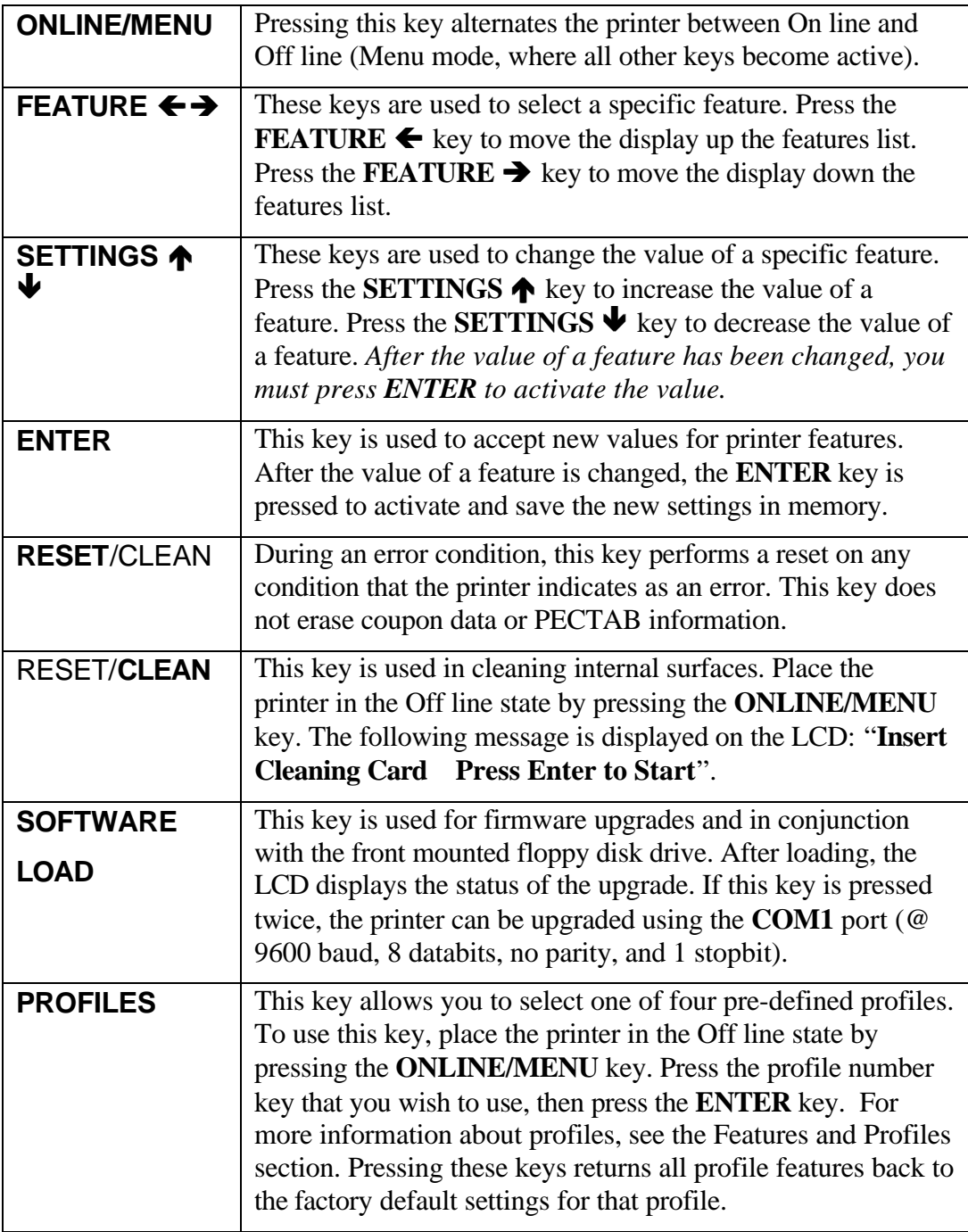

Figure 2-5. Key Functions

**(Page is intentionally blank.)**

# *Section 3*

# **Loading Coupon Stock**

# **3.1 Recommended Types and Sizes**

The Journey II Desktop supports magnetic and non-magnetic ATB direct thermal, fan-folded, continuous stock. Following are guidelines for recommended coupon types and sizes for use with the printer.

#### **Coupon Types:**

Two sizes: 7 3/8 or 8 inch (187.33 or 203.20mm) magnetic and non-magnetic ATB stock. Only high quality stock conforming to IATA 722e, ATA 20.201 specifications or equivalent should be used. Feature settings or predefined profiles are used to change between magnetic and non-magnetic stock.

**Image Type:** Direct thermal

**Stock Type:** Fan-folded

**Width:**  $3.250 \pm 0.007$  in.  $(82.55 \pm 0.18$  mm)

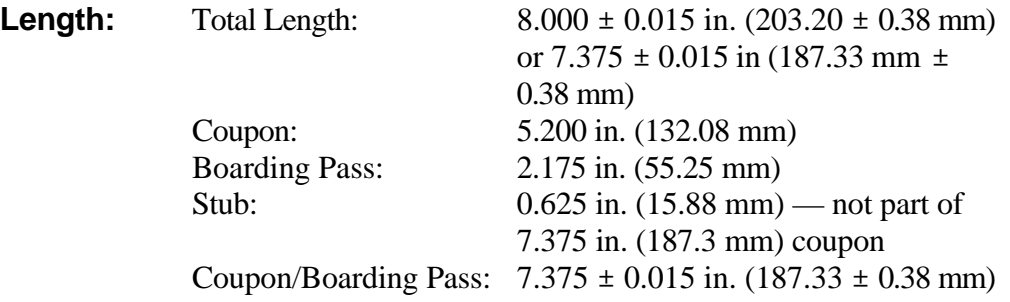

**Thickness:**  $0.0072 \pm 0.0005$  in.  $(0.185 \pm 0.013$  mm)

#### **NOTE:**

**Coupon length is automatically sensed on BIN 2. For BIN 1, ensure that the stock length feature setting matches the actual stock length used in BIN 1.**

# **3.2 Coupon Path**

The fanfold coupons are separated at the burster station for BIN 1, and by the cutter station for BIN 2. If the printer has magnetics and stock control number (SCN) enabled, the coupon is then fed through the magnetic station for the SCN read, magnetic encode and verify. Coupons are then printed, exit the print station, and are stacked in sequential order in the OUTPUT BIN.

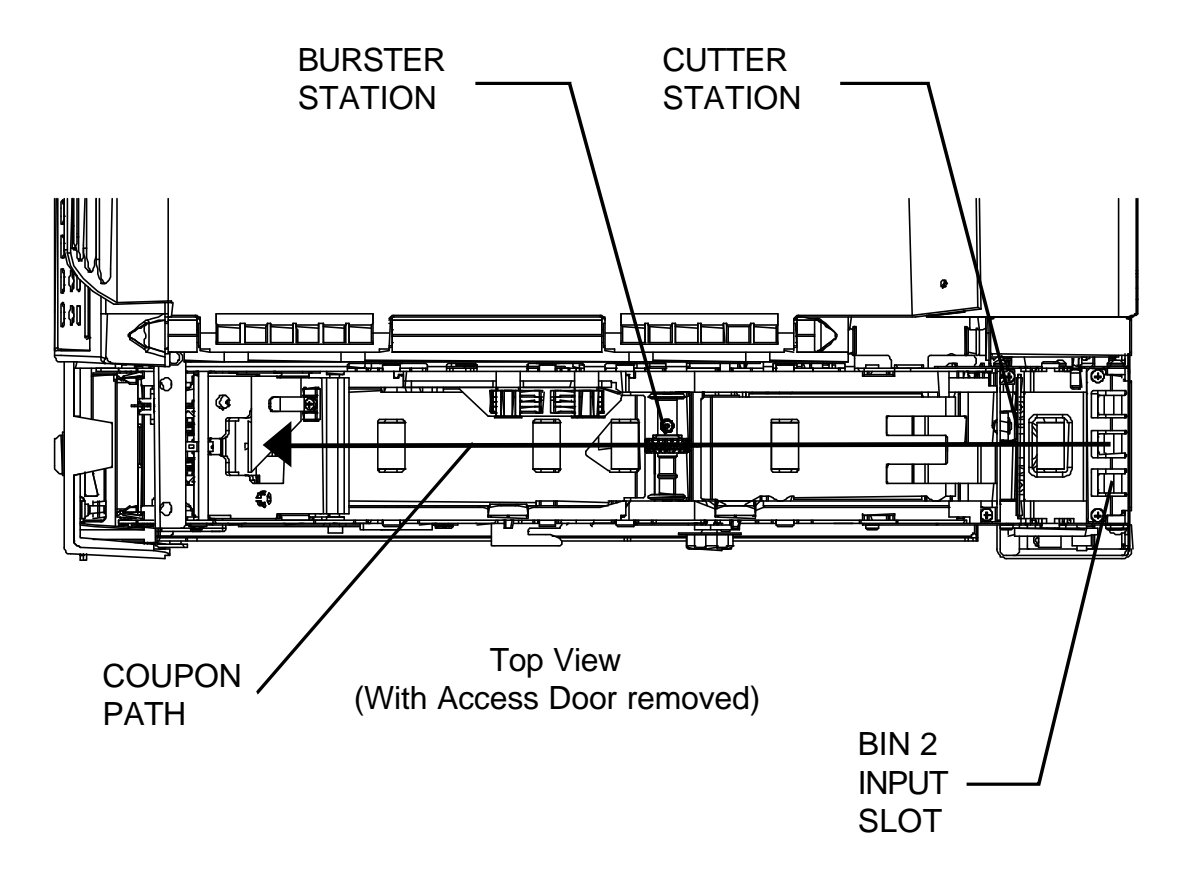

Figure 3-1. Coupon Path

## **3.3 Loading and Removing Coupons**

#### **To Load Stock (BIN 1):**

- 1. Unlock the BIN 1 ACCESS DOOR lock located on the right side of the printer.
- 2. Remove the key in the unlocked position so the locking latch remains in the unlocked position.
- 3. Raise the BIN 1 ACCESS DOOR fully until it rests on the top left side of the printer as shown below.

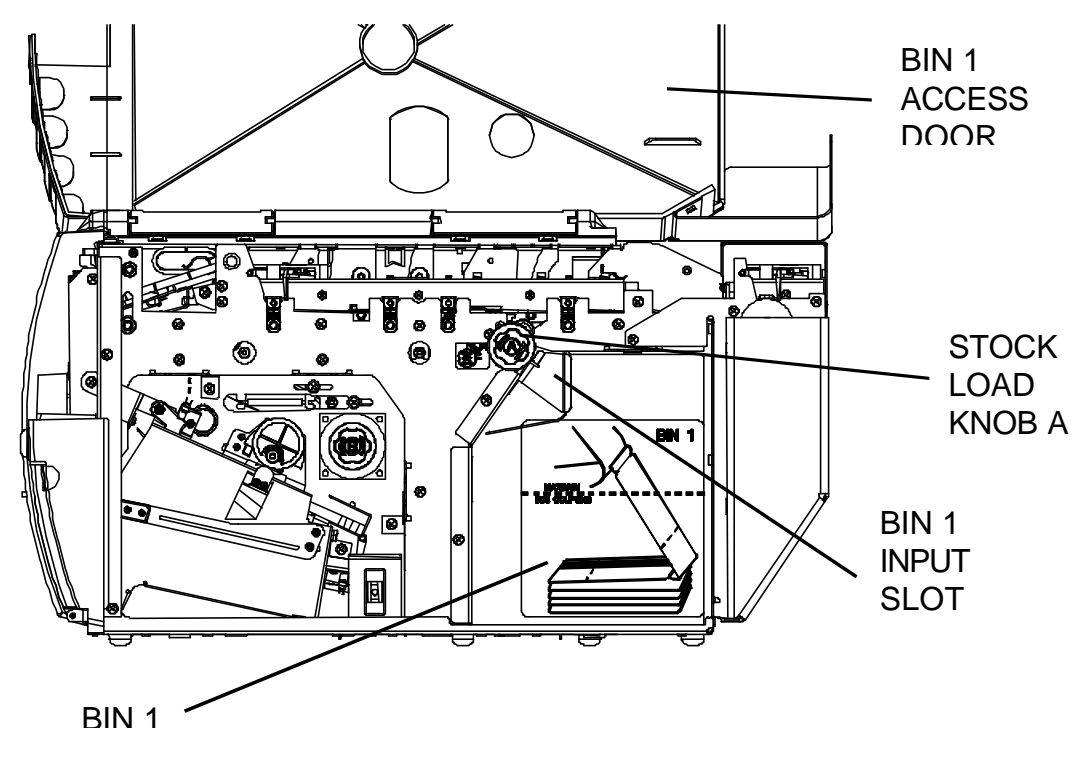

Figure 3-2. Loading Coupons

- 4. Open a box of approved coupon stock so that the leading edge staple tab is exposed.
- 5. Carefully remove approximately **500 coupons**. Coupons must match the length pre-set in the Profiles for BIN 1.

**For proper operation, always load coupons with the top of the stack being equal to or lower than the MAXIMUM 500 COUPONS dotted line located on the input bin instruction label.**

- 6. Place the stock in BIN 1 in the orientation shown on the BIN 1 instruction label. Gently square the coupon stack against the inside wall of the input bin.
- 7. Insert the staple tab (with the side to be printed facing up) into the BIN 1 INPUT SLOT (located at the top left corner of the input bin) until it is snug against the input rollers.
- 8. Turn the green STOCK LOAD KNOB A one-quarter (1/4) turn counter-clockwise to fully engage the staple tab in the load rollers.

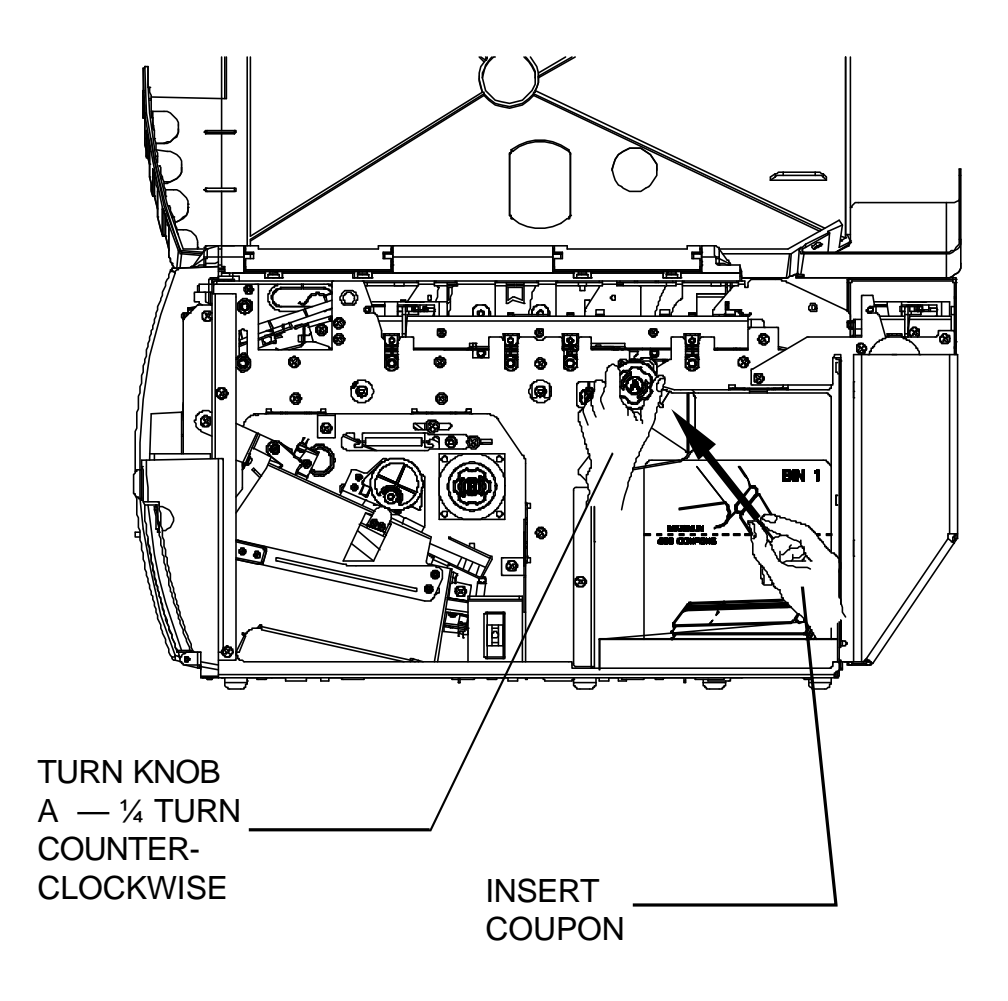

Figure 3-3. Loading Coupons — BIN 1

- 9. Close the BIN 1 ACCESS DOOR fully, lock the cover, and remove the key.
- 10. If the printer is powered off, power on the printer. If the printer is already powered on, press the **RESET/CLEAN** key to recover from a stock empty error message.

**Failure to fully close and lock the BIN 1 ACCESS DOOR may result in the printer reporting a cover open condition. Move the key to the unlock position, press the cover firmly to fully close the cover, then lock.**

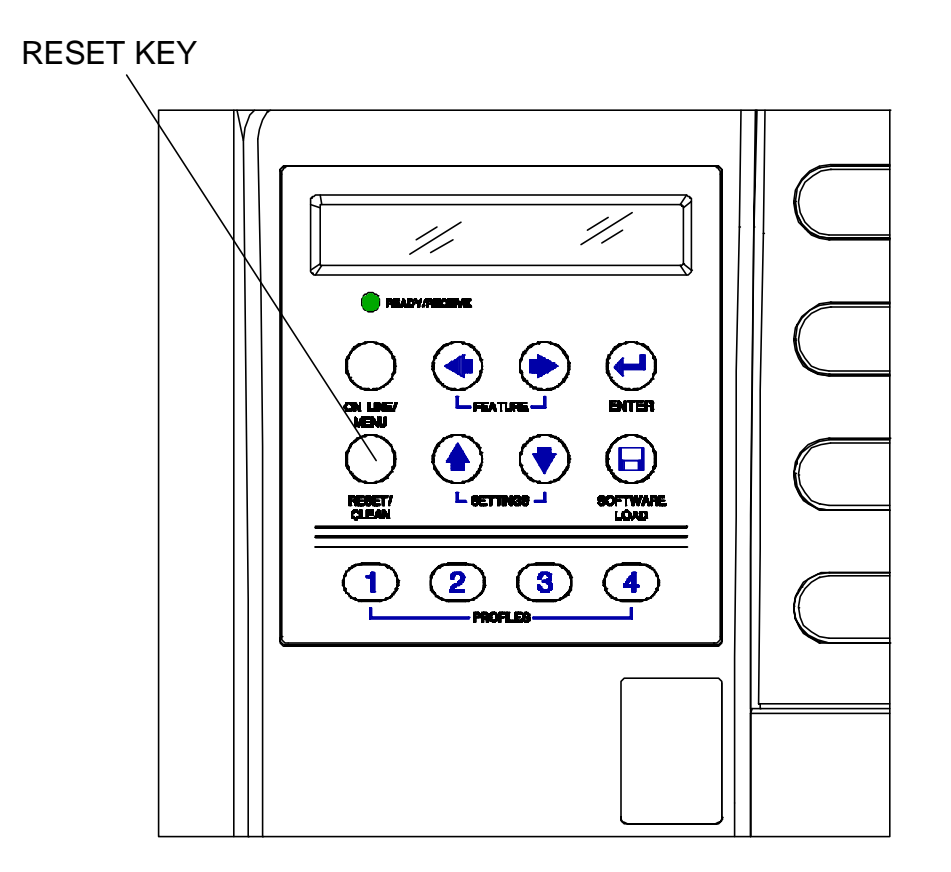

Figure 3-4. Loading Coupons

#### **To Load Stock (BIN 2):**

- 1. Leave the printer powered on.
- 2. Place a maximum of 1,000 coupons at the back of the printer, directly behind the BIN 2 INPUT SLOT. Orient the coupons as shown on the BIN 2 label (with the side to be printed facing up).
- 3. Insert the staple tab end or leading edge of the coupon squarely into the document slot. The BIN 2 INPUT SLOT has a sensor that automatically detects the document. The rollers activate and pull the document to the correct "parked" position.
- 4. Press the **RESET/CLEAN** key to recover from a stock empty error message if requested by the LCD display.

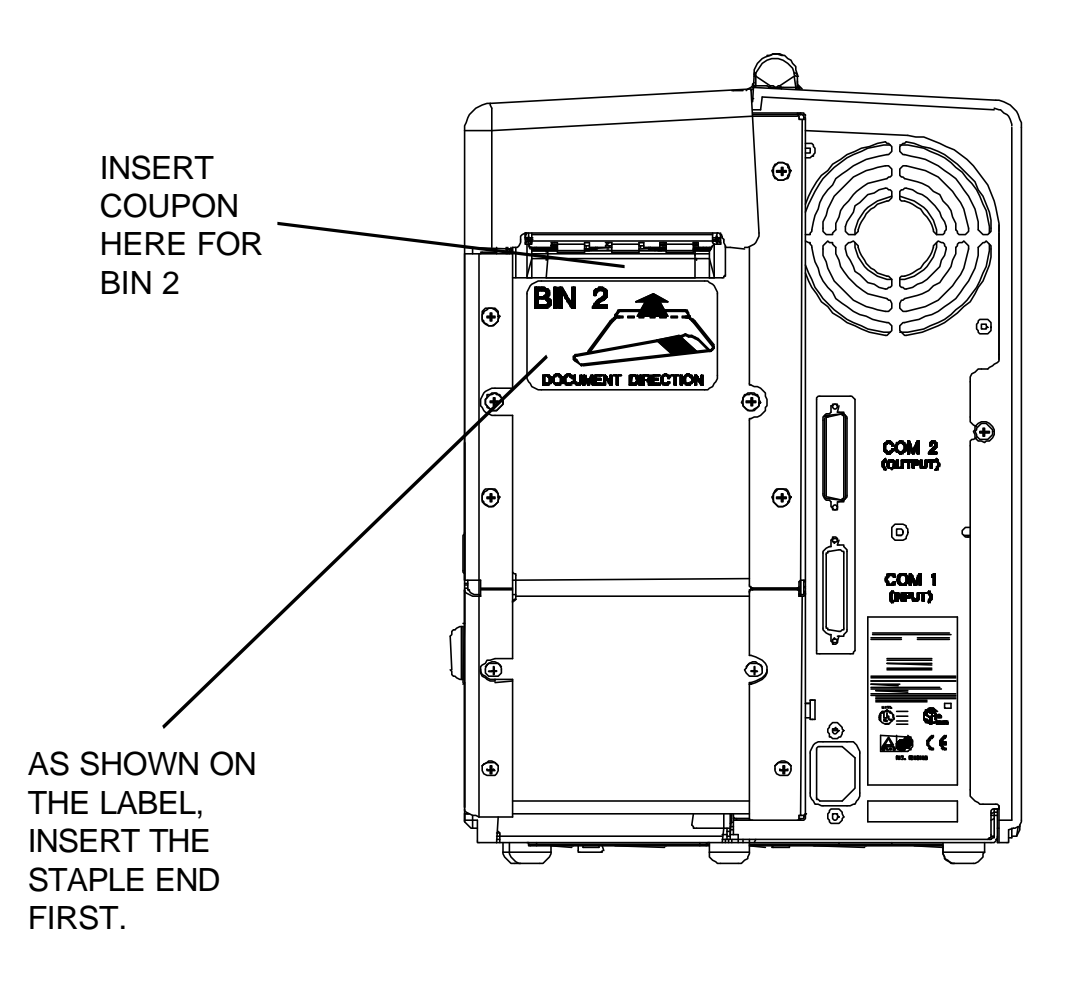

Figure 3-5. Loading Coupons — BIN 2

#### **Removing Coupons**

After coupons are passed through the printer, the coupons are routed to the OUTPUT BIN. The OUTPUT BIN DOOR can be unlocked with the same keys that unlock the BIN 1 ACCESS DOOR.

Coupons are placed in one of two locations:

- OUTPUT BIN (maximum capacity of 200 coupons)
- REJECT BIN (maximum capacity of 50 coupons).

The REJECT BIN is inside the OUTPUT BIN, dropping down from the top area of the OUTPUT BIN.

Rejected coupons may be placed in the REJECT BIN for two reasons:

- An instruction is sent from the HOST system to place the coupon in the REJECT BIN.
- The ticket is defective and is automatically voided.

**Both the OUTPUT BIN and the REJECT BIN should be checked and emptied on a regular and frequent basis. See Figure 3-6 for the location of both bins.**

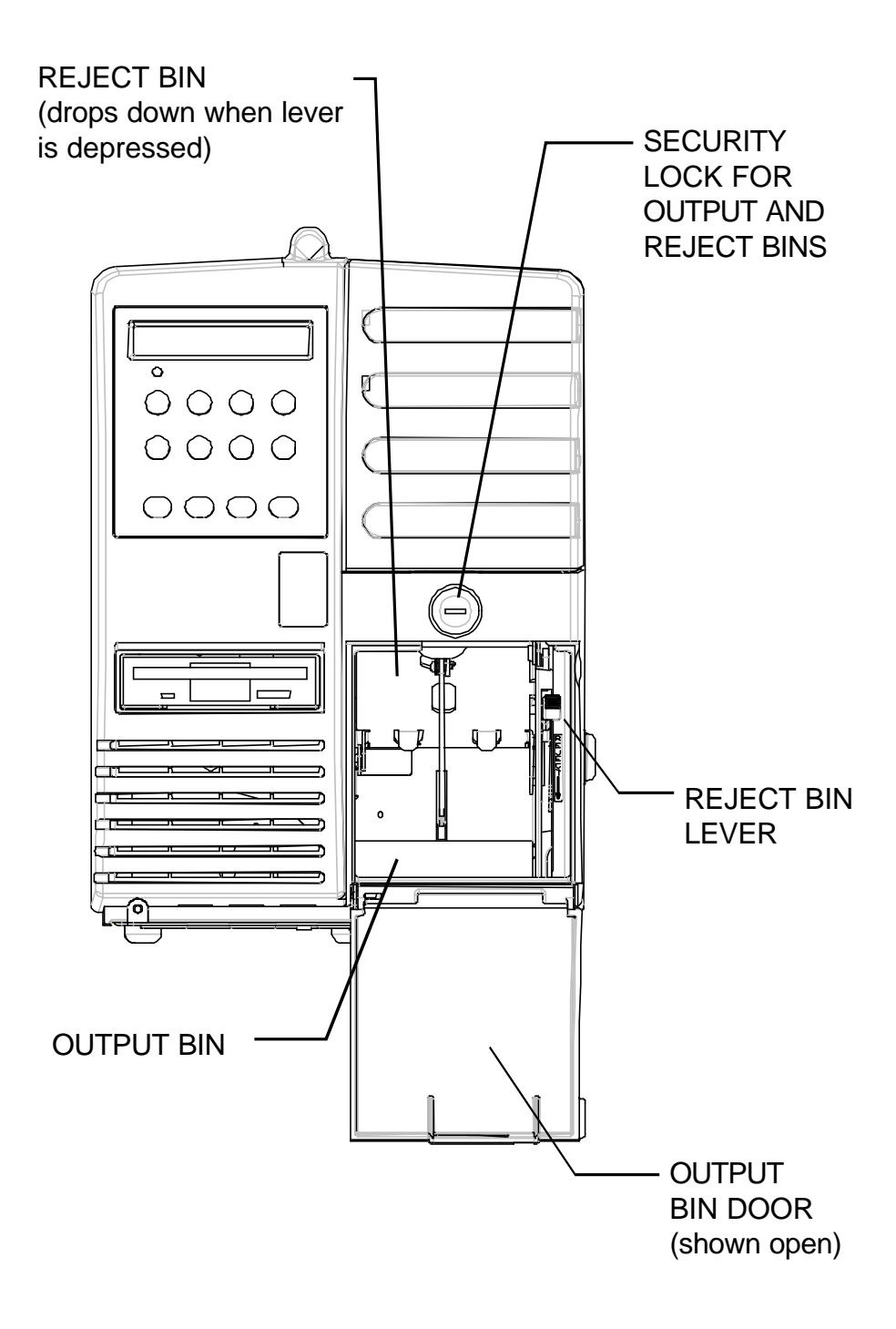

Figure 3-6. OUTPUT and REJECT BINS

# **Maintenance and Troubleshooting**

# **4.1 Scheduled Maintenance and Cleaning**

This chapter provides scheduled maintenance and troubleshooting procedures that can be performed by the operator. A qualified service technician should perform any troubleshooting or maintenance procedures beyond the level presented in this section.

#### **WARNING**

**MAKE CERTAIN THE PRINTER IS DISCONNECTED FROM THE AC POWER SUPPLY BEFORE REACHING INTO THE UNIT TO PERFORM ANY CLEANING OR MAINTENANCE TASKS.**

#### **CAUTION**

**DO NOT USE ALCOHOL OR ANY OTHER NON-APPROVED CLEANERS, SOLVENTS OR LUBRICANTS ON ANY OF THE WORKING PARTS OF THE PRINTER.**

**DO NOT USE SHARP OBJECTS TO WORK ON THE PRINTER.**

# **Printer Cleaning**

**NOTE: Under normal conditions, the printer will operate for extended periods of time without the need for cleaning. However, if certain coupon stocks or operating conditions have an adverse effect on document quality, the following cleaning procedures should be performed.**

### **Cleaning the Coupon Path**

#### **NOTE: Perform this cleaning first before cleaning the rollers or print head.**

- 1. Turn the printer off and open the BIN 1 ACCESS DOOR.
- 2. Open the ZONE 1, ZONE 2, and ZONE 3 ACCESS DOORS and vacuum all dust from the printer (including any dust in the paper guide sensor).
- 3. **Firmly** close the ZONE 1, ZONE 2, and ZONE 3 ACCESS DOORS and make sure that the doors are fully and properly seated under the latches.
- 4. Close and lock the BIN 1 ACCESS DOOR and turn the printer back on.

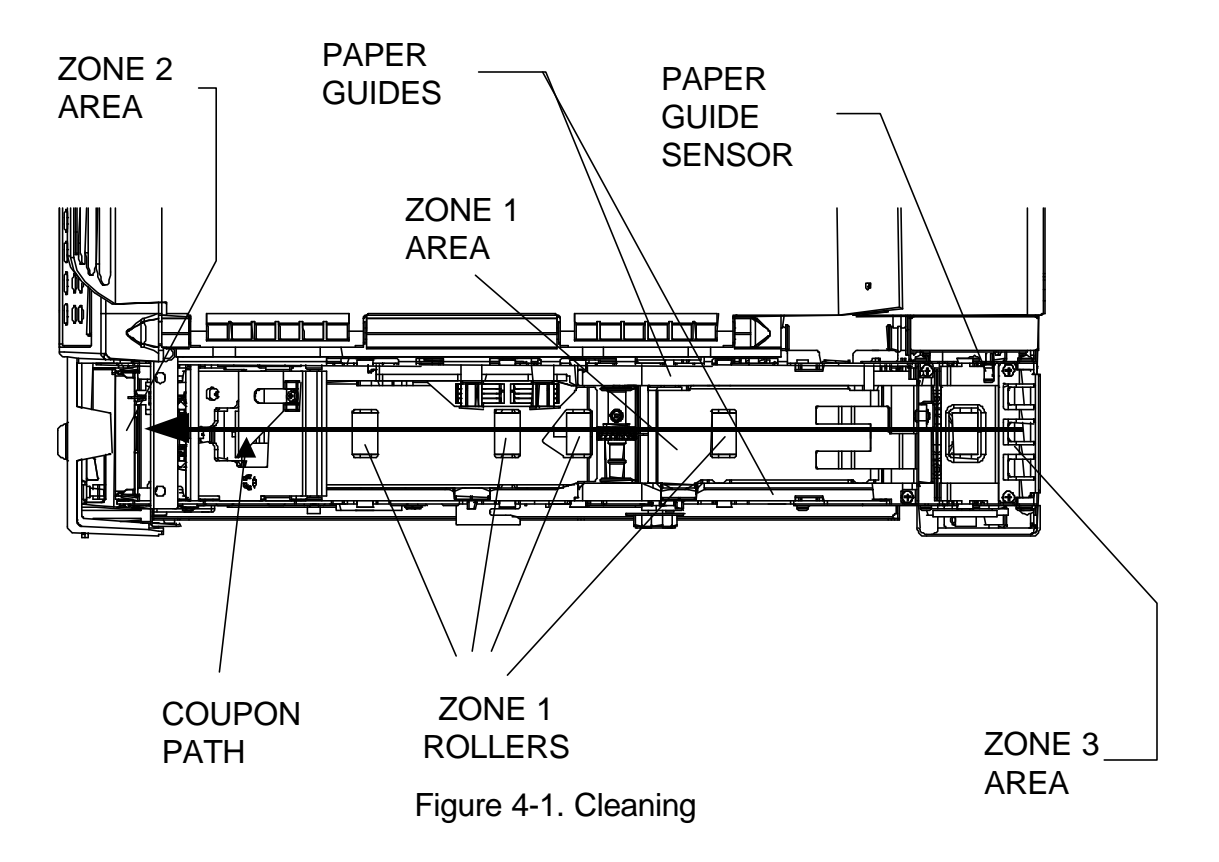

# **Cleaning the Rollers**

#### **NOTE: Perform the previous Cleaning the Coupon Path instructions before cleaning rollers**.

- 1. After vacuuming the coupon path, leave the BIN 1 ACCESS DOOR open and unload any existing coupons from the STOCK LOAD KNOB A rollers by turning the knob clockwise. Unload the coupons from the BIN 2 INPUT SLOT (gently pull the coupon back and out of the slot.).
- 2. Remove the **ATB Roller Cleaning Card** from its protective pouch and insert it into the STOCK LOAD KNOB A rollers with a one-quarter  $(½)$ turn counter-clockwise, like a normal coupon. Close and lock the BIN 1 ACCESS DOOR**.**
- 3. Press the **ON LINE/MENU** button to go Off line. Then press the **RESET/CLEAN,** and **ENTER** buttons, in that order, to start the cleaning operation.
- 4. After the automatic cleaning operation is complete, unlock and open the BIN 1 ACCESS DOOR and the ZONE 1 ACCESS DOOR. Remove the cleaning card from the top rear of the printer.
- 5. With the ZONE 1 ACCESS DOOR still open, **allow 10 minutes** for the cleaning solution to fully dry.
- 6. **Firmly** close and lock the ZONE 1 ACCESS DOOR (making sure that the catch is seated under the latch) and reload coupons into the STOCK LOAD KNOB A rollers.
- 7. Close and lock the BIN 1 ACCESS DOOR and press the **ON LINE/MENU** key to go On line. ROLLER

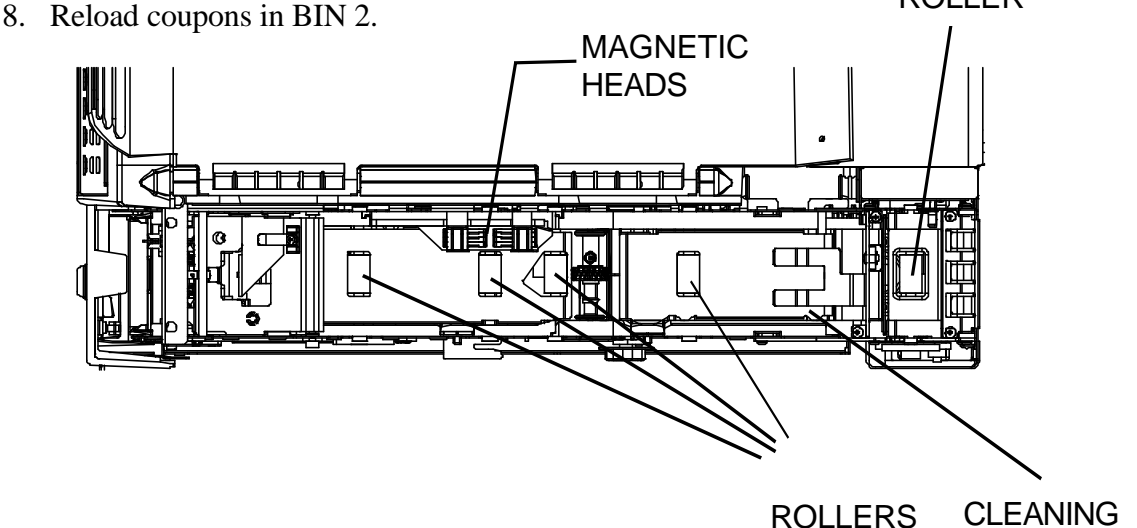

Figure 4-2. Cleaning the Rollers

CARD EXIT LOCATION

# **Cleaning the Thermal Printhead**

#### **NOTE: Perform only when necessary to remove ink, paper and dust deposits on the print head.**

- 1. Turn the printer off. Open the BIN 1 ACCESS DOOR and the ZONE 2 ACCESS DOOR.
- 2. Remove the **ATB Printhead Cleaning Card** from its protective pouch and hold the cleaning card "felt" side up ("plastic" side down).
- 3. Insert the cleaning card about  $\frac{1}{2}$  inch (12 mm) between the black roller and the metal print head.
- 4. Using a circular motion **with the absorbent pad facing upward**, lightly scrub the cleaning card on the bottom face of the printhead.

**CAUTION: Avoid contacting the rubber roller with the cleaning tool. Make sure that the absorbent pad with solution is facing upward.** *Do not allow the solution to contact the roller.* **Cleaning the rubber rollers with alcohol or other non-approved cleaners will damage the rollers.**

- 5. With the ZONE 2 ACCESS DOOR open, **allow 3-5 minutes** for the cleaning solution to dry.
- 6. Close and lock the ZONE 2 ACCESS DOOR and BIN 1 ACCESS DOOR and turn the printer back on.

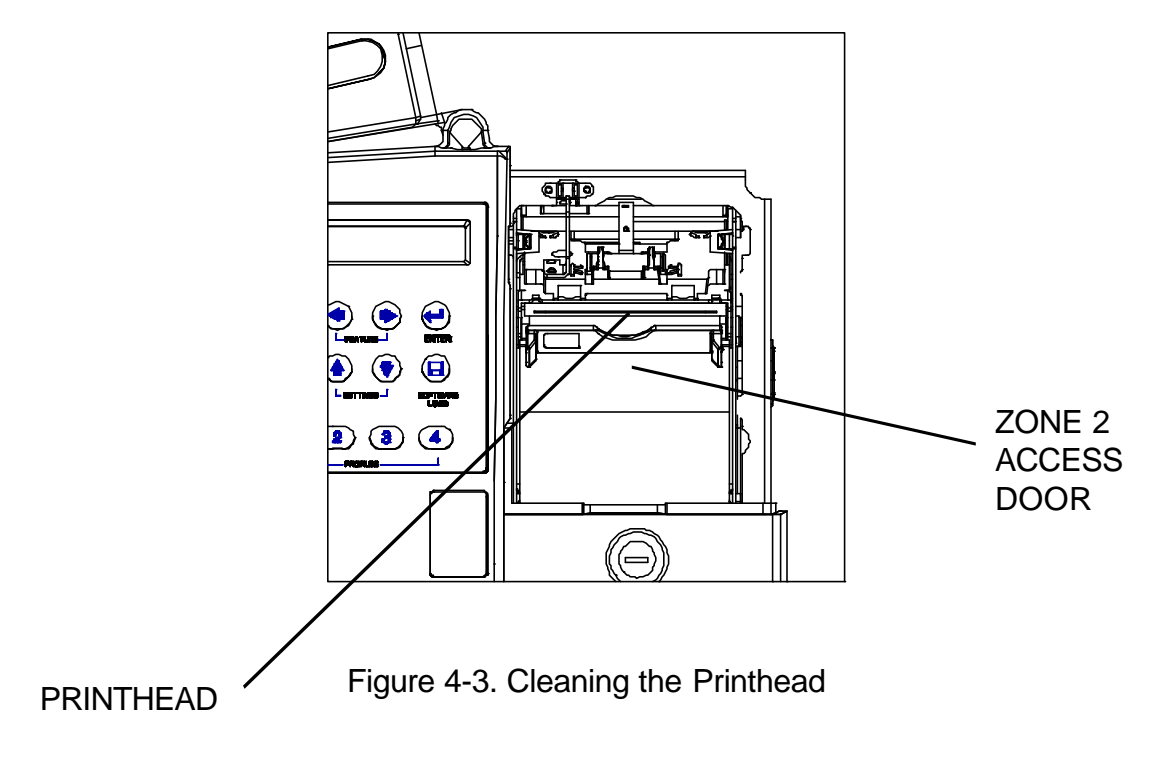

## **4.2 Error Messages**

The following messages represent the most commonly encountered errors by Journey II Desktop users. A more detailed list of error messages is found in the Appendices.

## **Stock Out Bin 1**

When the printer runs out of coupon stock in BIN 1, the following message appears in the display:

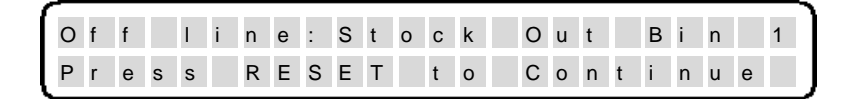

- 1. Unlock and open the BIN1 ACCESS DOOR and load coupon stock into the printer.
- 2. Close and lock the BIN 1 ACCESS DOOR and press the **RESET/CLEAN** key.

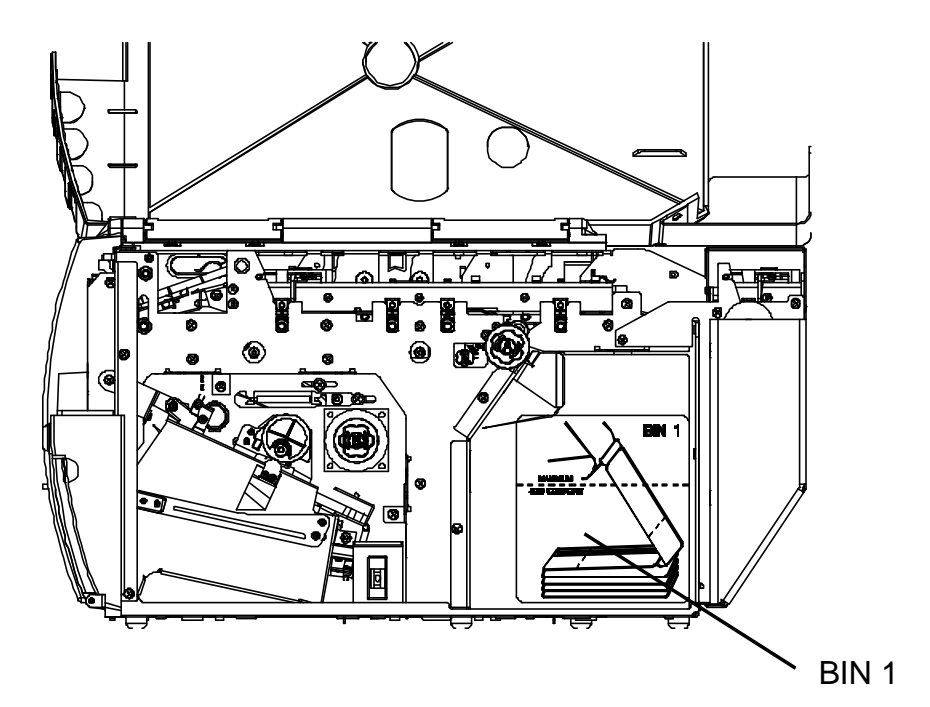

Figure 4-4. BIN 1

### **Stock Out Bin 2**

When the printer runs out of coupon stock in BIN 2, the following message appears in the display:

O f f l i n e : S t o c k O u t B i n 2 P r e s s R E S E T t o C o n t i n u e

- 1. Insert a coupon into the BIN 2 INPUT SLOT, according to the instruction label shown on the rear of the printer below the input slot.
- 2. Press the **RESET/CLEAN** key.

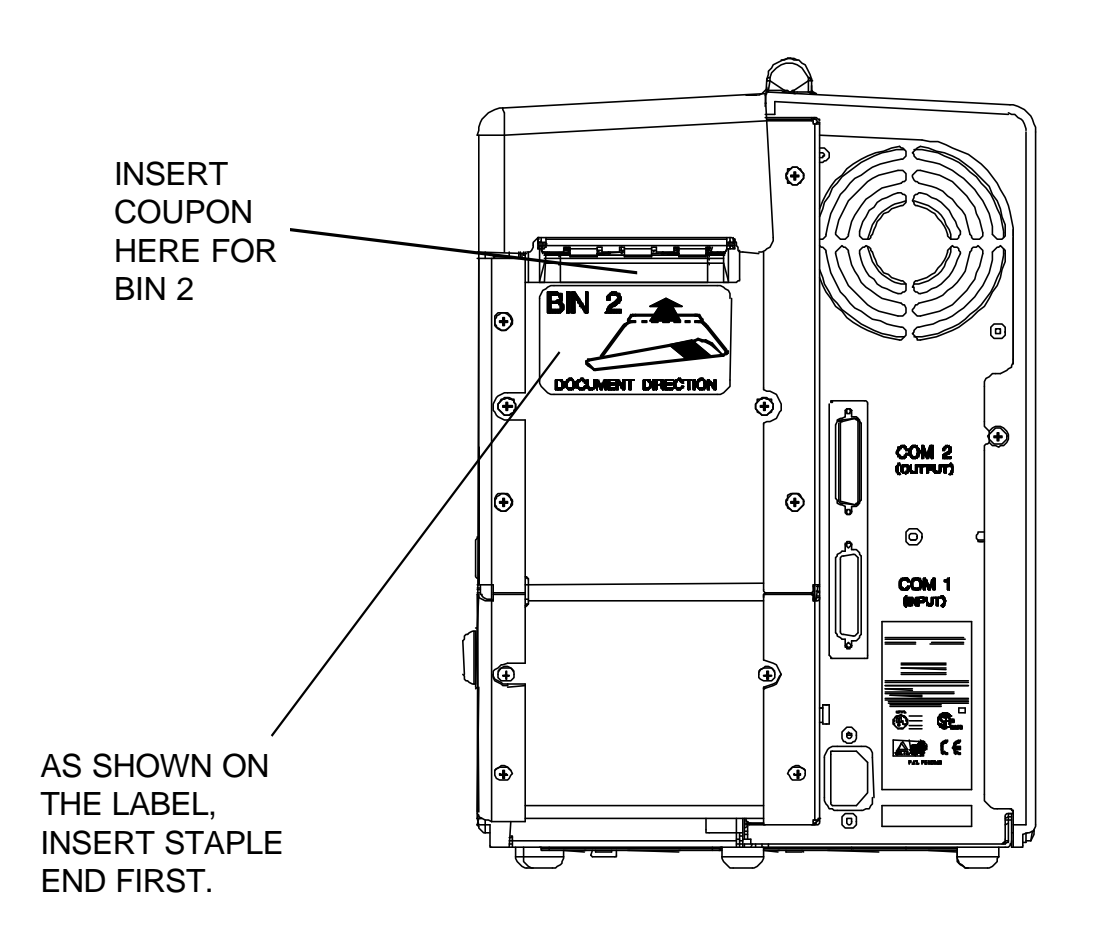

Figure 4-5. BIN 2

## **Jam Zone 1**

If the printer has a coupon jam in ZONE 1, the following message appears in the display:

On line: Jam Zone 1 P r e s s R E S E T t o C o n t i n u e

- 1. Unlock and open the BIN 1 ACCESS DOOR.
- 2. Slide the green ZONE 1 DOOR LATCH back to open the ZONE 1 ACCESS DOOR. After unlatching, the ZONE 1 door lifts automatically.
- 3. Clear the jammed coupon from ZONE 1.
- 4. **Firmly** close and lock the ZONE 1 ACCESS DOOR (make sure the metal latch is fully closed and engaged).
- 5. Close and lock the BIN 1 ACCESS DOOR.
- 6. Press the **RESET/CLEAN** key.

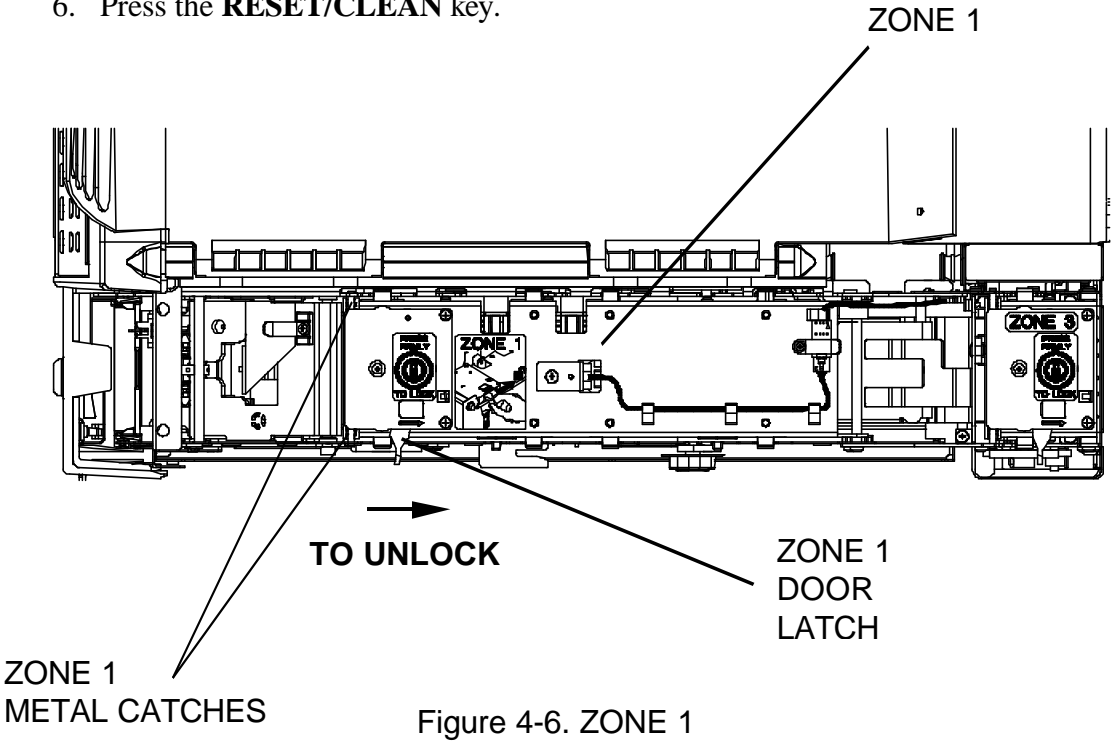

## **Jam Zone 2**

If the printer has a coupon jam in ZONE 2, the following message appears in the display:

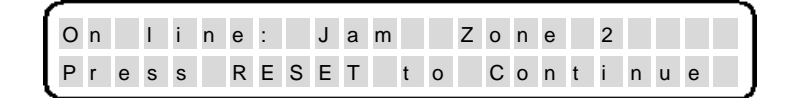

- 1. Unlock and open the BIN 1 ACCESS DOOR.
- 2. Open the ZONE 2 ACCESS DOOR (and the OUTPUT BIN locked door if necessary).
- 3. Clear the coupon from ZONE 2 (and the OUTPUT BIN and REJECT BIN if necessary).
- 4. Close the ZONE 2 ACCESS DOOR (and the OUTPUT BIN DOOR if necessary). Press firmly on the ZONE 2 ACCESS DOOR to ensure the latches catch and the door is firmly seated in-place.
- 5. Close and lock the BIN 1 ACCESS DOOR.
- 6. Press the **RESET/CLEAN** key.

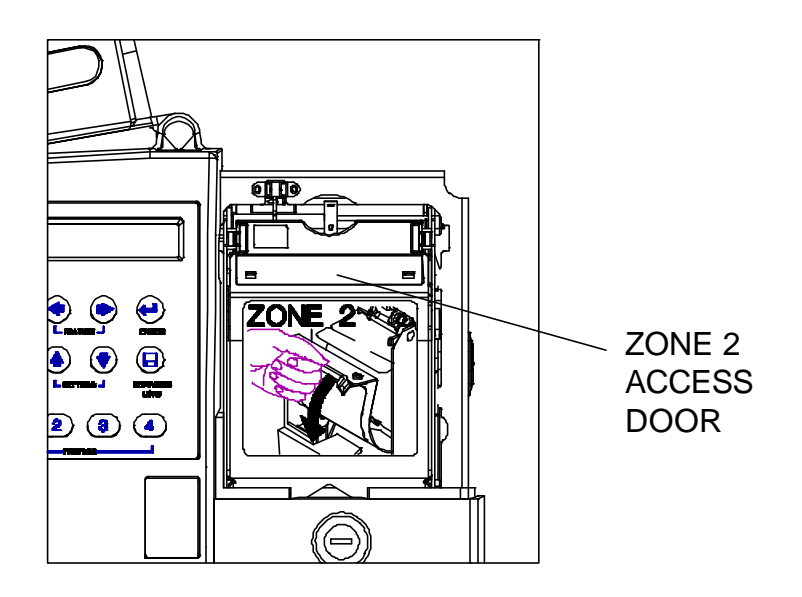

Figure 4-7. ZONE 2

## **Jam Zone 3**

If the printer has a coupon jam in ZONE 3, the following message appears in the display:

O n l i n e : J a m Z o n e 3 P r e s s R E S E T t o C o n t i n u e

- 1. Unlock and open the BIN 1 ACCESS DOOR.
- 2. Slide the green ZONE 3 door latch to open the ZONE 3 ACCESS DOOR (also open the ZONE 2, ZONE 1, and OUTPUT BIN locked door if necessary, depending on the position of the jam).
- 3. Clear the coupon from ZONE 3 (and the remainder of the coupon path if required).
- 4. **Firmly** close the ZONE 3 ACCESS DOOR, making sure that the metal latch is fully closed and engaged (and the other access doors if required).
- 5. Close and lock the BIN 1 ACCESS DOOR.
- 6. Press the **RESET/CLEAN** key.

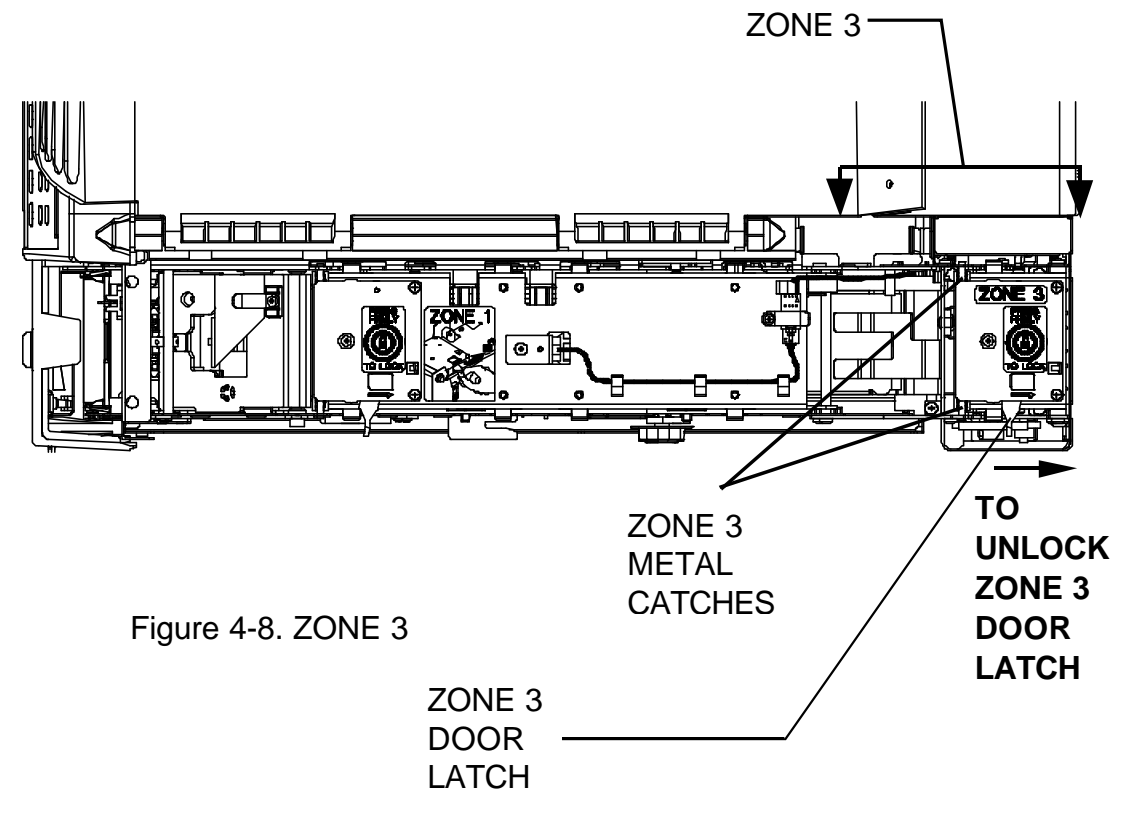

## **Cover Open**

When the printer detects an open access cover, the following message appears in the display:

O n l i n e : C o v e r O p e n | | | C l o s e C o v e r t o C o n t i n u e

#### **To recover from this condition:**

1. Close and lock the BIN 1 ACCESS DOOR.

#### **NOTE: FAILURE TO FULLY LOCK THE BIN 1 ACCESS DOOR WILL RESULT IN COVER OPEN WARNINGS.**

#### **Burst Err Zone 1**

If the printer is unable to burst a coupon in ZONE 1, the following message appears in the display:

O n l i n e : B u r s t E r r Z o n e 1 P r e s s R E S E T t o C o n t i n u e

- 1. Unlock and open the BIN 1 ACCESS DOOR.
- 2. Slide the green ZONE 1 DOOR LATCH to open the ZONE 1 ACCESS DOOR.
- 3. Clear the coupon from ZONE 1.
- 4. **Firmly** close and lock the ZONE 1 ACCESS DOOR (make sure the metal latch is fully closed and engaged).
- 5. Close and lock the BIN 1 ACCESS DOOR.
- 6. Press the **RESET/CLEAN** key.

## **Mag Verify Error**

If the printer is equipped with magnetics and has a magnetic verification problem, the following message appears in the display:

O n l i n e : M a g V e r i f y E r r P r e s s R E S E T t o C o n t i n u e

#### **To recover from this condition:**

- 1. Unlock and open the BIN 1 ACCESS DOOR. Check the coupon stock in both bins for damage (and make sure that you are using approved coupons with a magnetic stripe).
- 2. Verify that the coupon stock is loaded in the proper orientation. The staple tab is loaded first, with the side to be printed facing up and the magnetic stripe facing down.
- 3. Close and lock the BIN 1 ACCESS DOOR.
- 4. Press the **RESET/CLEAN** key.

### **SCN Read Error**

The following message appears in the display if an error occurs during a SCN Read. (If the unit is equipped with magnetics and is configured for this option.)

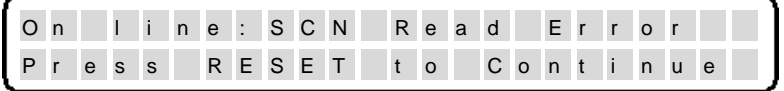

- 1. Make sure the proper profile (w/SCN read) and coupon stock are selected. Unlock and open the BIN 1 ACCESS DOOR. Check the coupon stock in both bins for damage. Make sure the proper SCN coupon stock is being used.
- 2. Verify the coupon stock is loaded in the proper orientation. The staple tab is loaded first, with the side to be printed facing up, and the magnetic strip facing down.
- 3. Close and lock the BIN 1 ACCESS DOOR.
- 4. Press the **RESET/CLEAN** key.

## **Output Bin Full**

When the OUTPUT BIN becomes full (at approximately 200 coupons), the following message appears in the display:

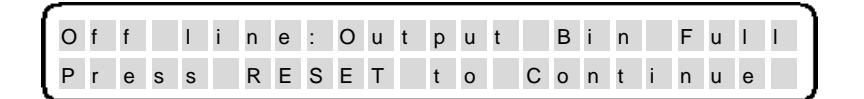

- 1. Unlock and open the OUTPUT BIN DOOR.
- 2. Remove all the coupons from the output bin.
- 3. Close and lock the OUTPUT BIN DOOR and press the **RESET/CLEAN** key.

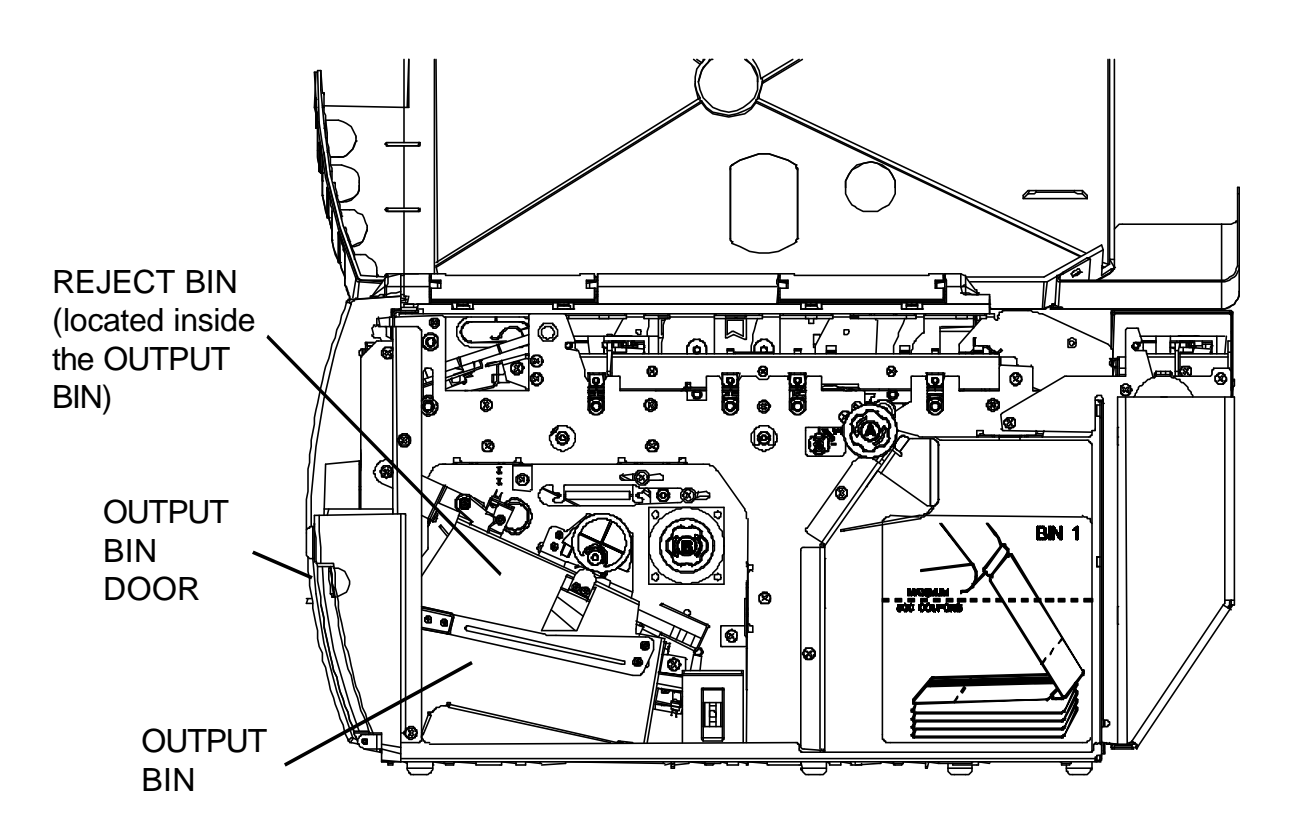

Figure 4-9. OUTPUT and REJECT BINS

## **Reject Bin Full**

When the REJECT BIN becomes full (at approximately 50 coupons), the following message appears in the display:

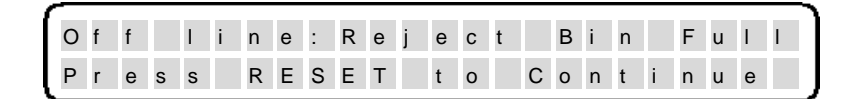

- 1. Unlock and open the OUTPUT BIN DOOR.
- 2. Press and hold the Reject Bin Lever in the lowered position.
- 3. Remove all the coupons from the reject bin.
- 4. Release the Reject Bin Lever.
- 5. Close and lock the OUTPUT BIN DOOR and press the **RESET/CLEAN** key.

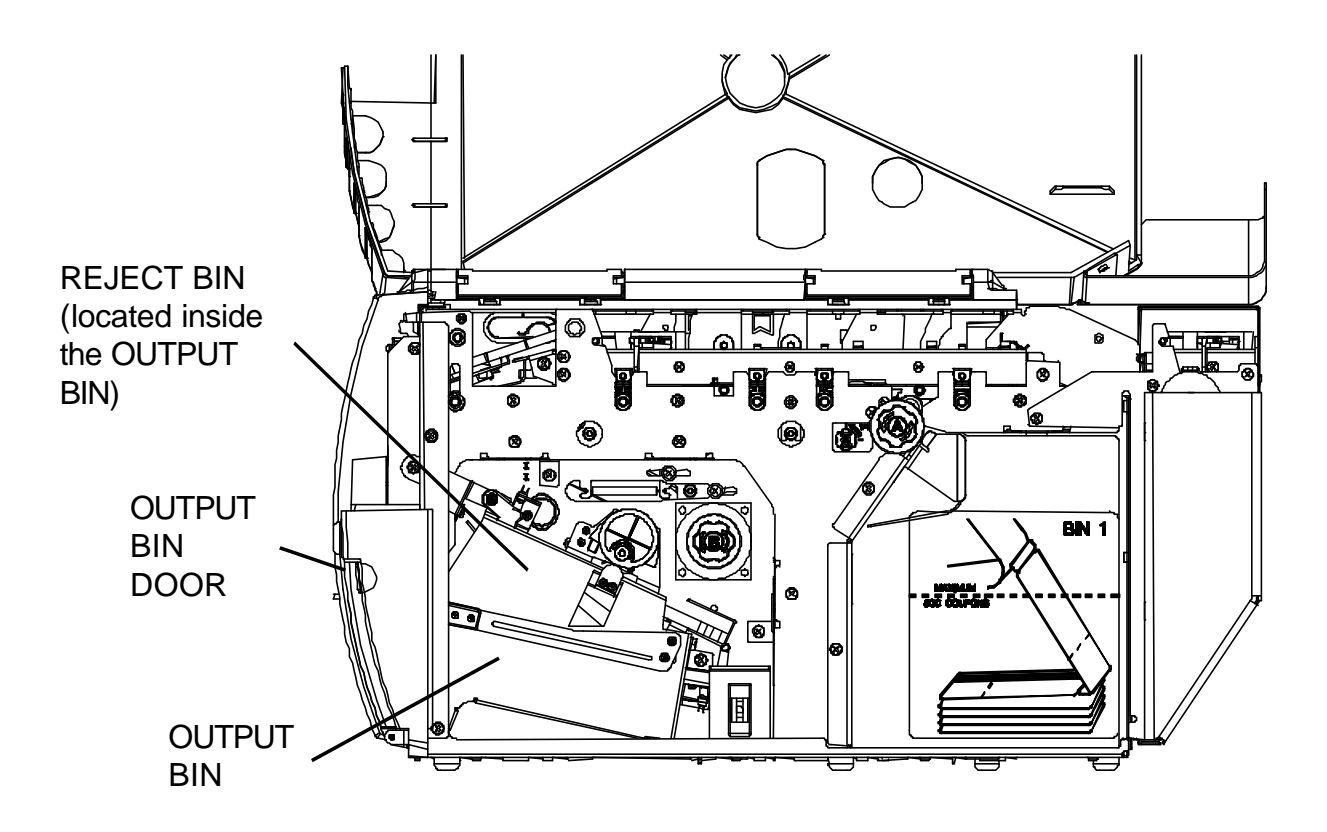

Figure 4-10. OUTPUT and REJECT BINS

# **4.3 Printer Diagnostics**

The following printer diagnostics are available to aid in troubleshooting printer malfunctions. They are accessed while in the Menu Mode (Off line).

#### **NOTE: LOAD SAMPLE COUPONS BEFORE PERFORMING PRINTER DIAGNOSTICS.**

### **Print Current Settings**

Used to verify that all feature settings are correct and to list the features of a particular profile.

#### **To perform this function:**

- 1. Press the **ONLINE/MENU** key to take the printer Off line.
- 2. Press the **FEATURE**  $\blacklozenge$  key until the following is displayed:

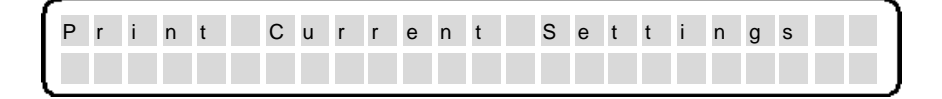

- 3. Press the **ENTER** key.
- 4. A listing of printer settings for the currently active profile will print on a coupon.

### **Software Revision #**

Used to identify the current firmware revision level.

#### **To perform this function:**

- 1. Press the **ONLINE/MENU** key to take the printer Off line.
- 2. Press the **FEATURE**  $\blacklozenge$  key until the following is displayed:

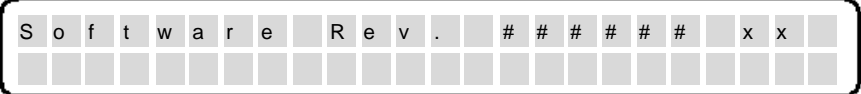

Example: 107023 (#######) Firmware base number 03 (xx) Firmware revision

This information is also printed as part of the "Print Current Settings" feature.

## **Print # Peckman Coupons**

Print # Peckman Coupons is a preprogrammed print routine that is used to identify the fonts available and to ensure proper printer operation.

#### **To perform this function:**

- 1. Press the **ONLINE/MENU** key to take the printer Off line.
- 2. Press the **FEATURE**  $\blacktriangleleft$  key until the following is displayed:

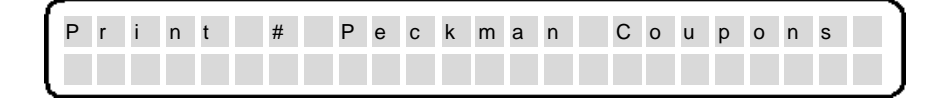

- 3. Press the **SETTINGS**  $\triangle$  **È** keys to select the number (#) of Peckman Coupons to print.
- 4. Press the **ENTER** key.

## **Print # Test Coupons**

Print # Test Coupons is a preprogrammed print routine that is used to verify proper operation. When the Print # Test Coupons feature is selected, a test pattern prints.

#### **To perform this function:**

- 1. Press the **ONLINE/MENU** key to take the printer Off line.
- 2. Press the **FEATURE**  $\blacktriangle$  key until the following is displayed:

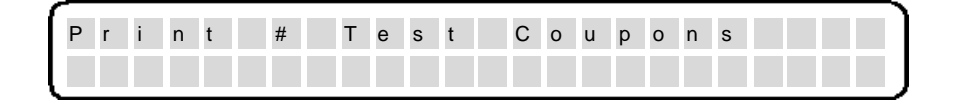

- 3. Press the **SETTINGS**  $\blacklozenge \blacklozenge$  keys to select the number (#) of test coupons to print.
- 4. Press the **ENTER** key.

An ASCII ripple pattern will begin printing. The test continues until completion (or until **RESET/CLEAN** is pressed).

# **4.4 Troubleshooting**

#### **NOTE**

**Please read this section before continuing symptom analysis.**

The diagnostic tests are used to aid in isolating possible printer malfunctions. These tests assist the operator in determining printer/host problems. Additional information for printer error recovery is described under the **Appendices**. For host to printer communication problems, it is suggested that the operator read the **Connect the Host and Itinerary RS-232 Cables** Section. The operator should also be familiar with displaying and setting the printer features. Refer to the section on **Features and Profiles** for this information.

The following section lists symptoms and corrective actions for each problem. *Prior to starting the symptom analysis, it is suggested that the printer be powered off for approximately 30 seconds and then powered back on.* This clears any remaining data in memory and reloads default Profile settings. If a problem persists, go to the **Troubleshooting Table** and locate the symptom that best describes the problem you are experiencing. Perform the corrective actions listed for the symptom. If the problem still exists after performing the corrective actions, or if there is not a symptom that corresponds to the problem you are experiencing, call your help desk for further assistance.

In the Troubleshooting Table, some corrective actions indicate to check a Feature Value to make sure it is set correctly. Feature Value settings can vary between host systems, applications, configurations, etc., and may cause the particular symptom.

# **4.5 Troubleshooting Table**

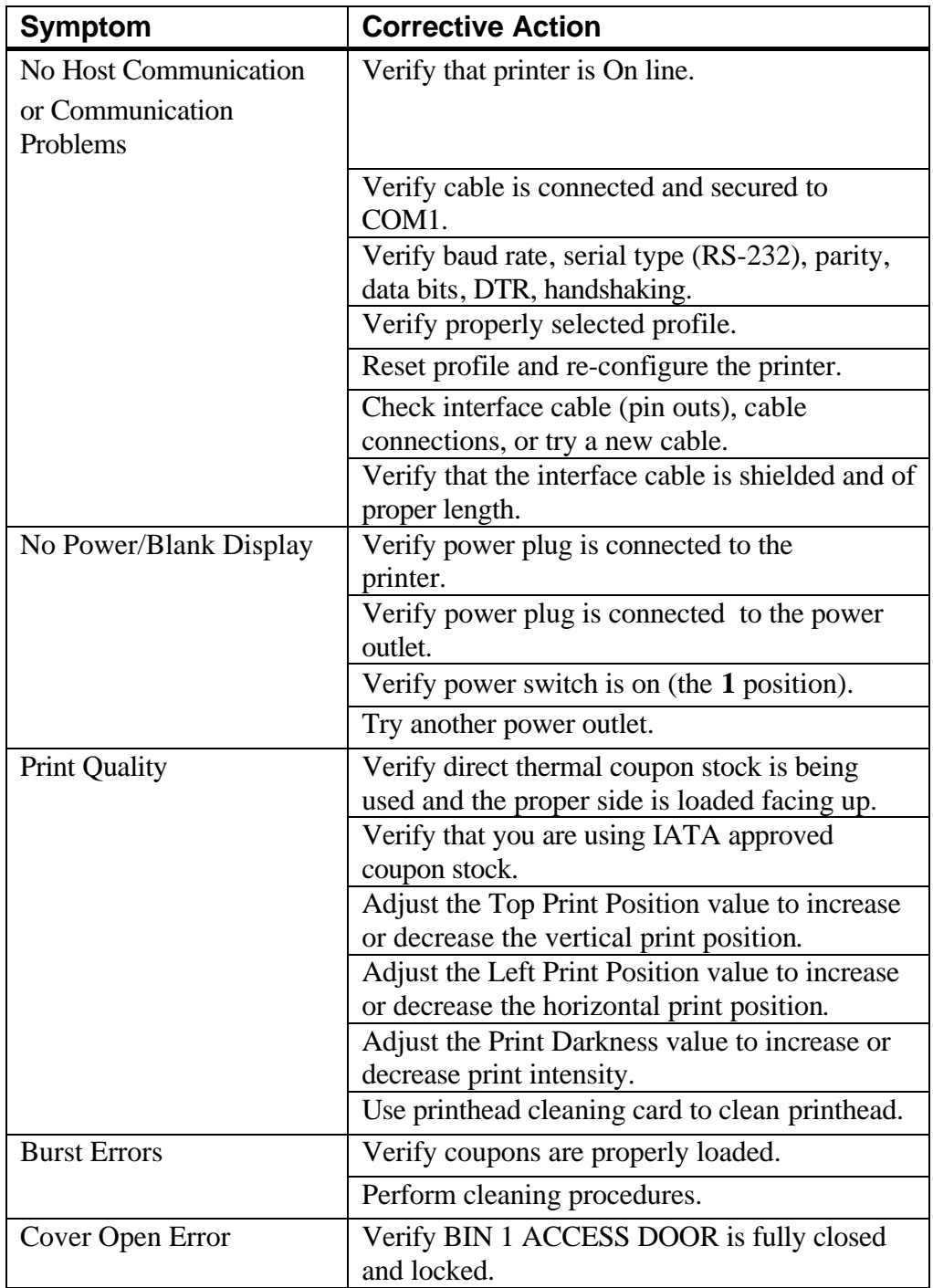

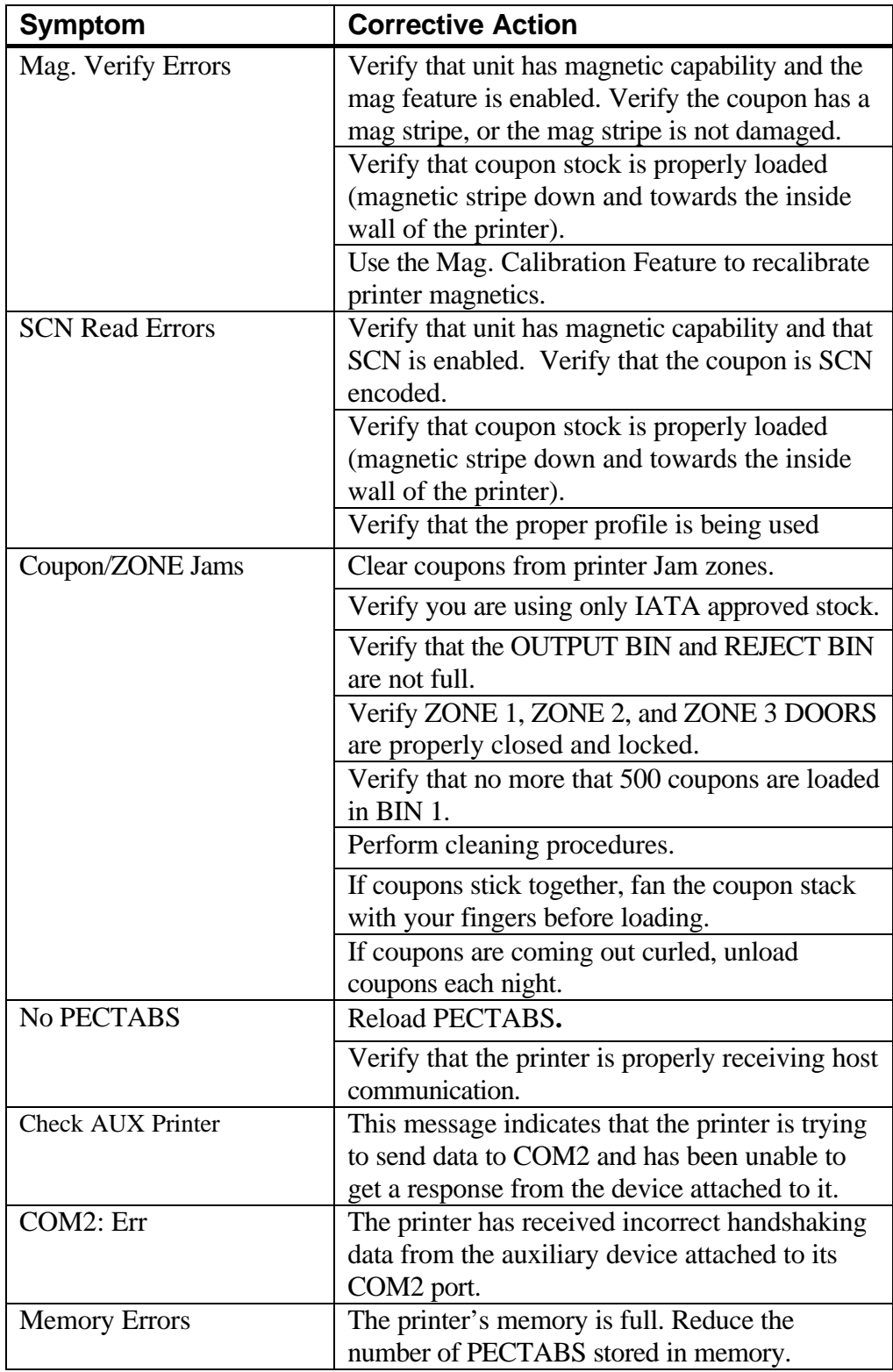

**(Page is intentionally blank.)**

# *Appendix A — User Level Keypad Display Messages*

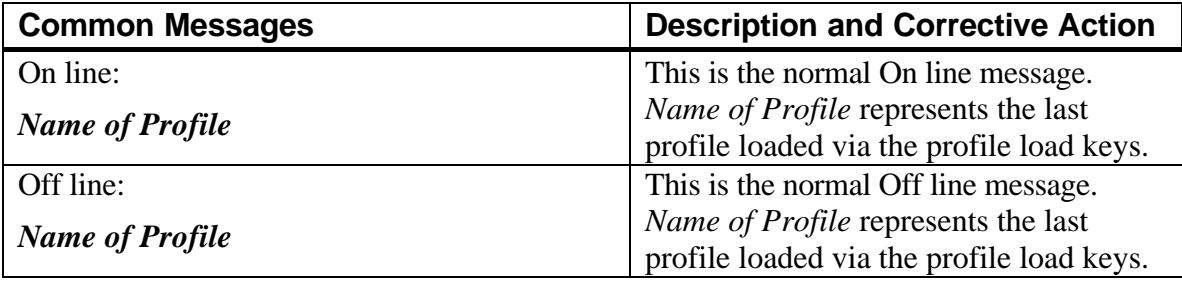

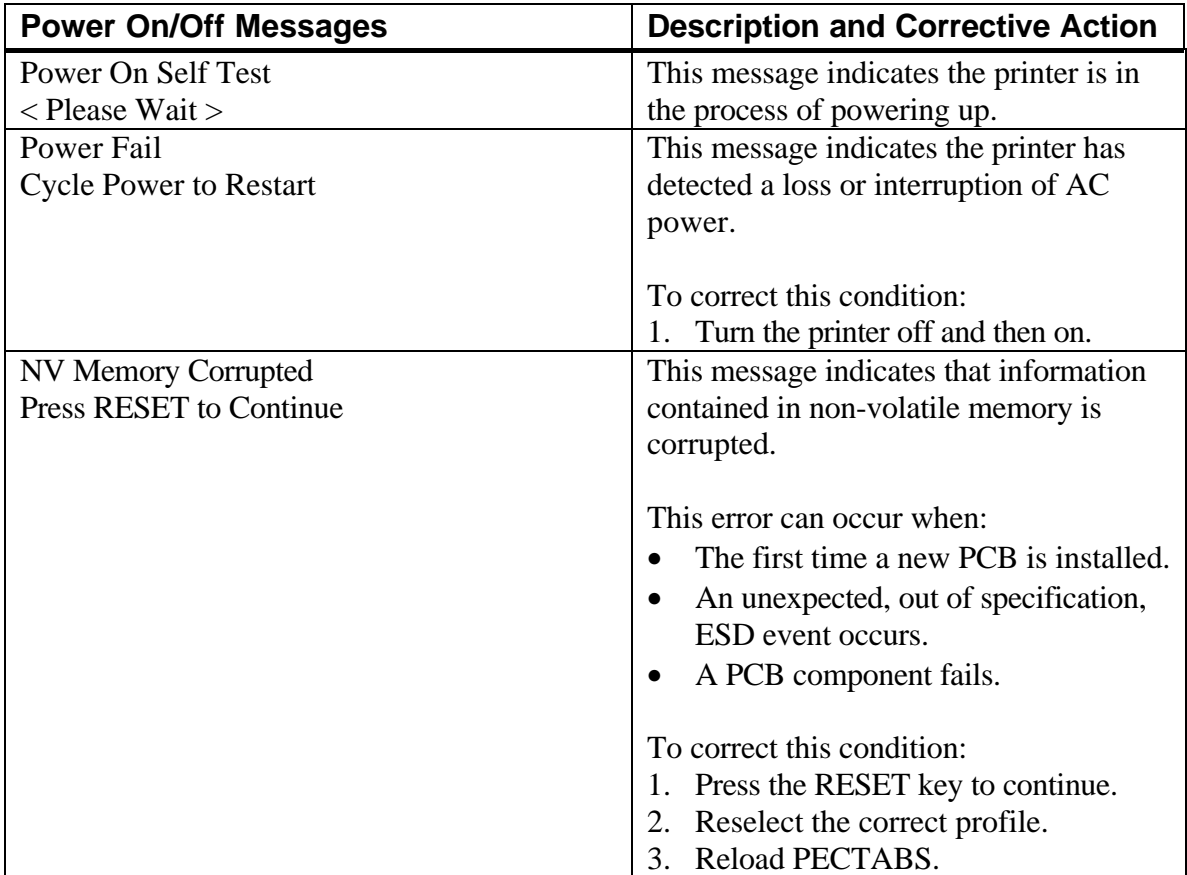

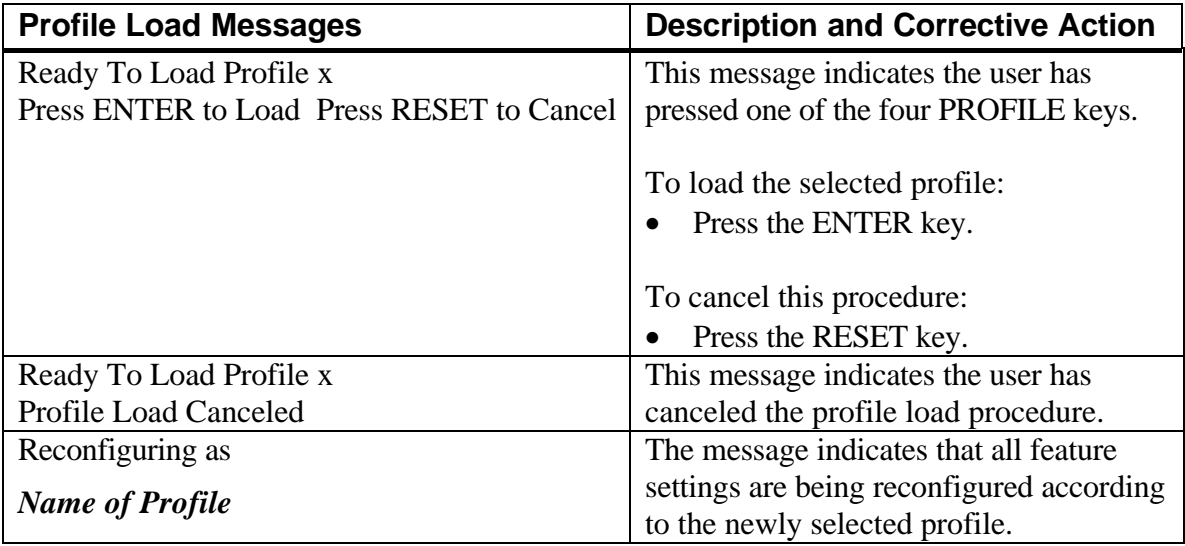

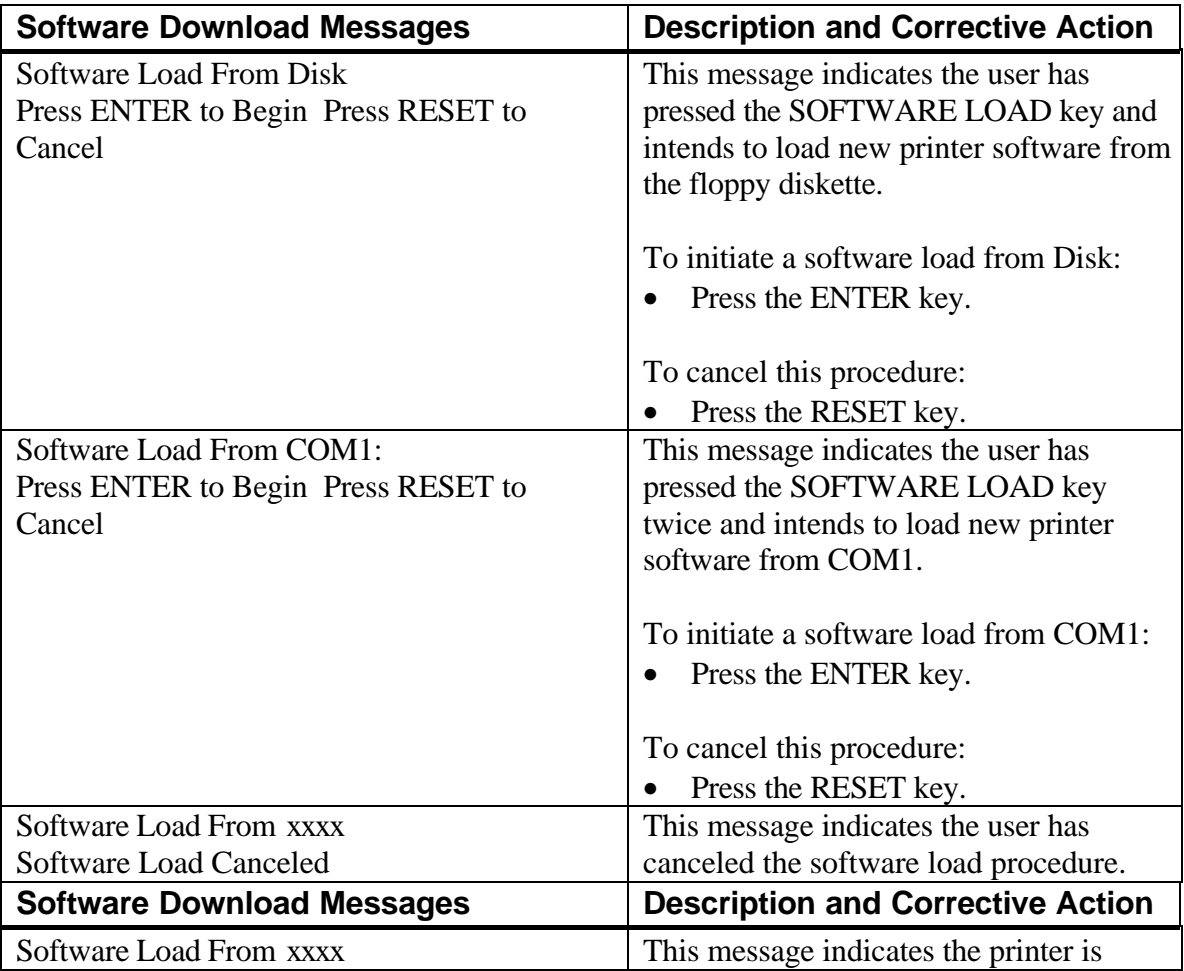

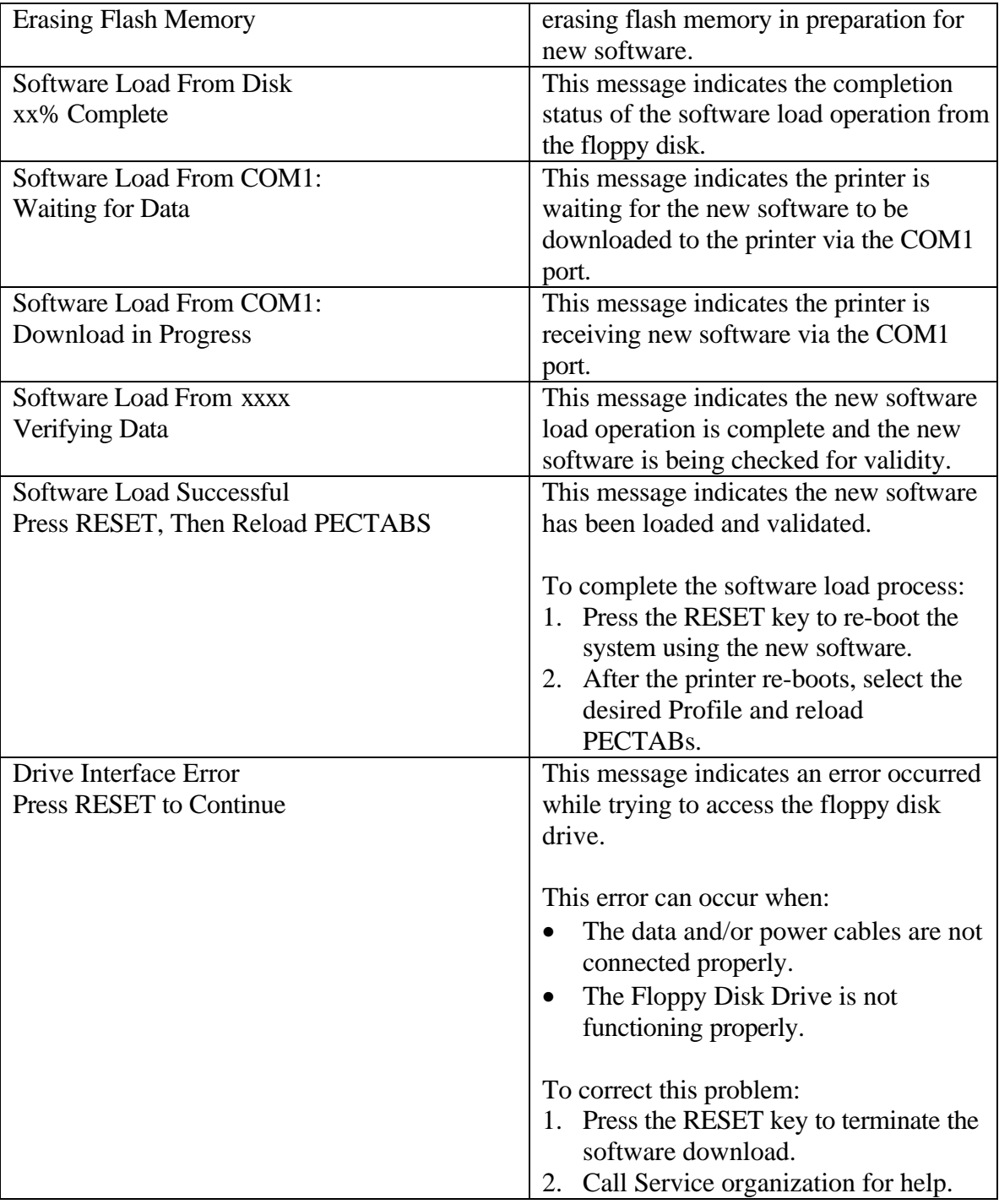

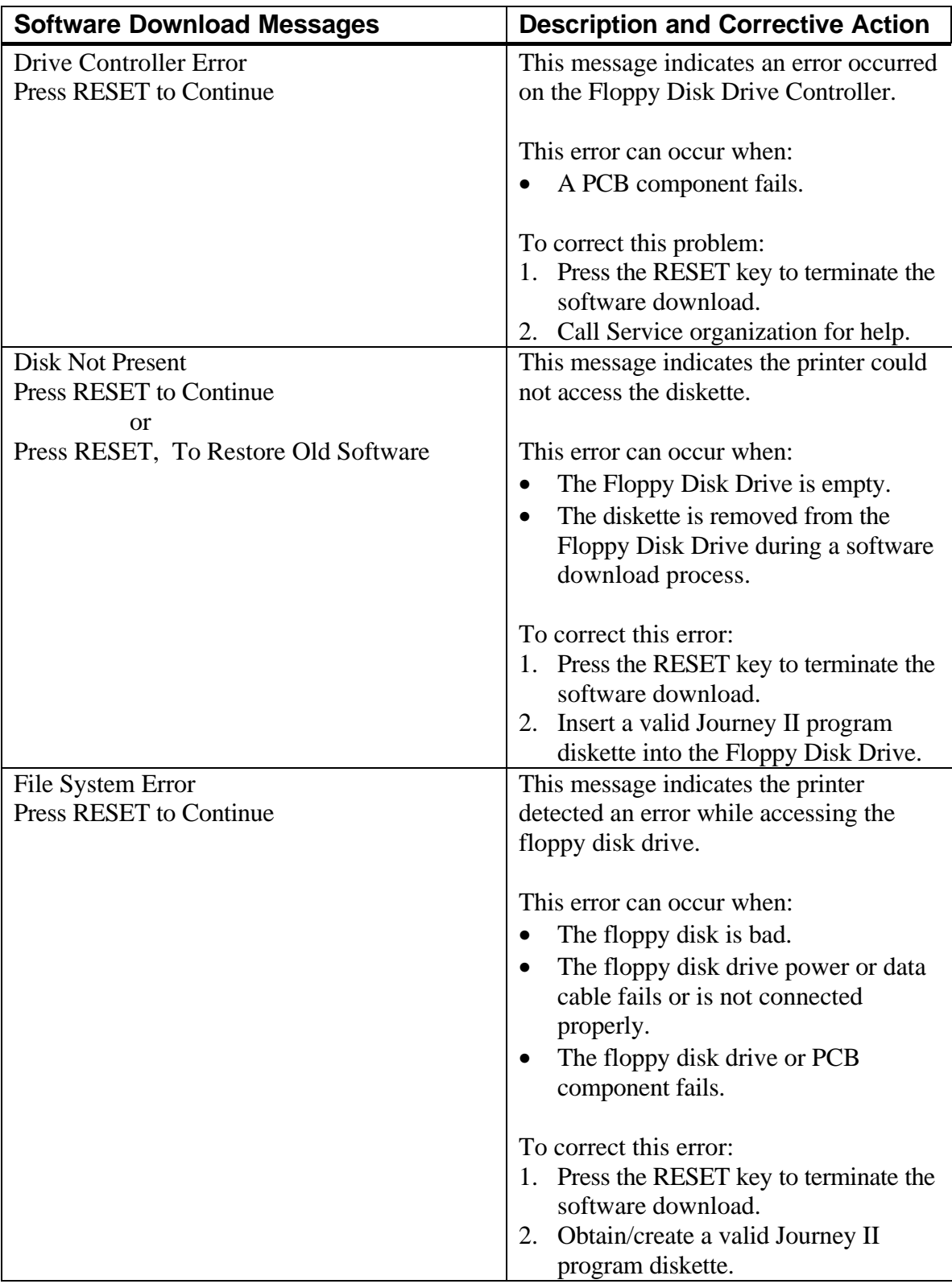
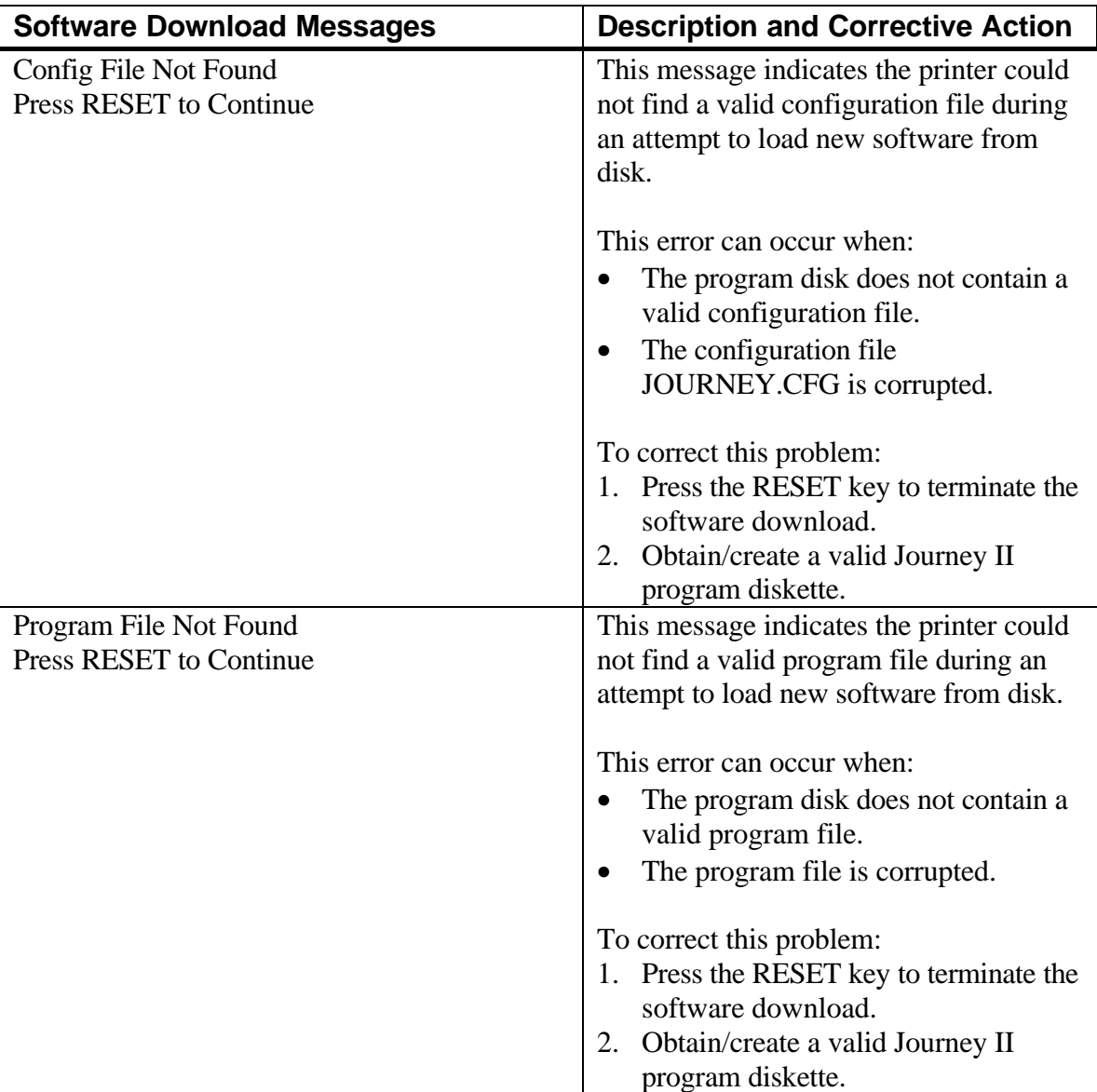

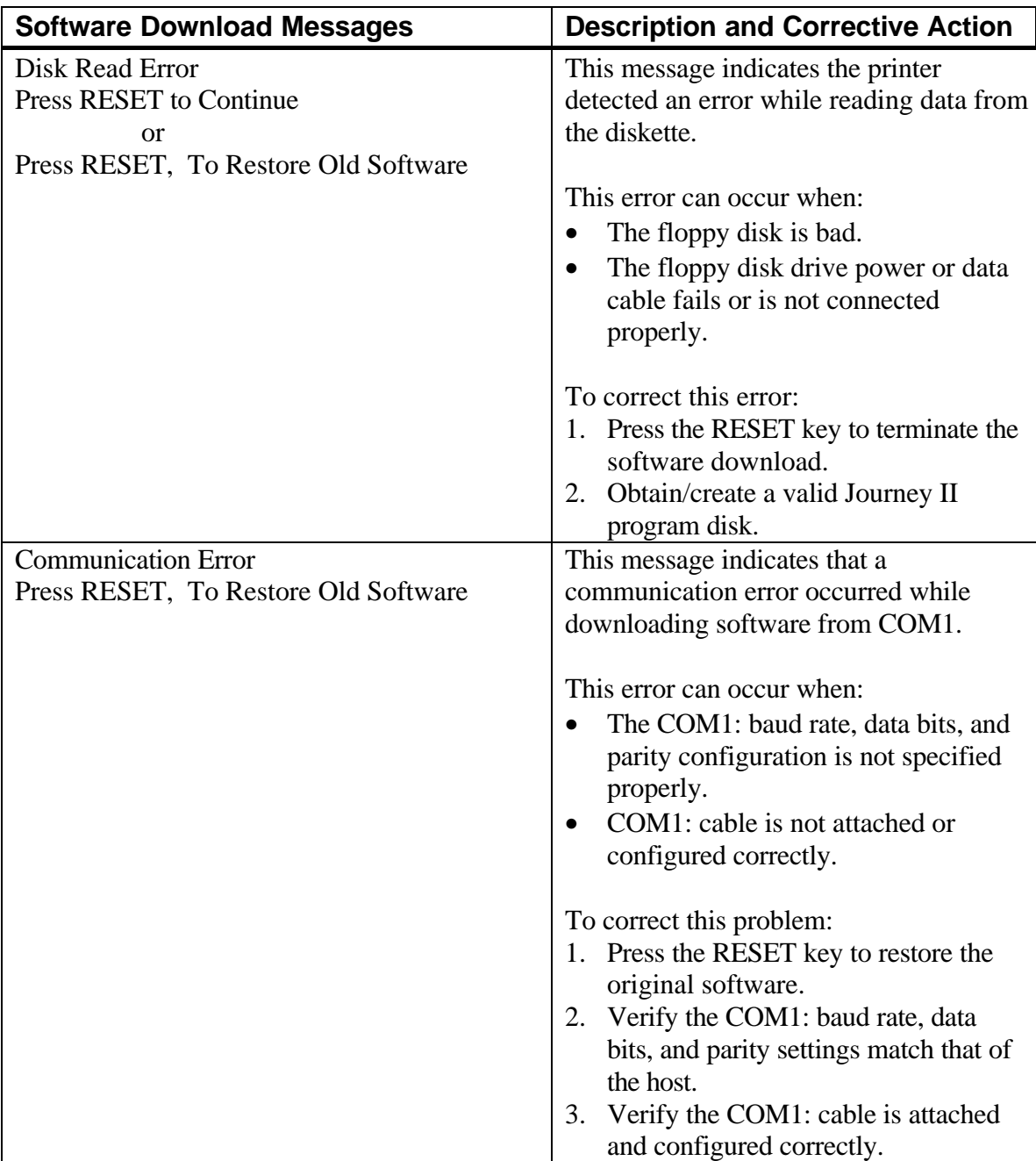

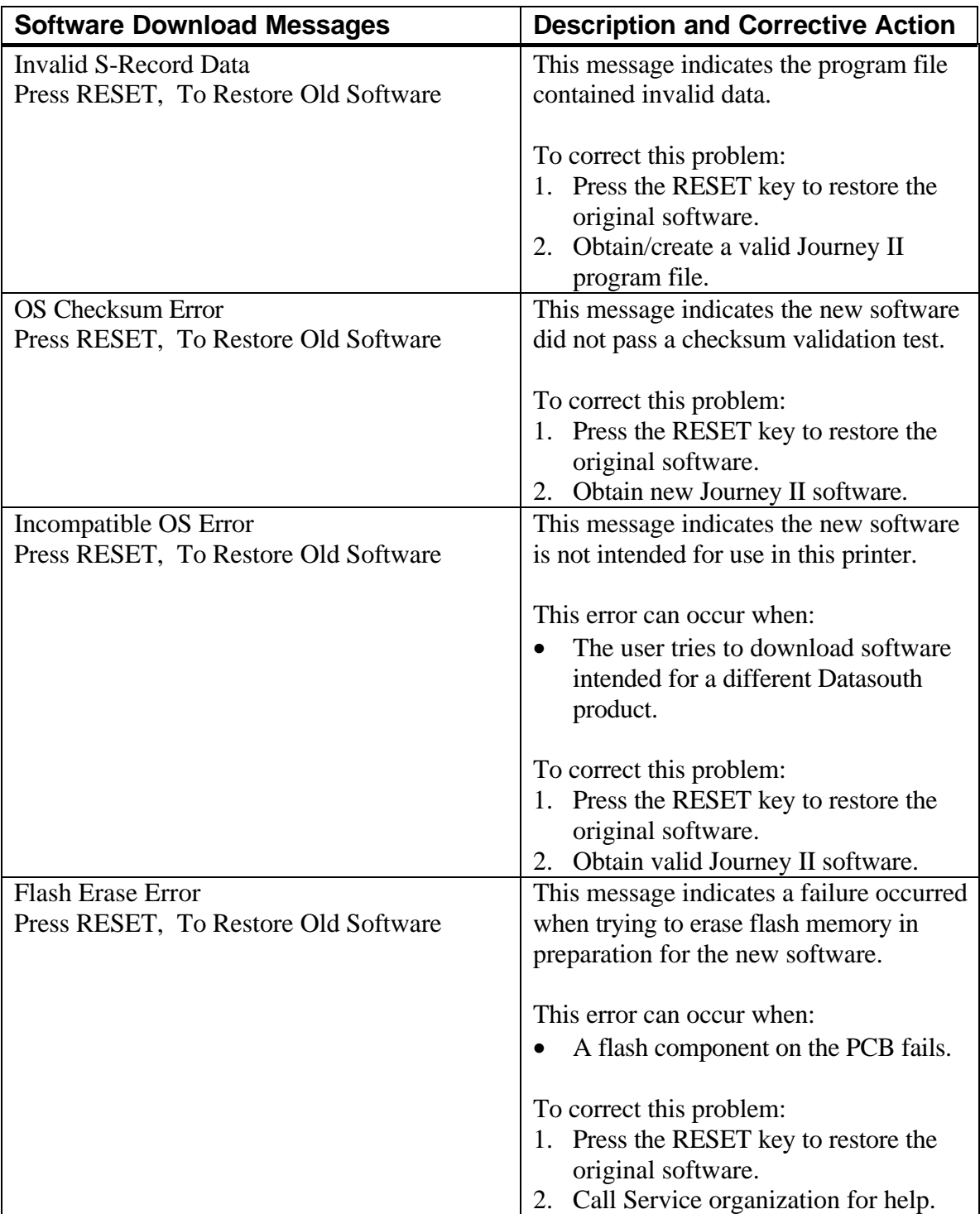

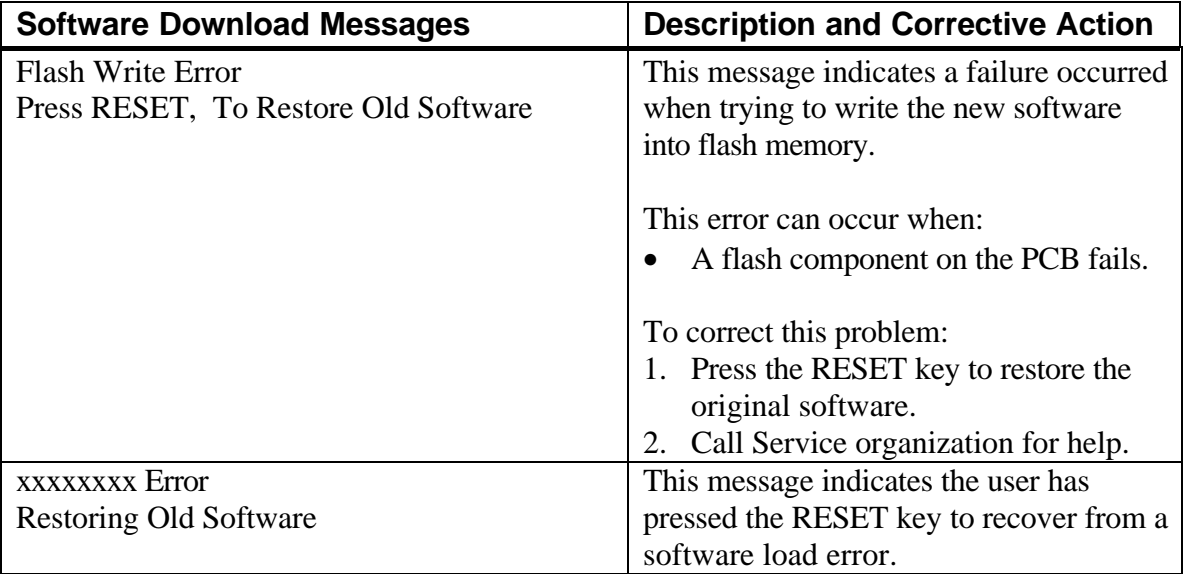

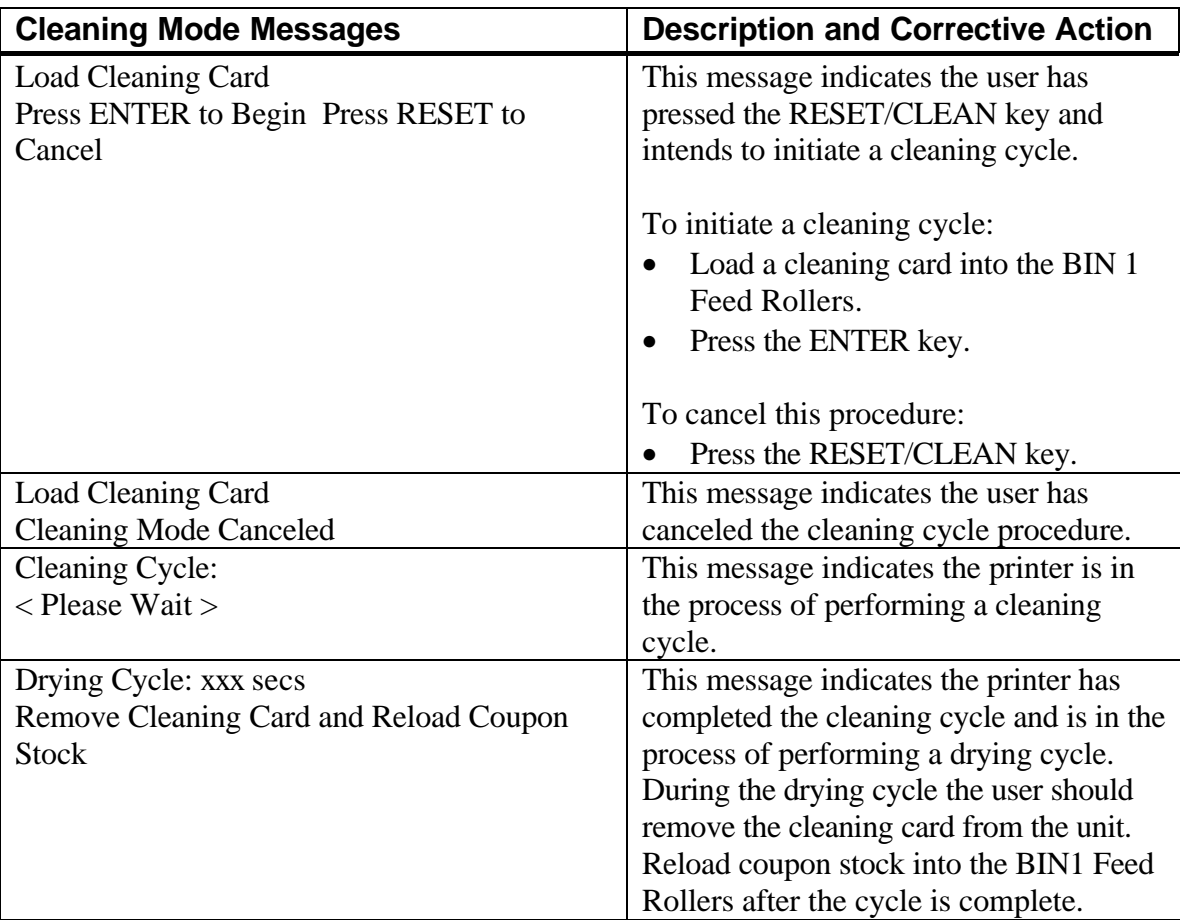

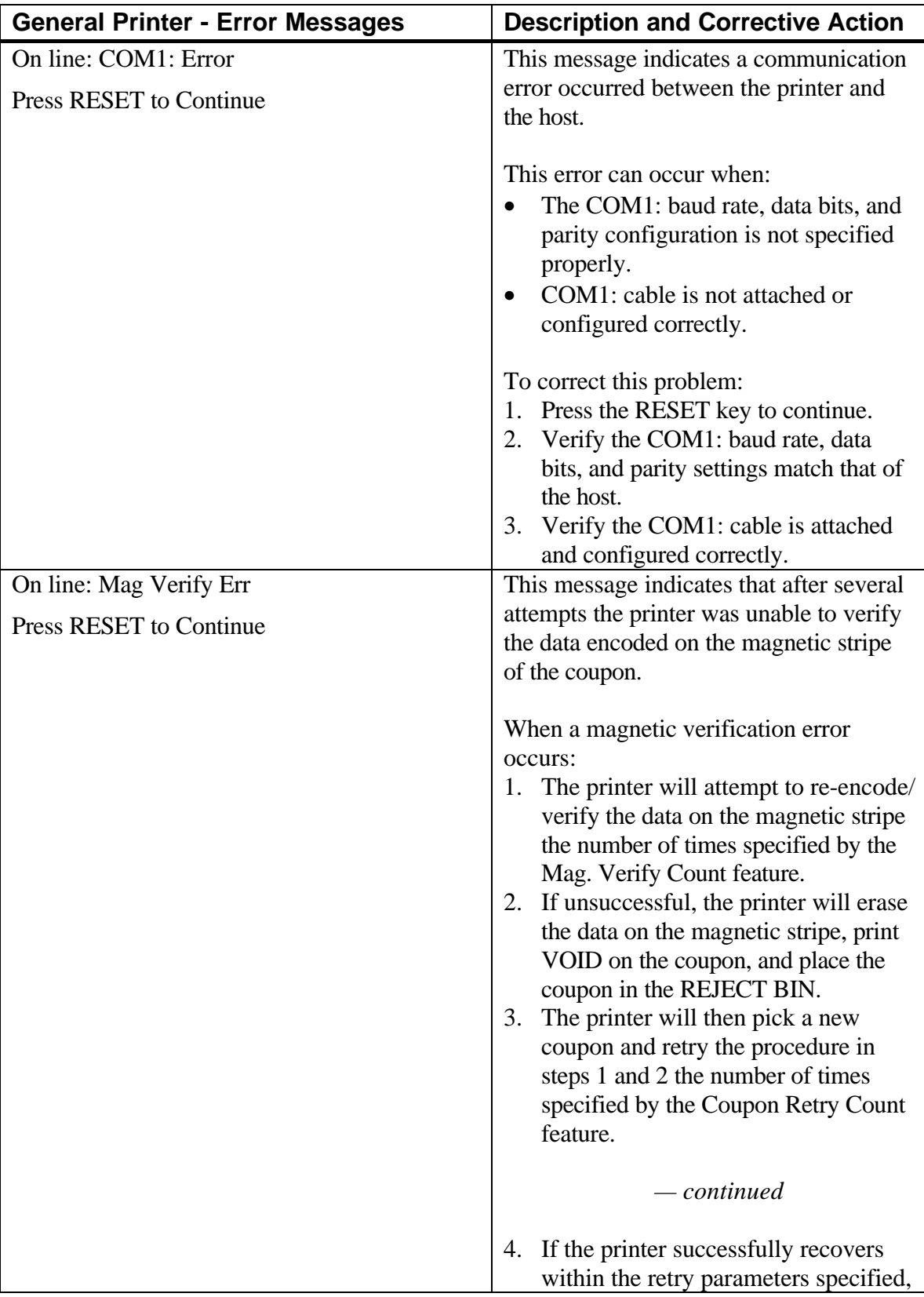

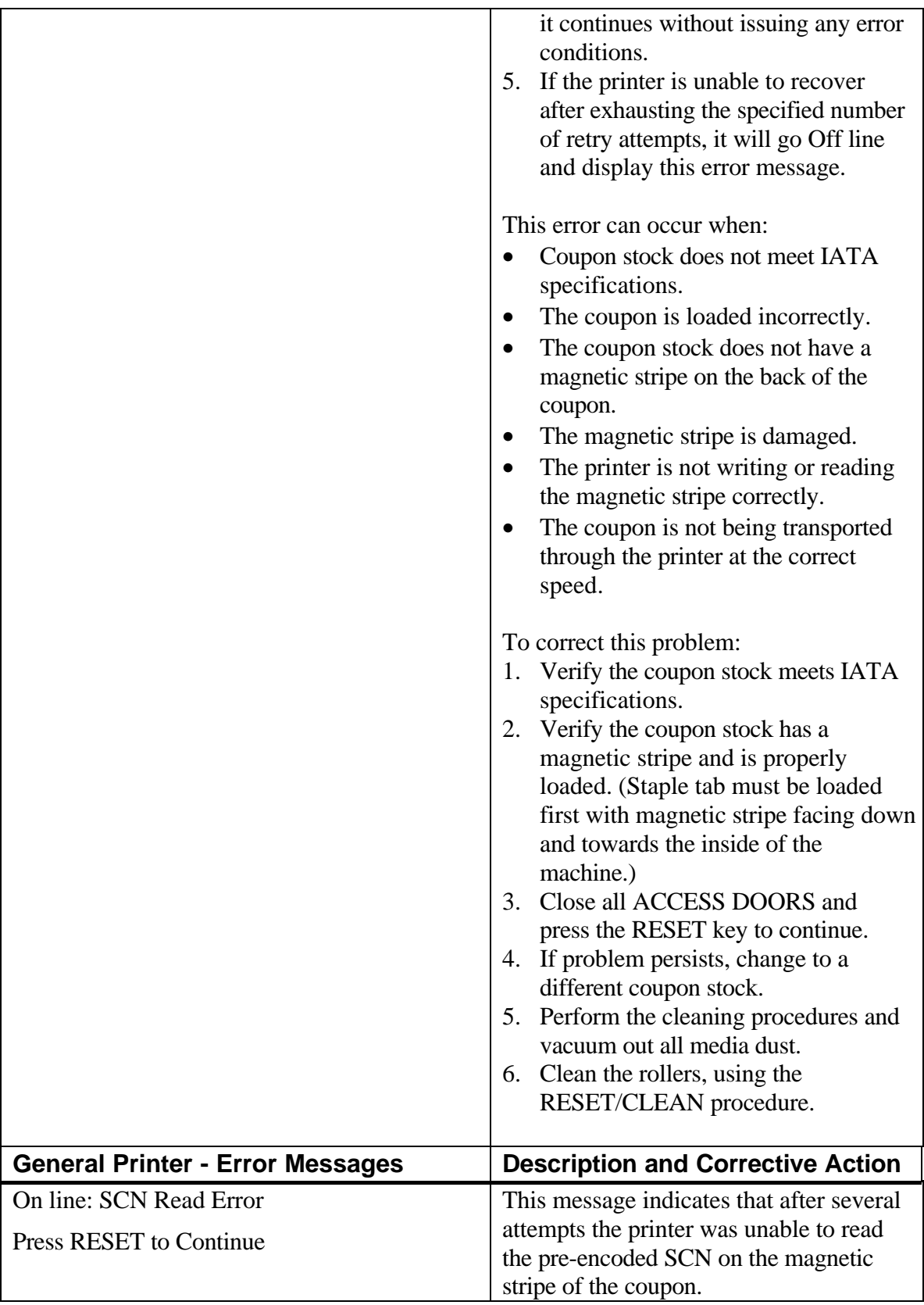

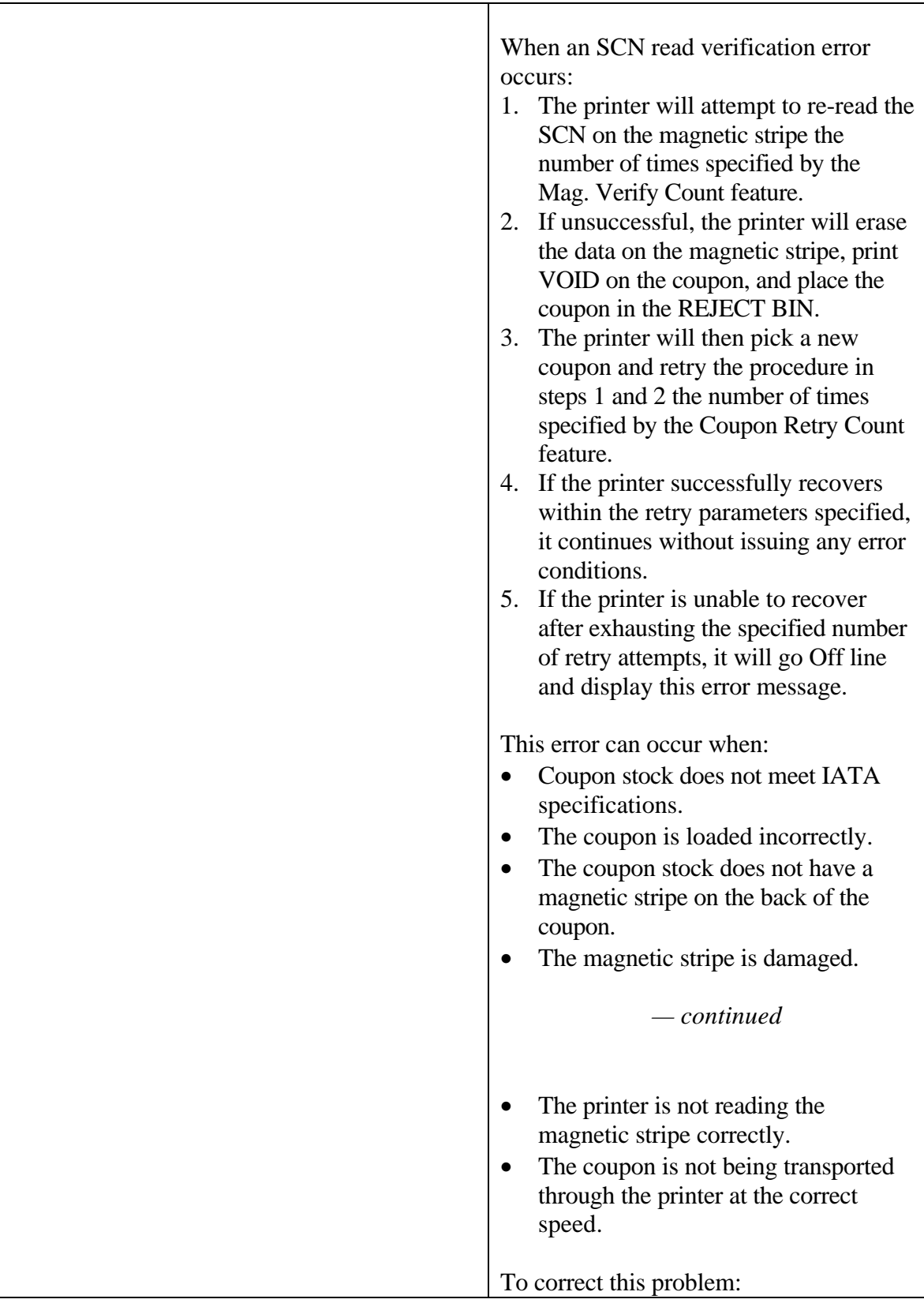

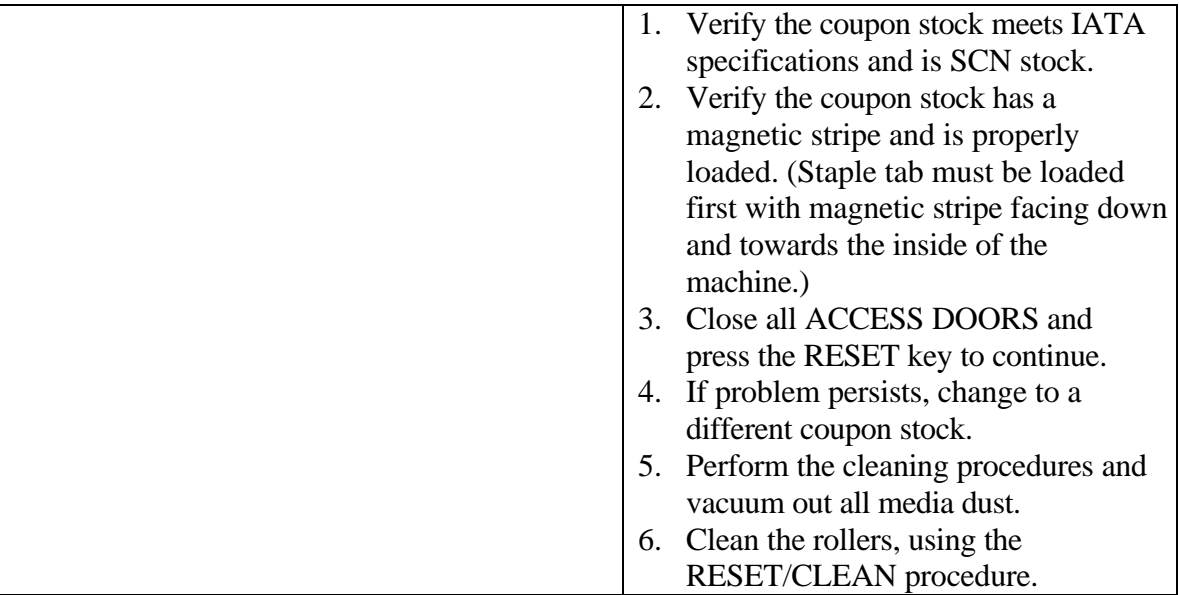

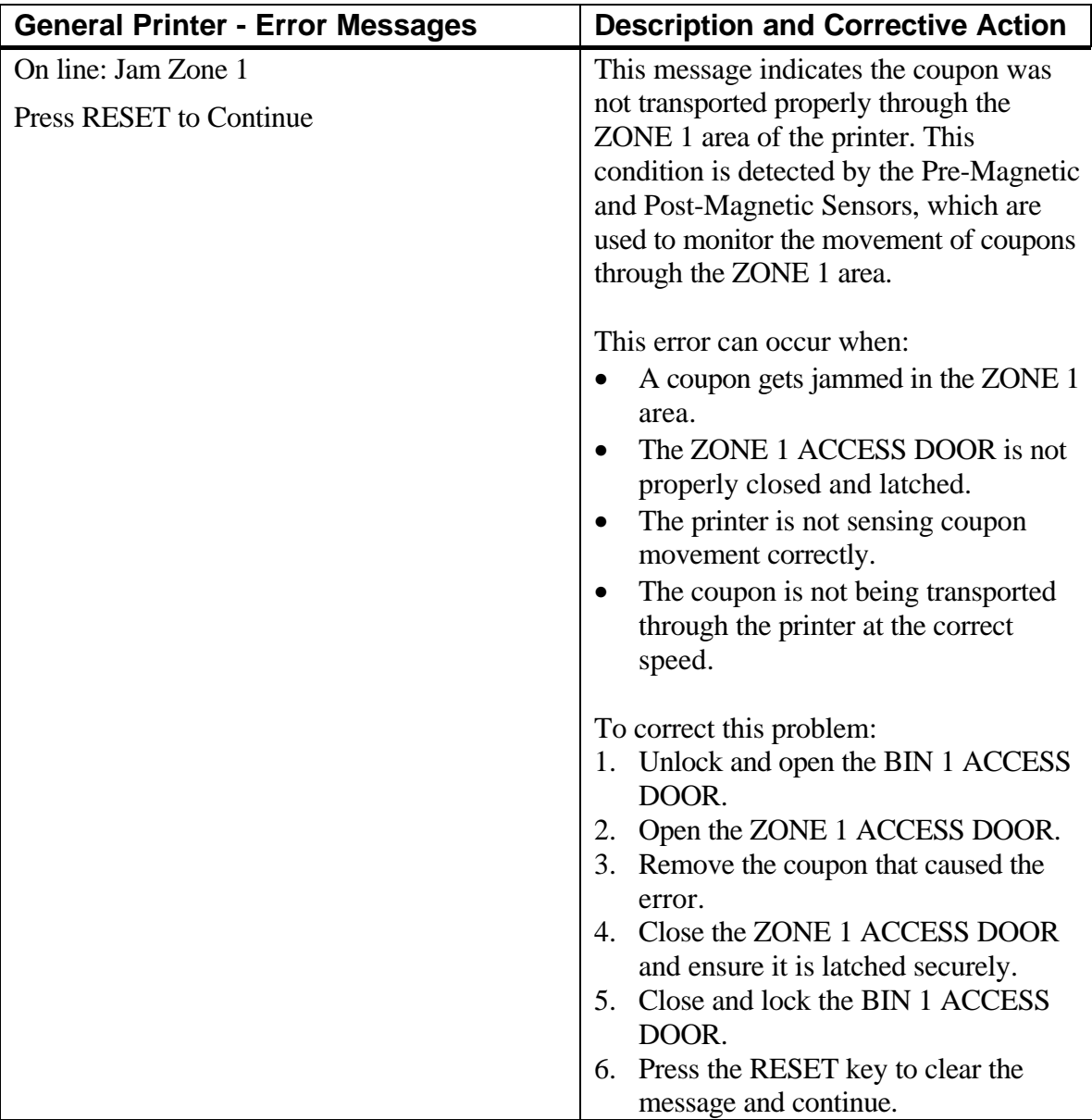

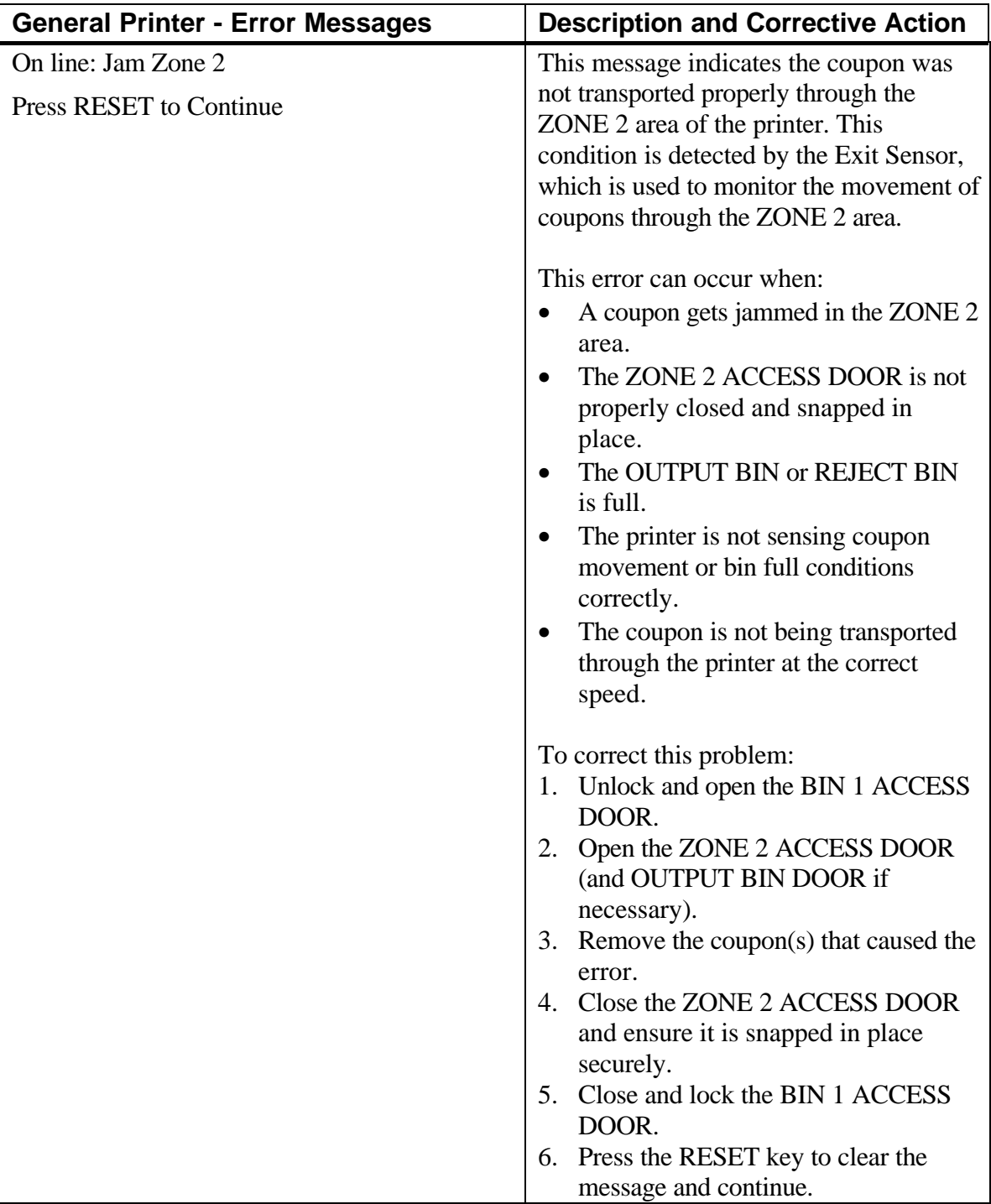

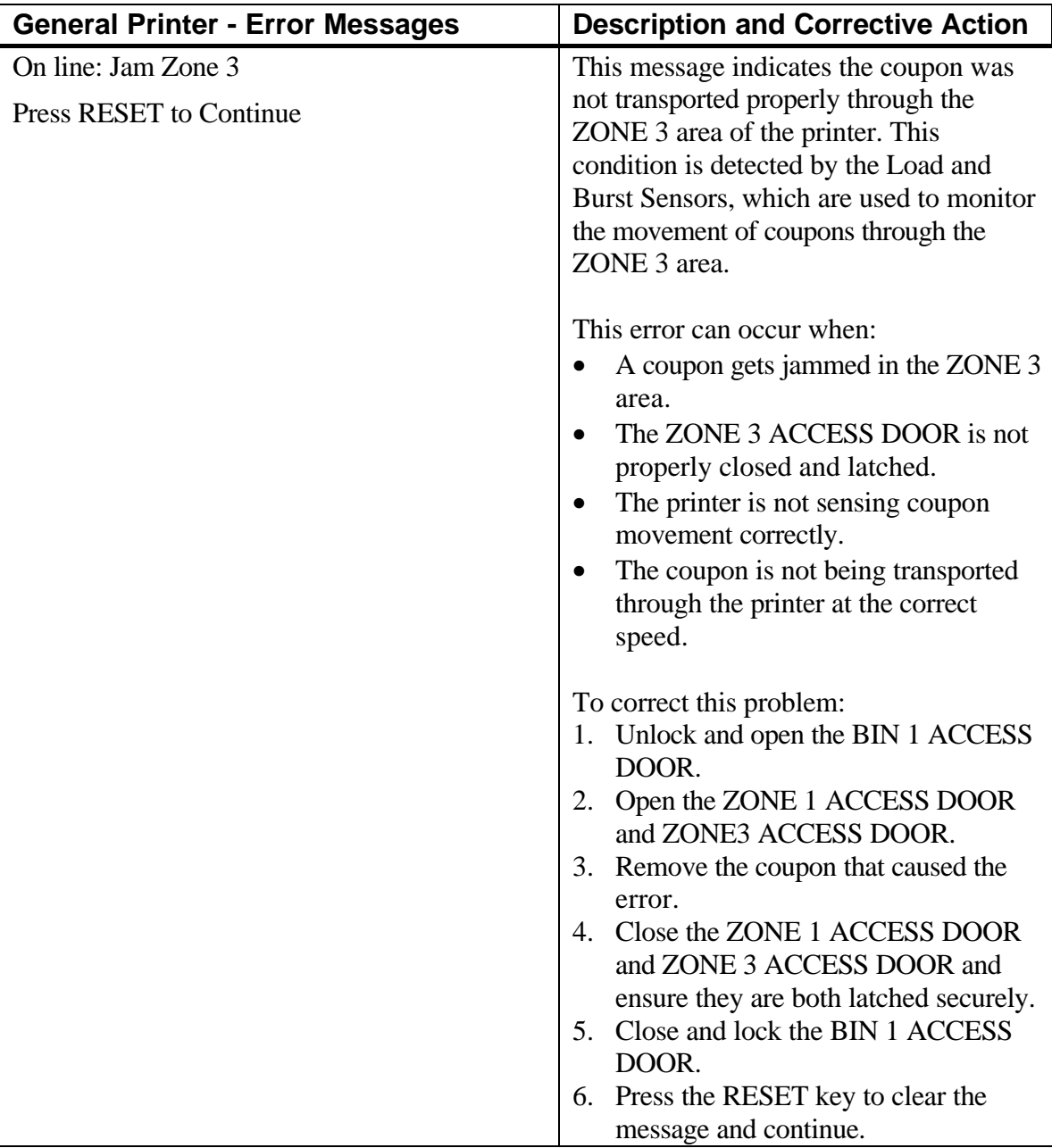

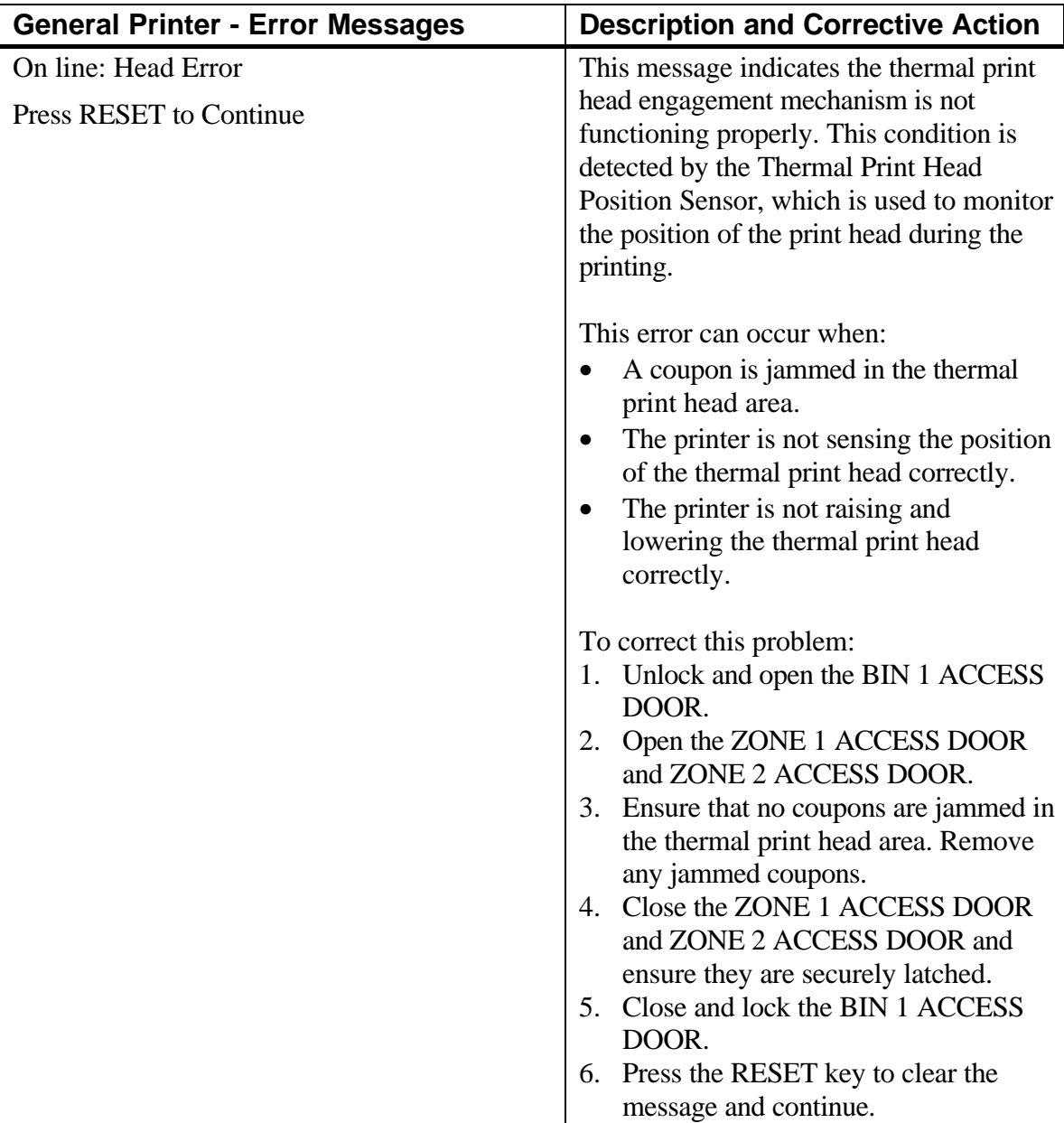

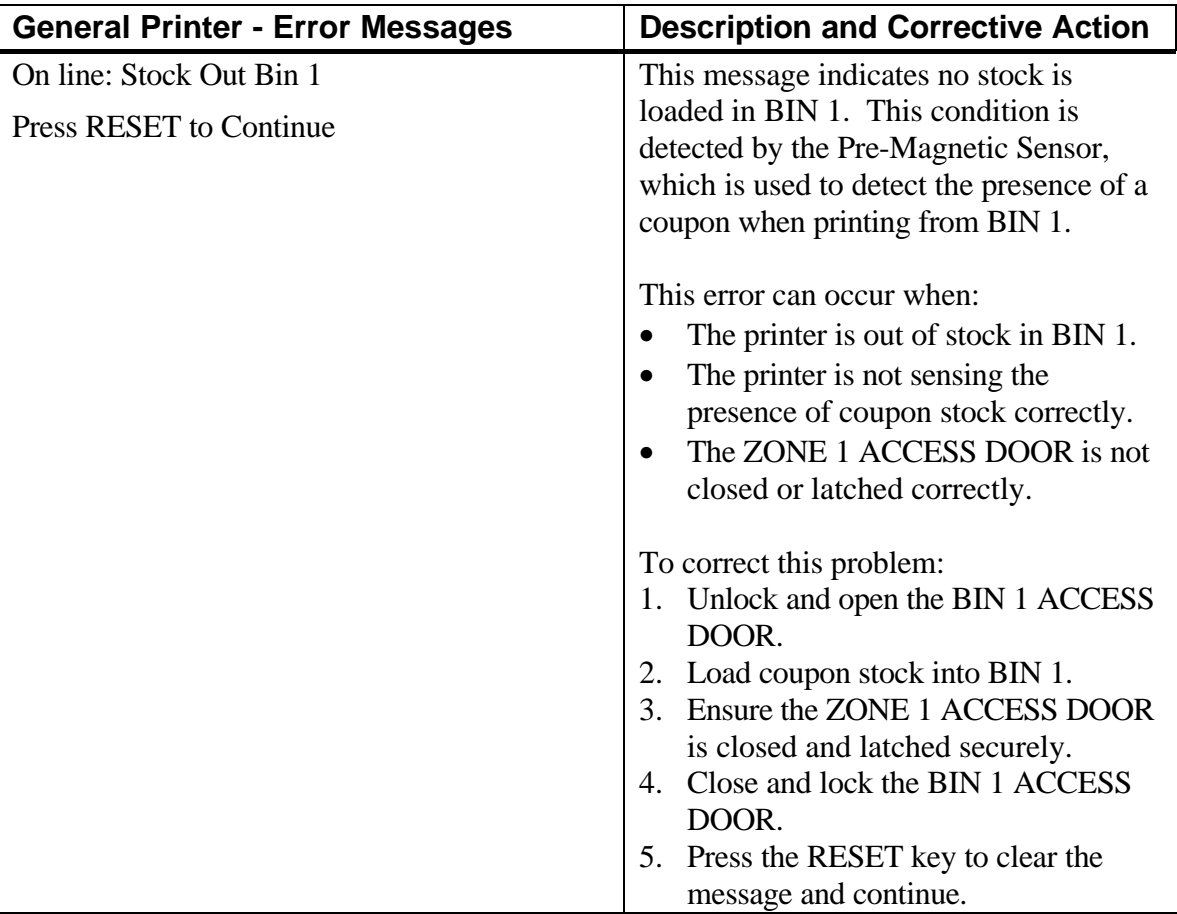

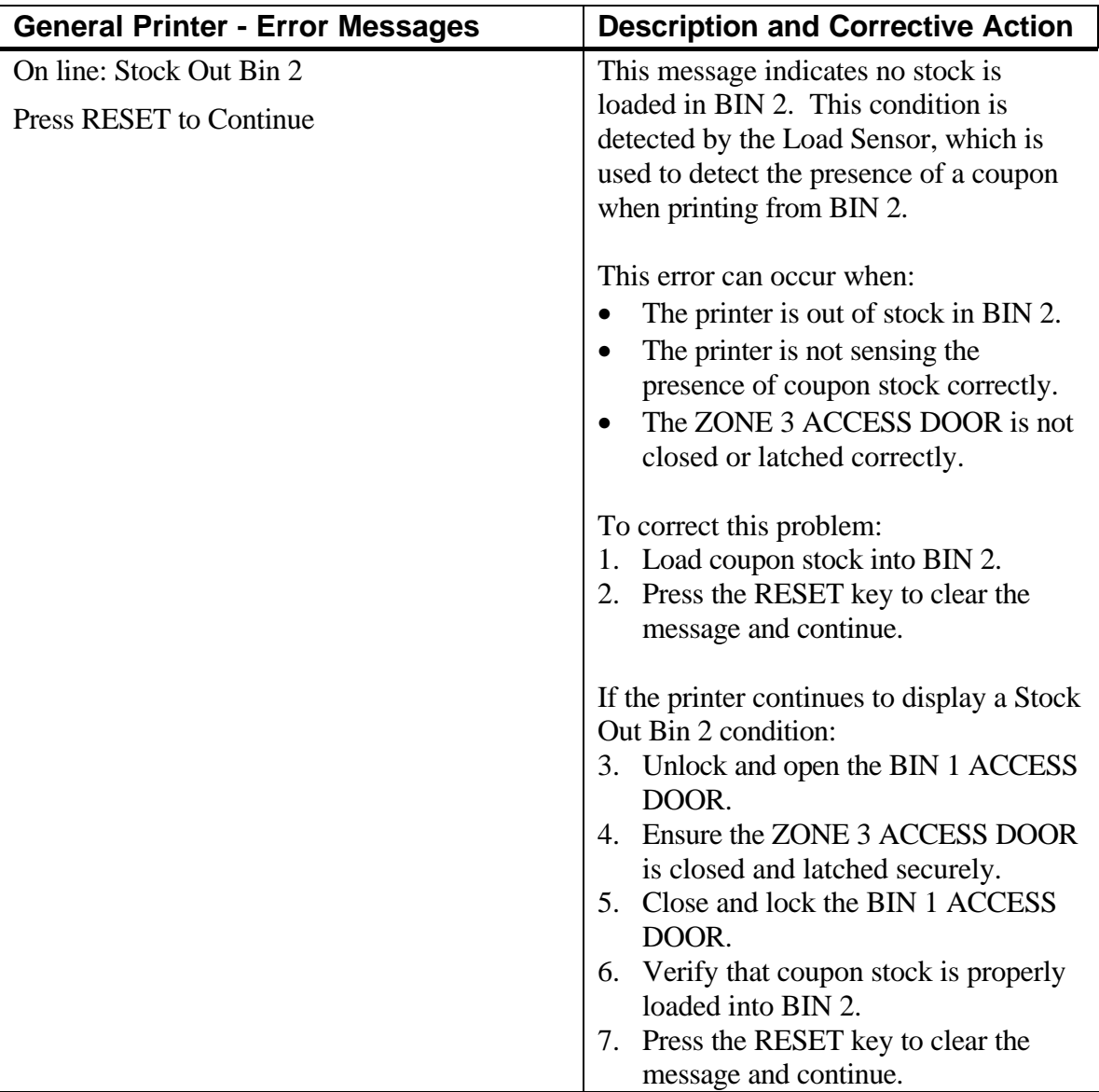

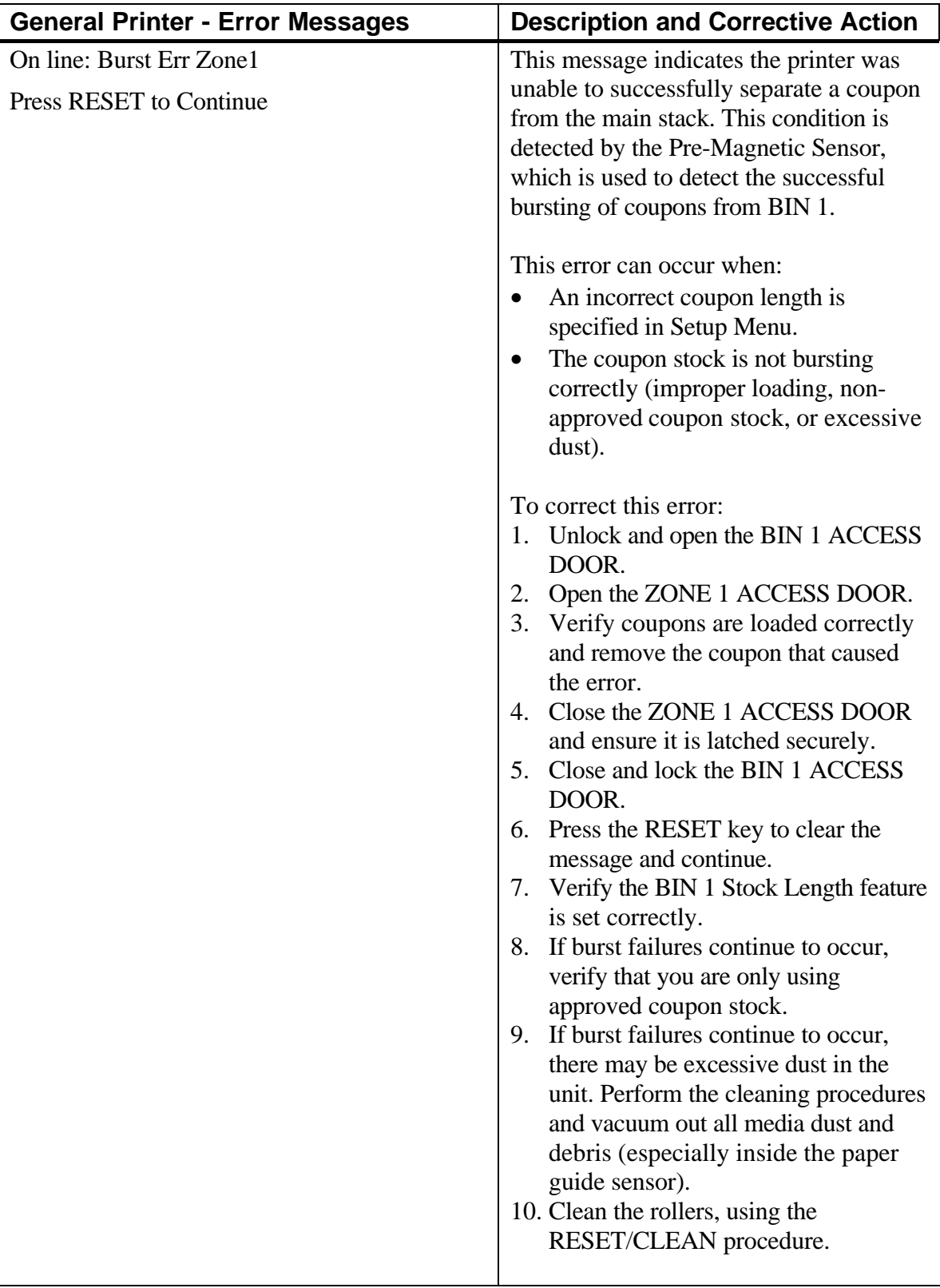

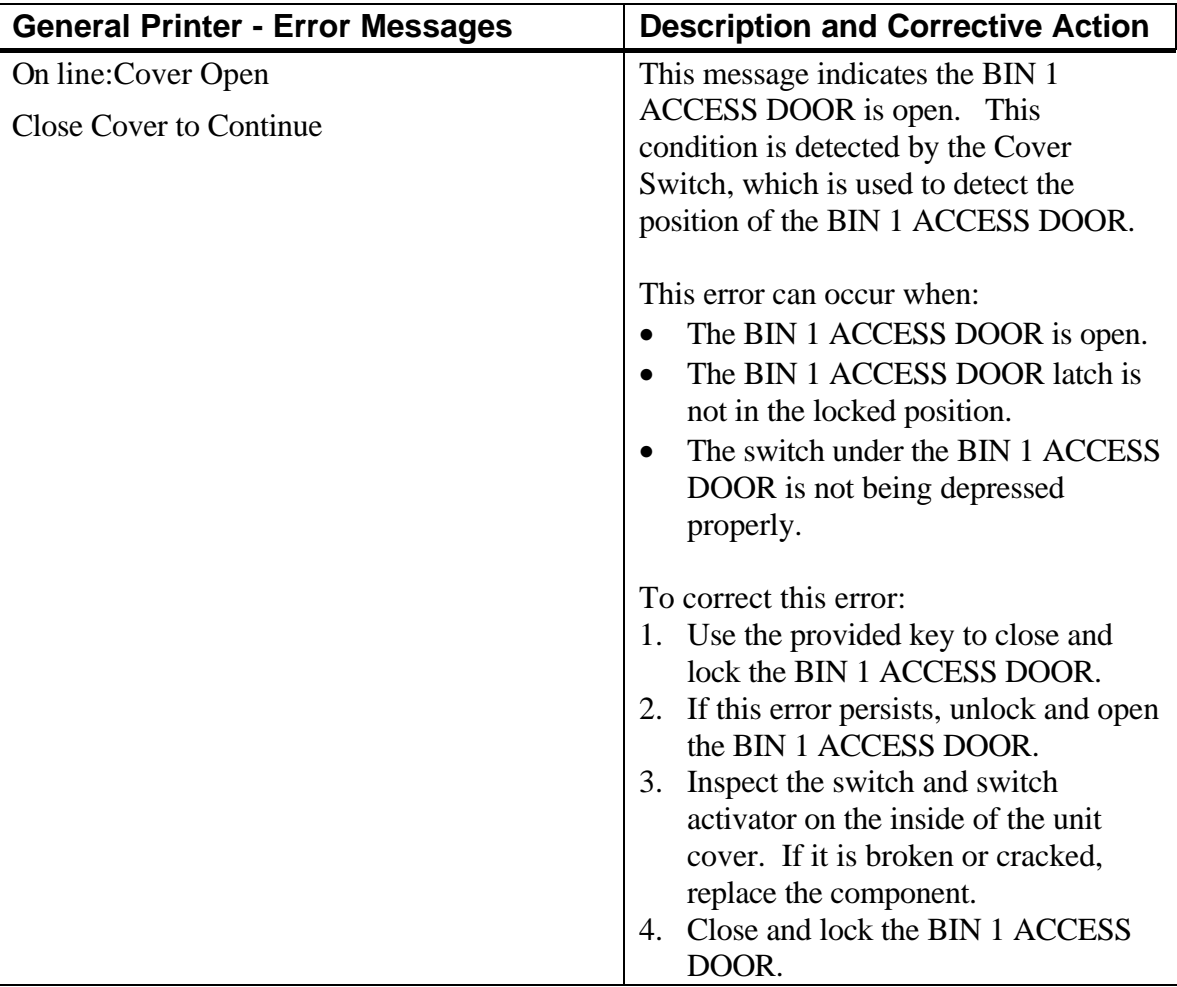

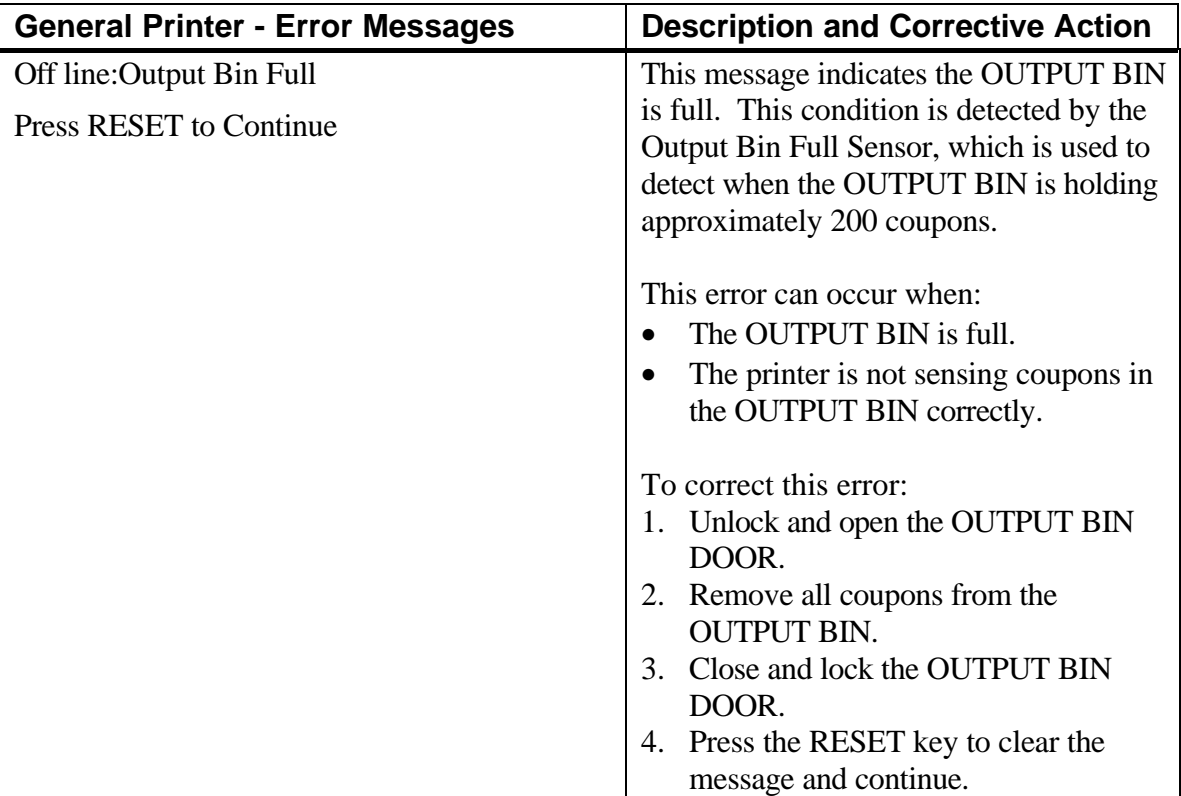

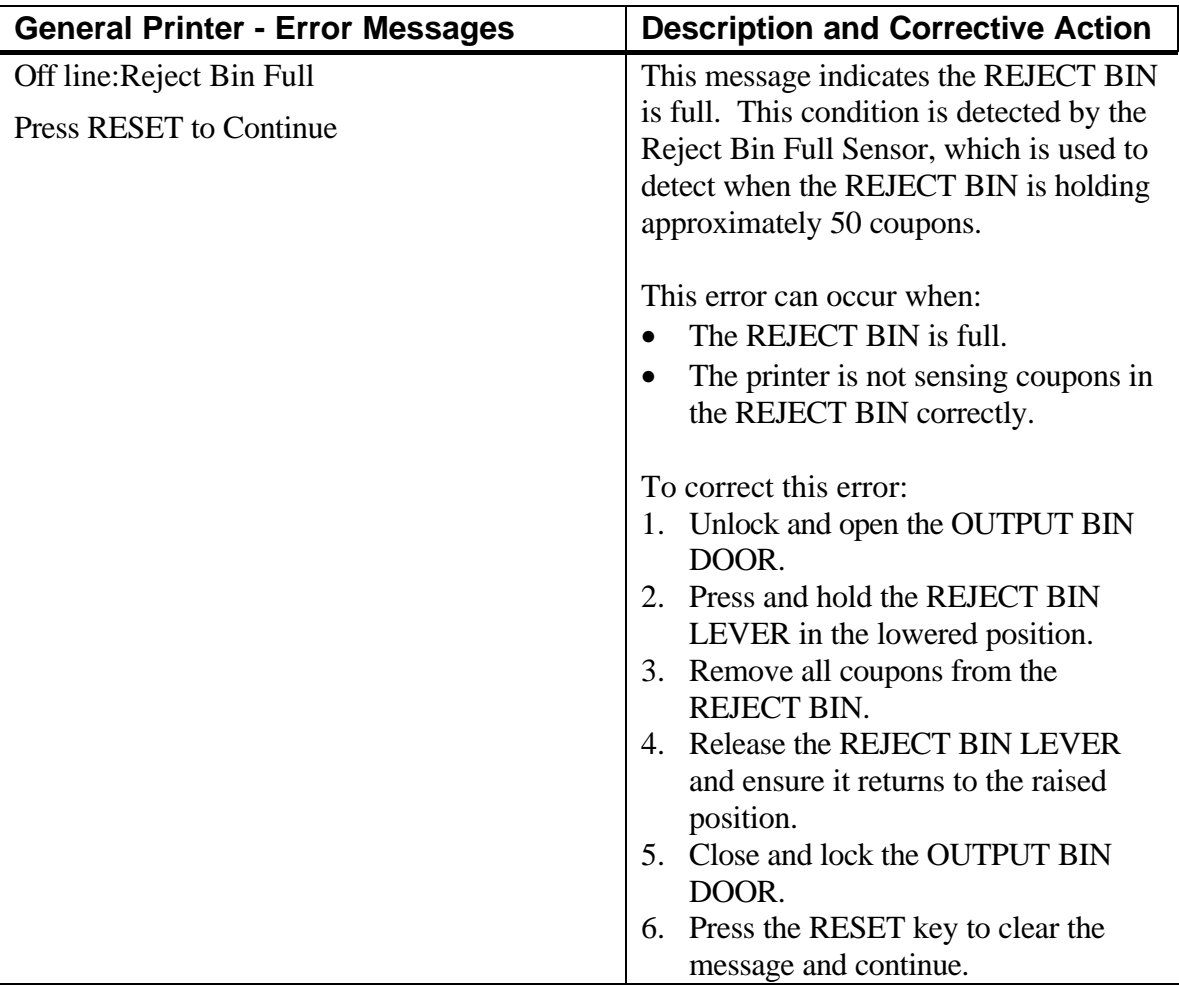

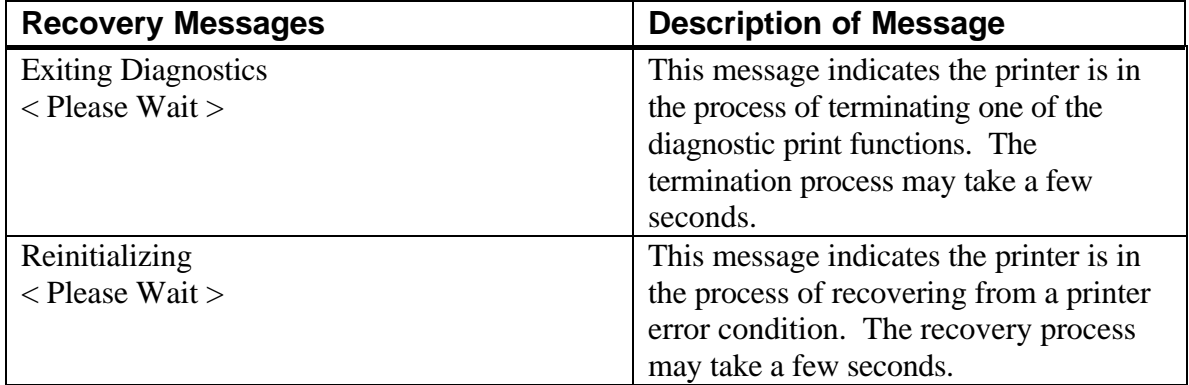

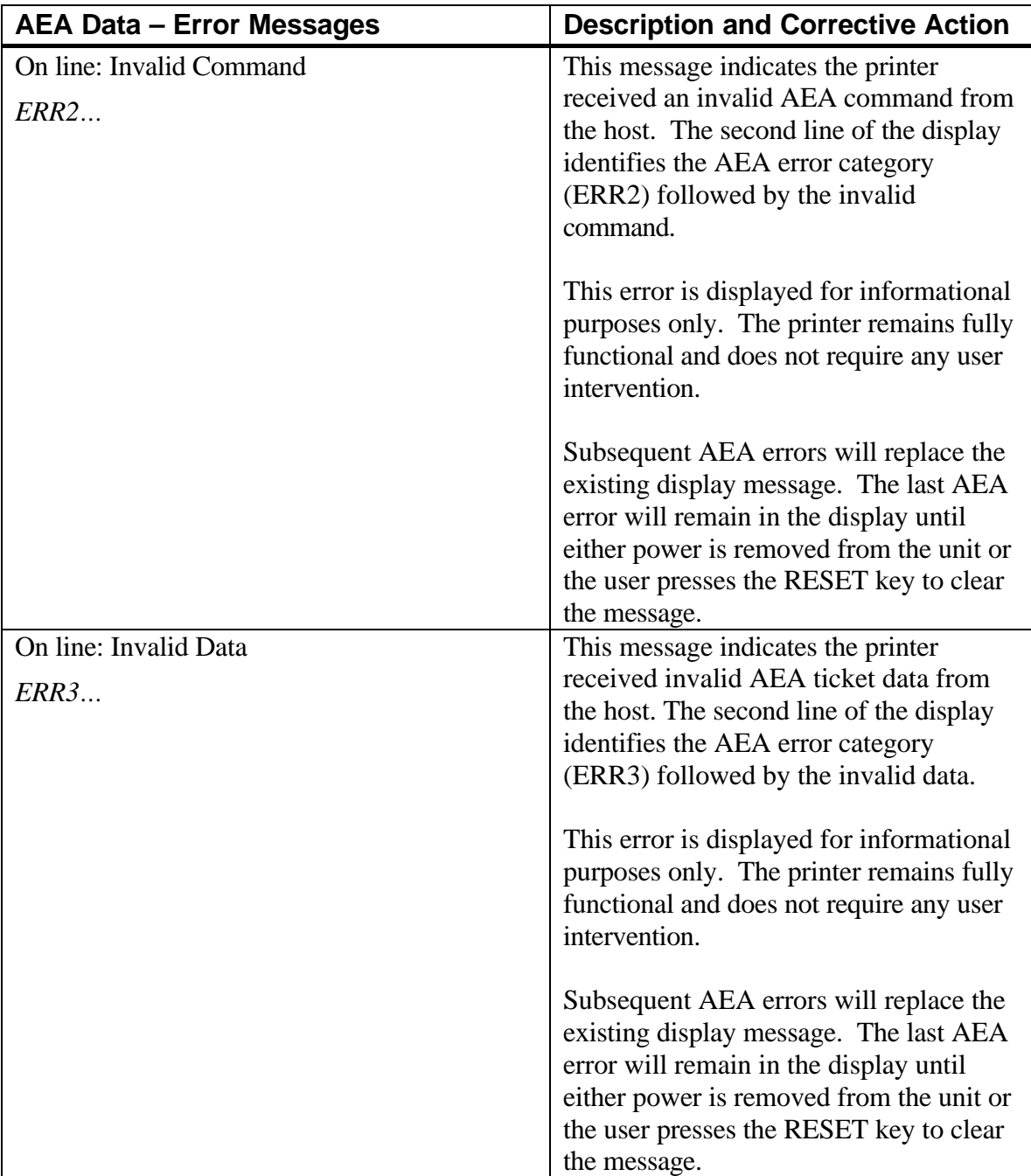

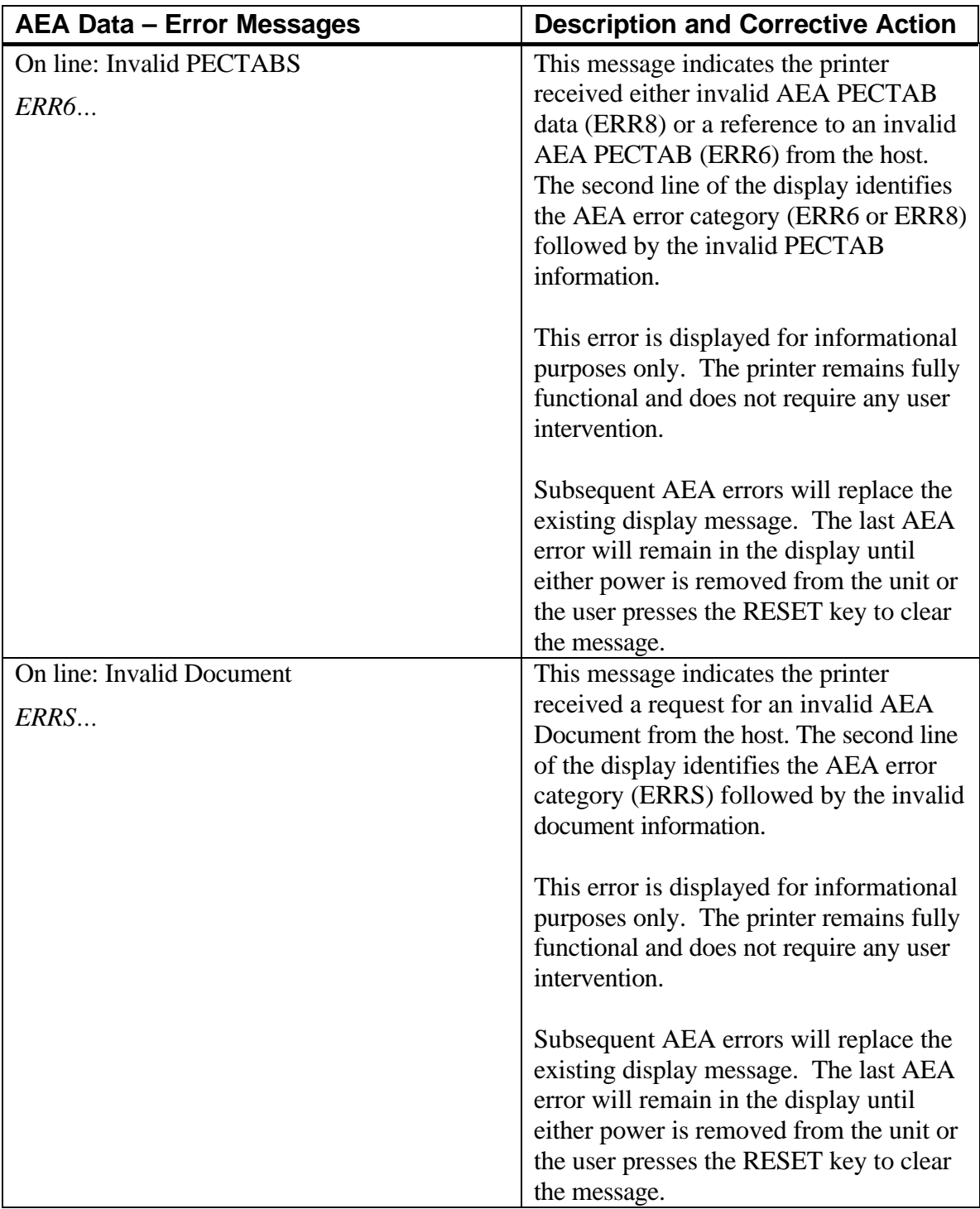

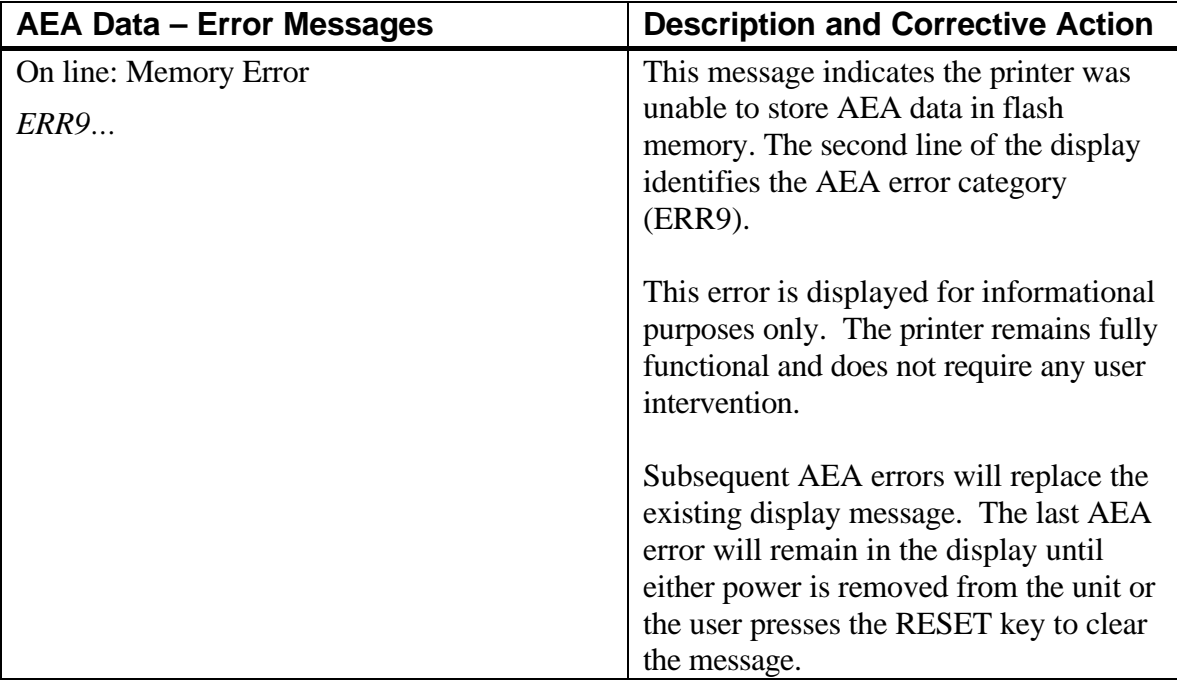

**(Page is intentionally blank.)**

## *Appendix B — Service Level Keypad Display Messages*

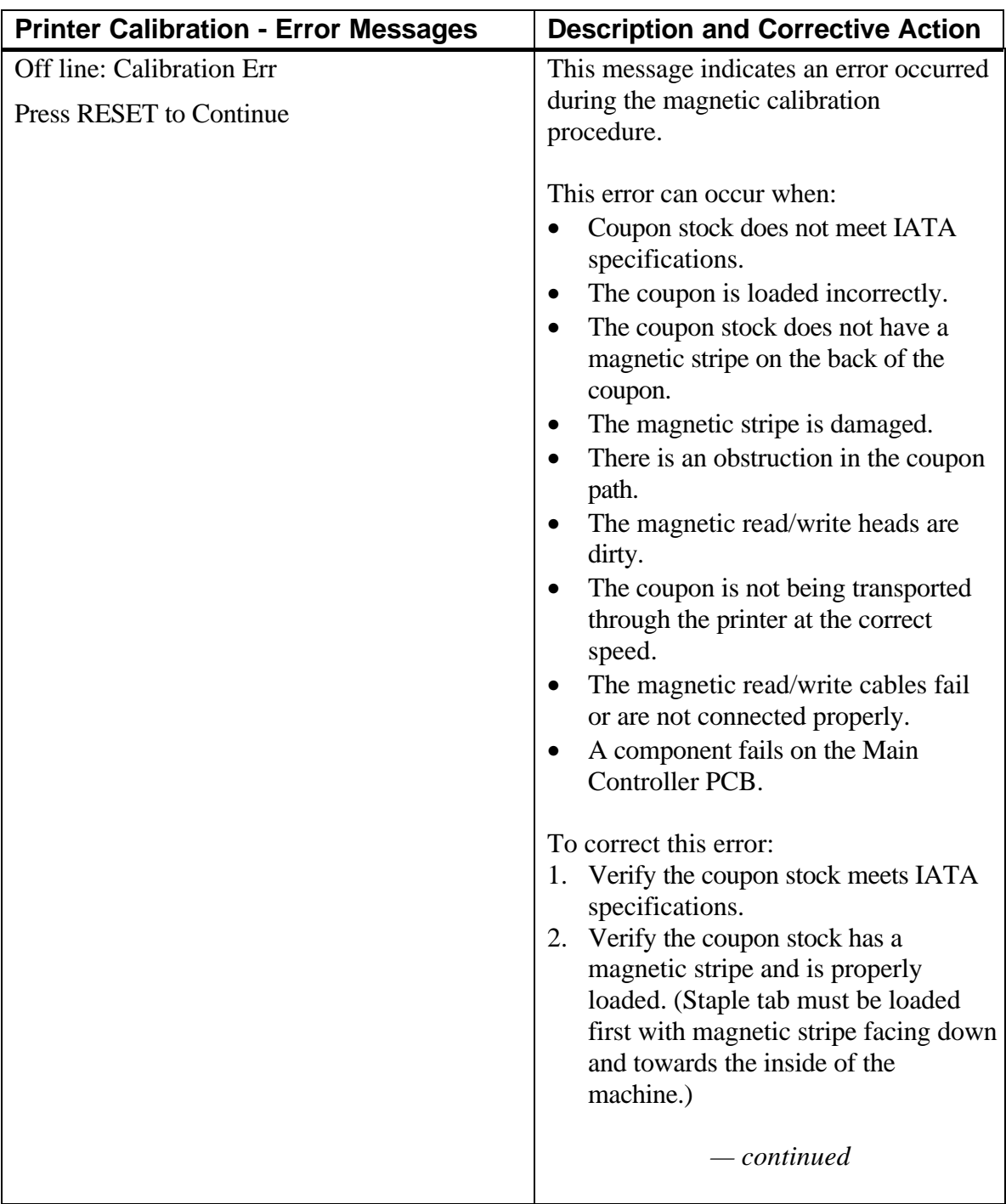

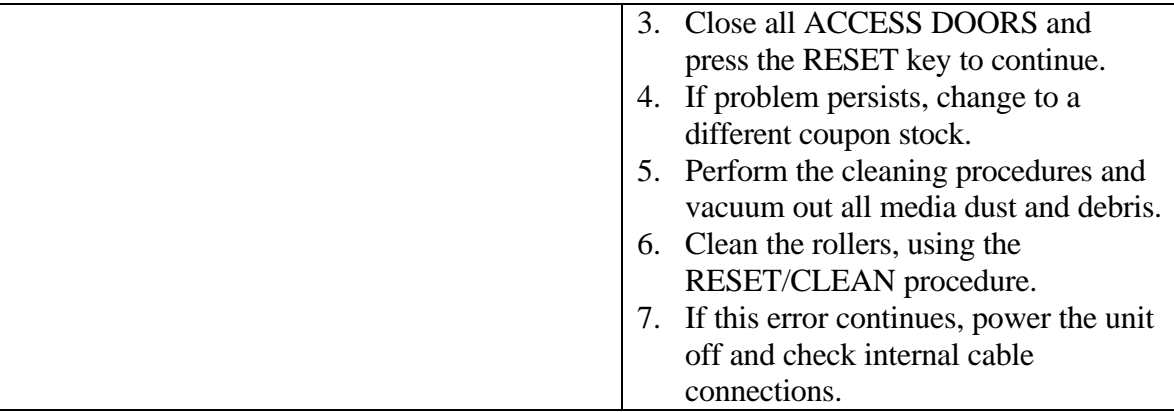

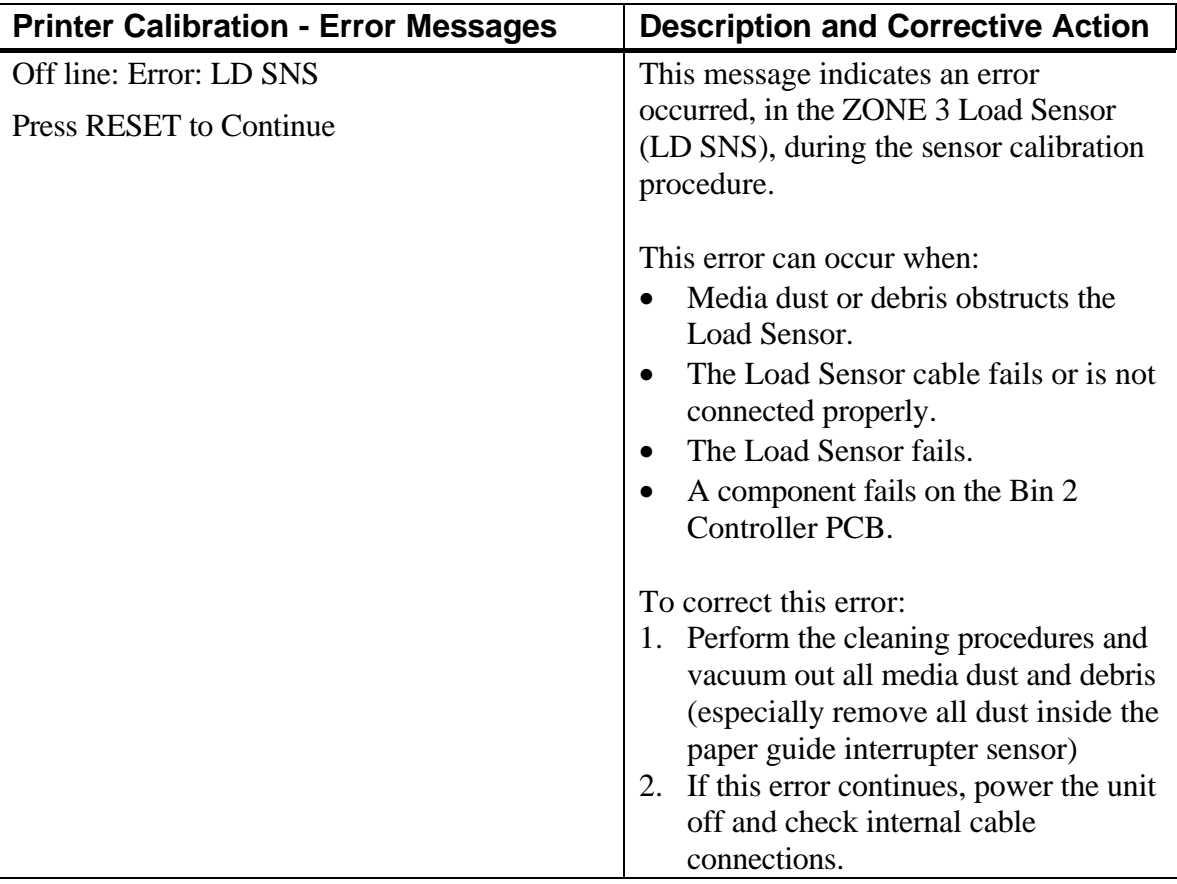

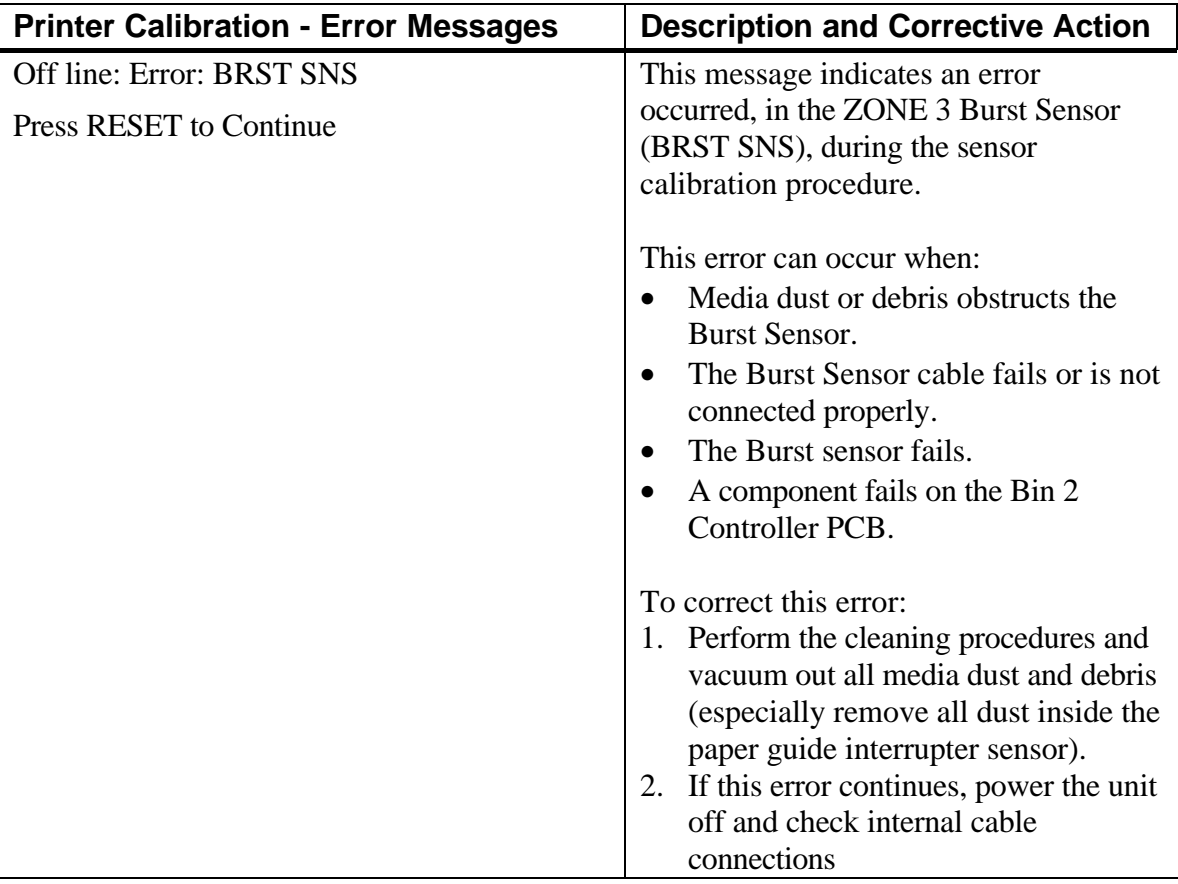

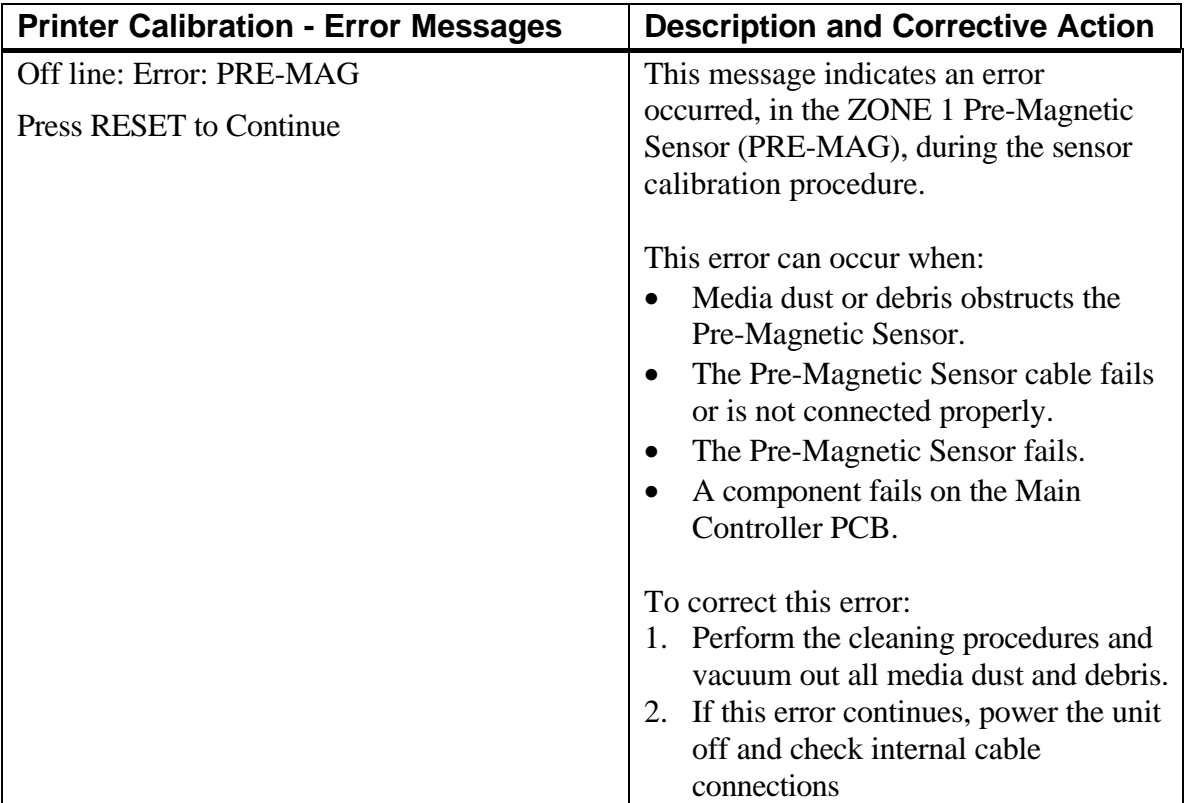

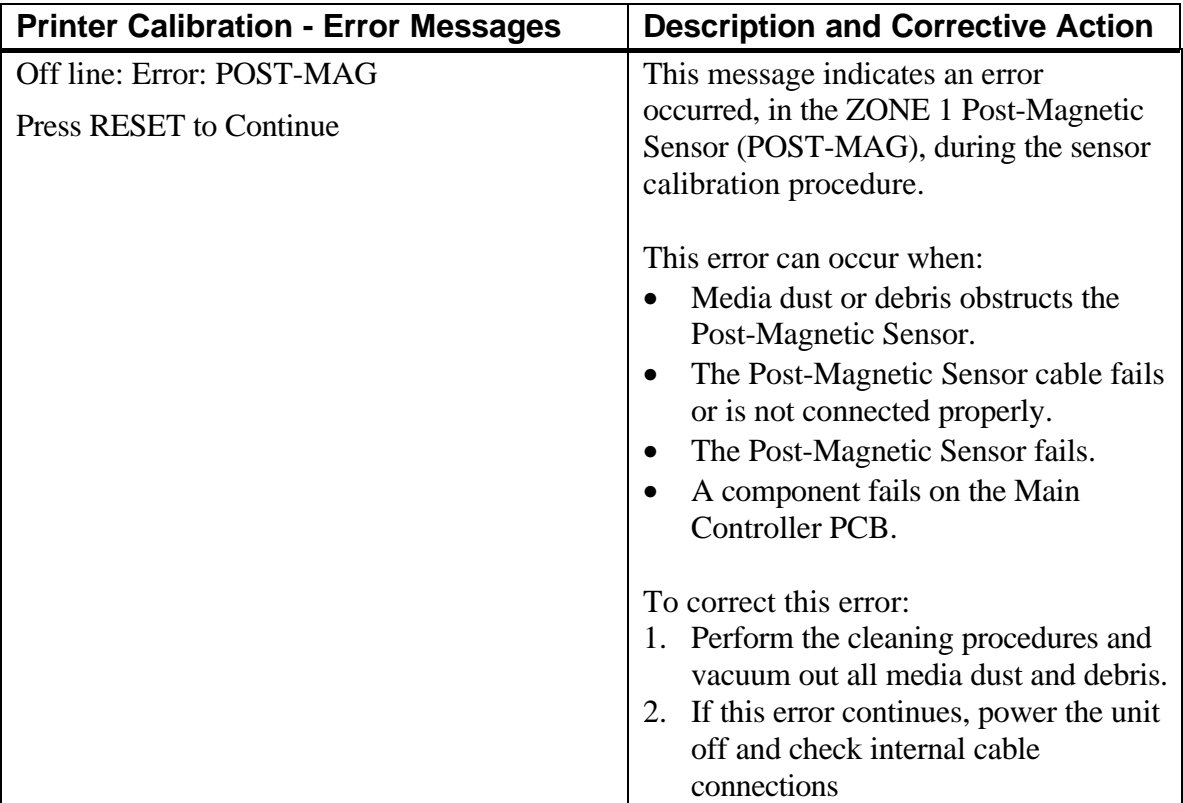

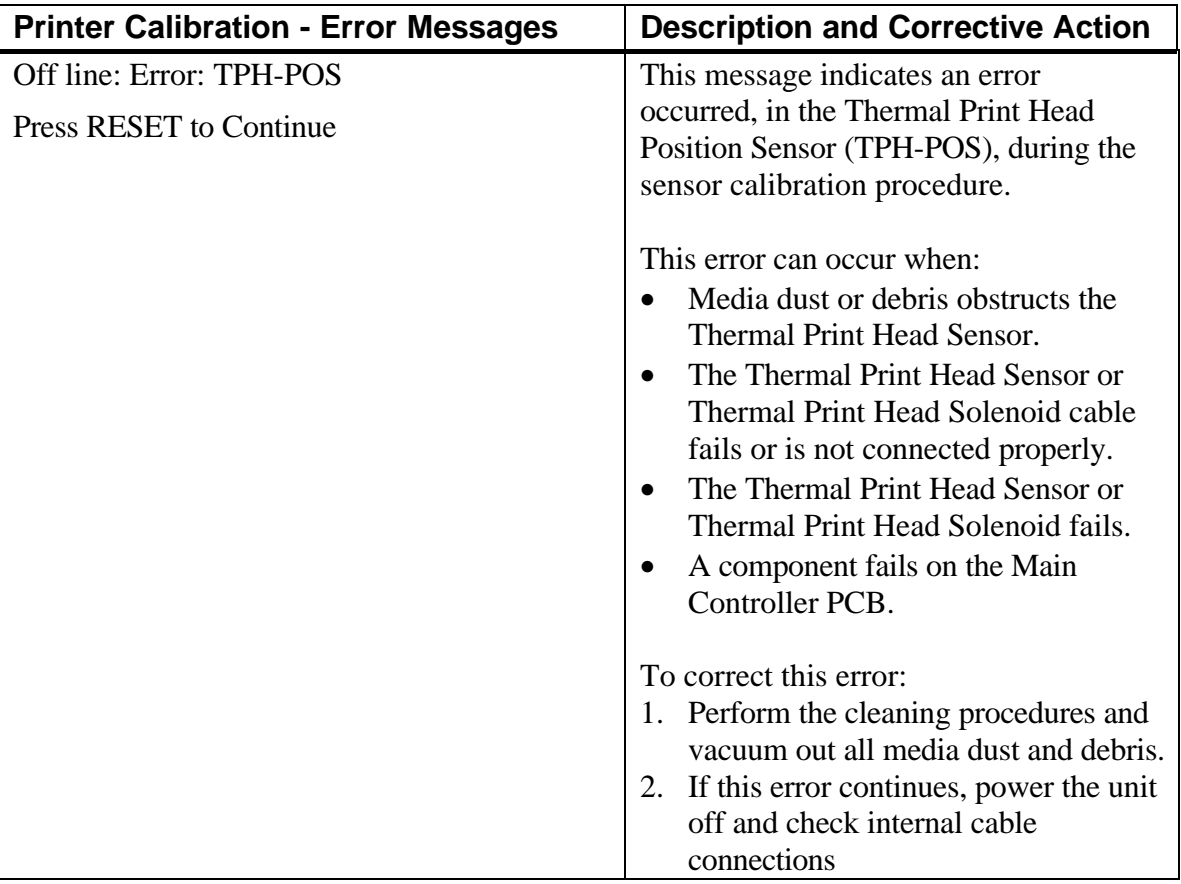

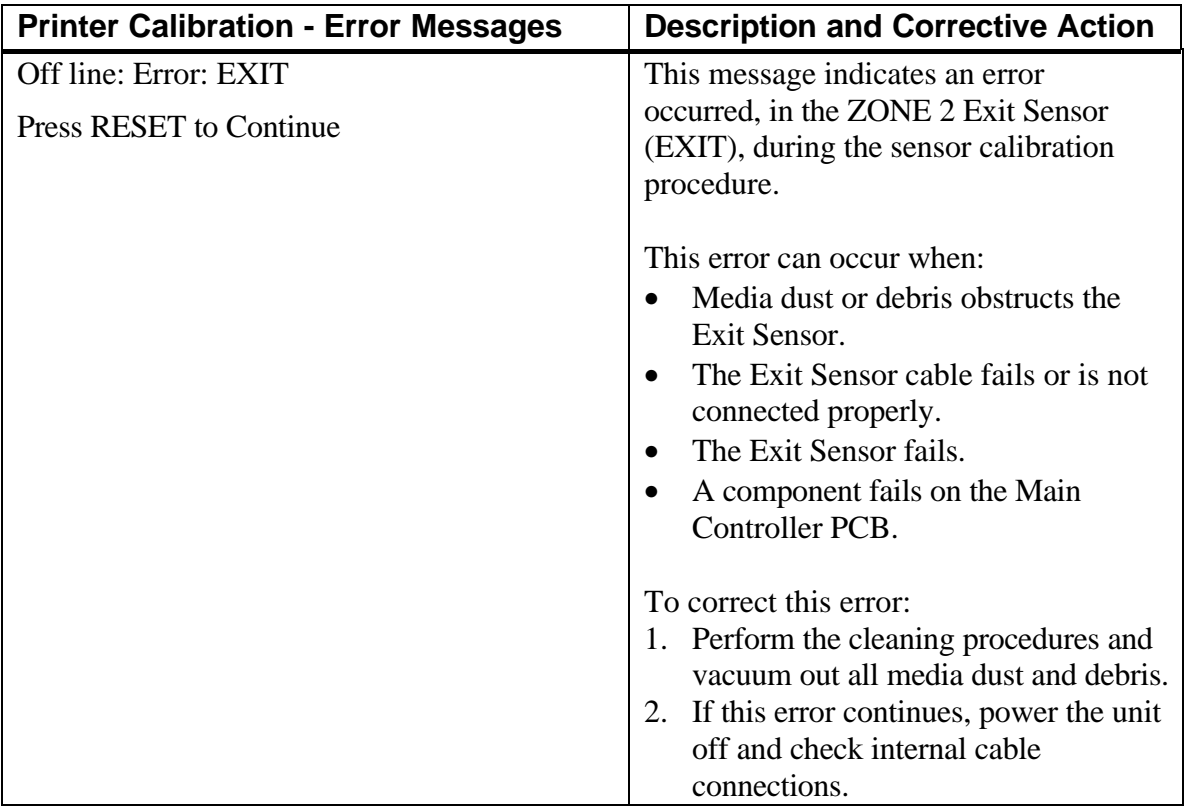

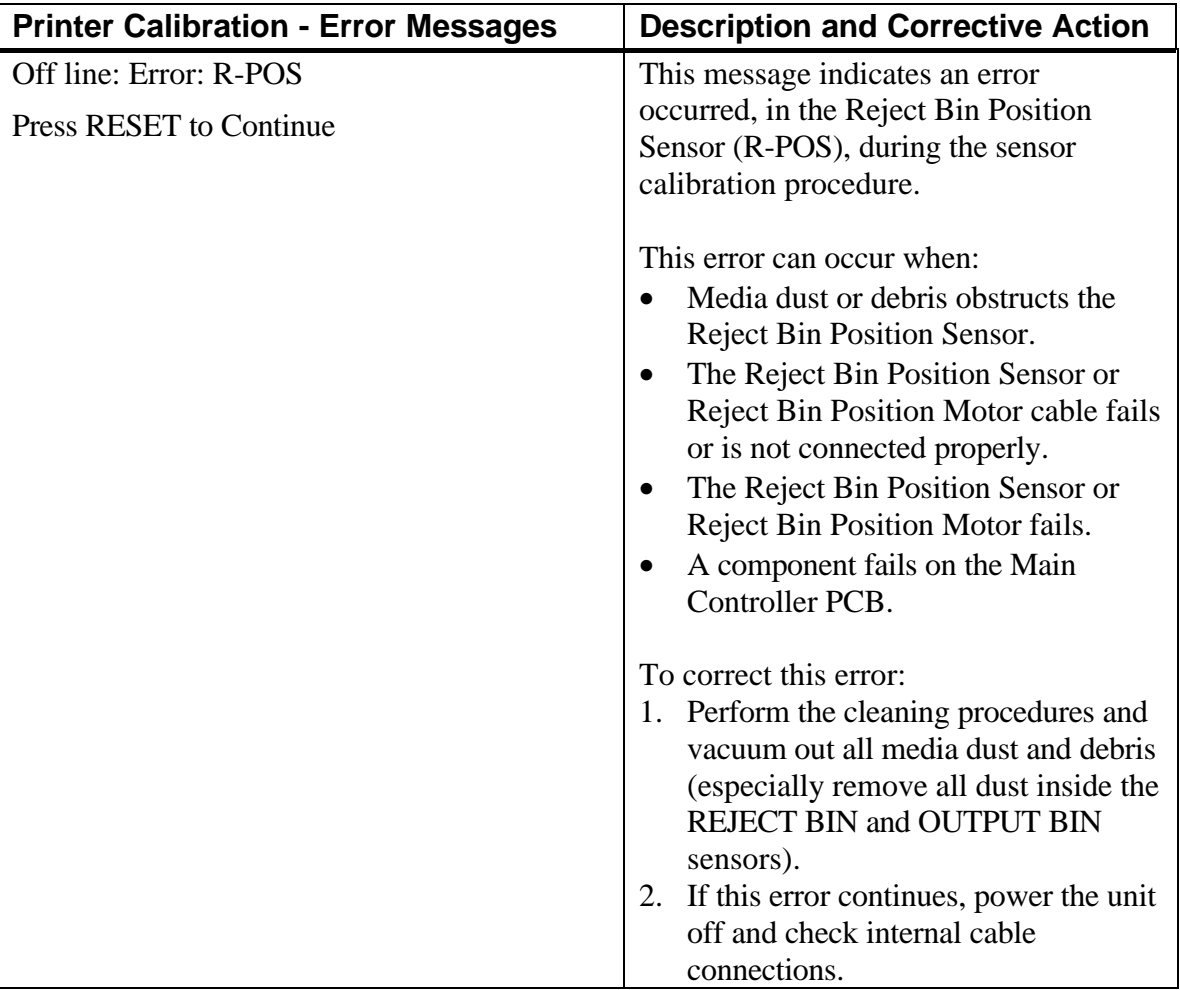

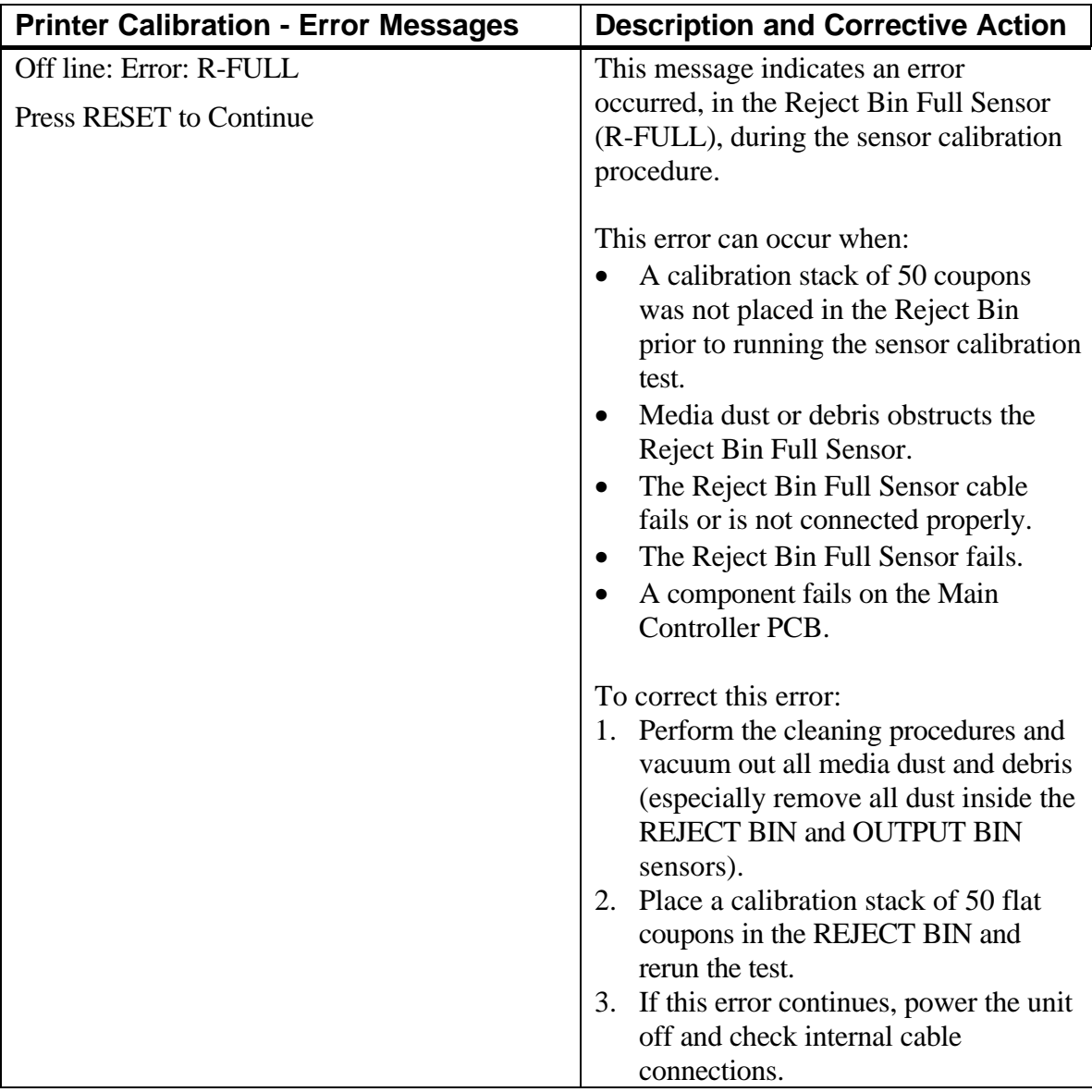

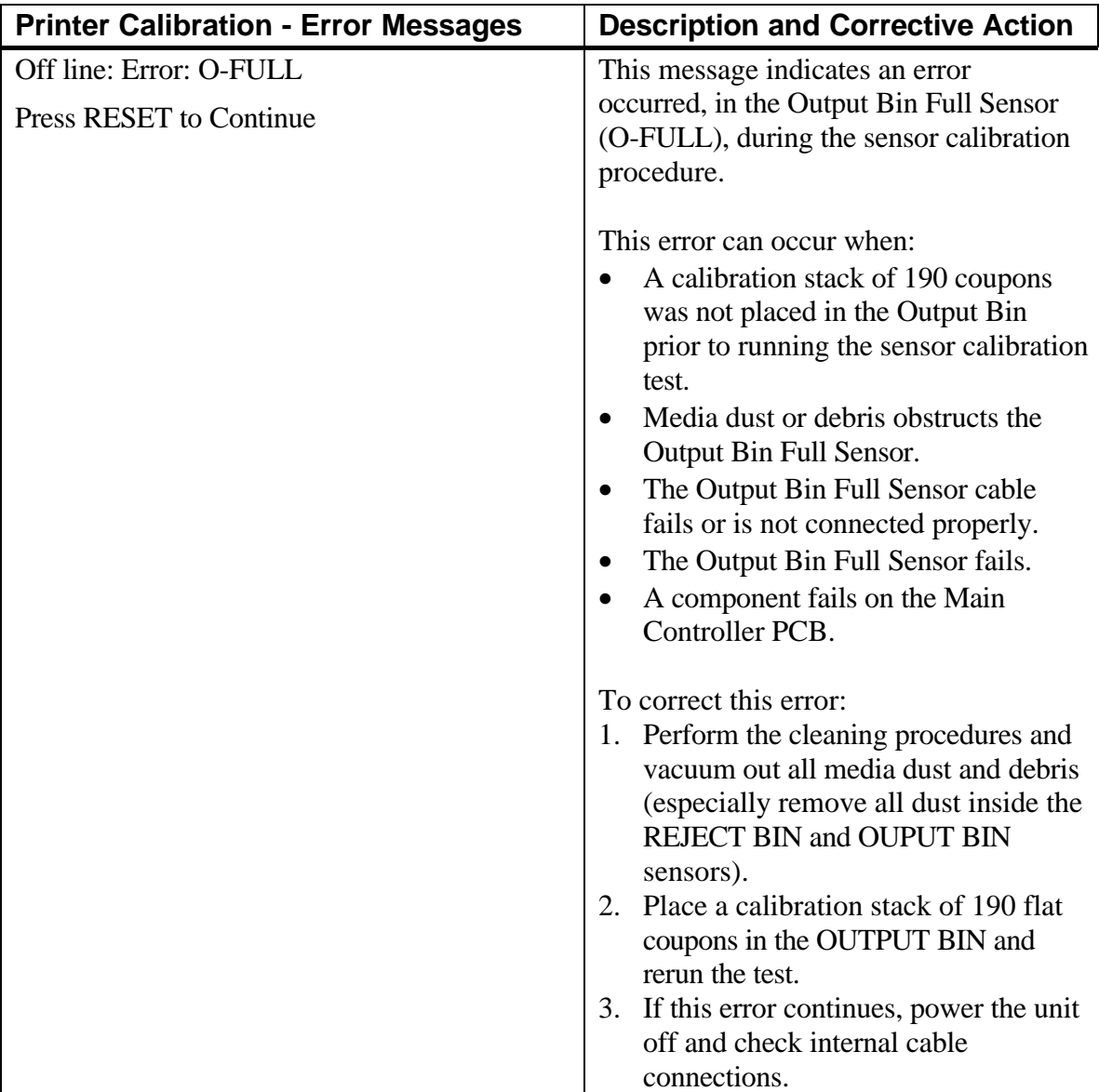

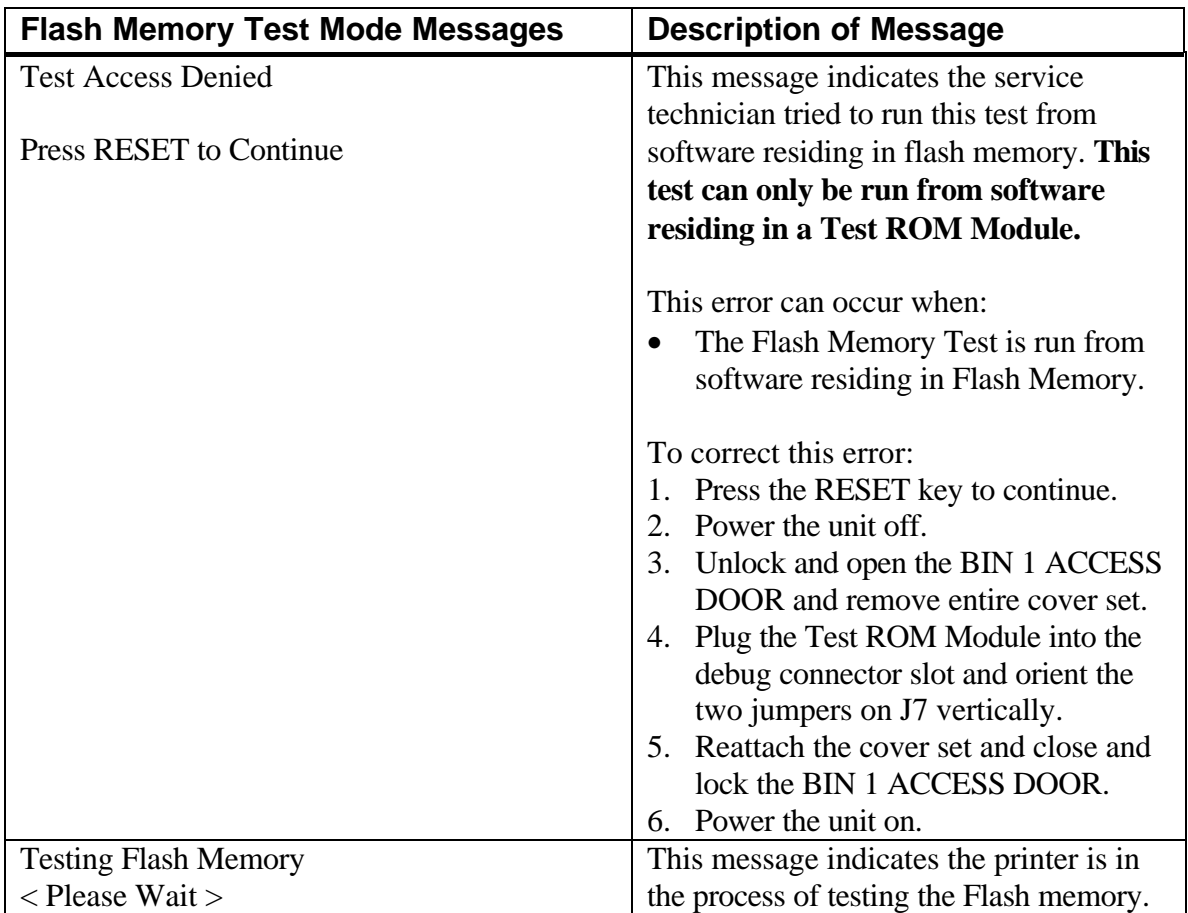

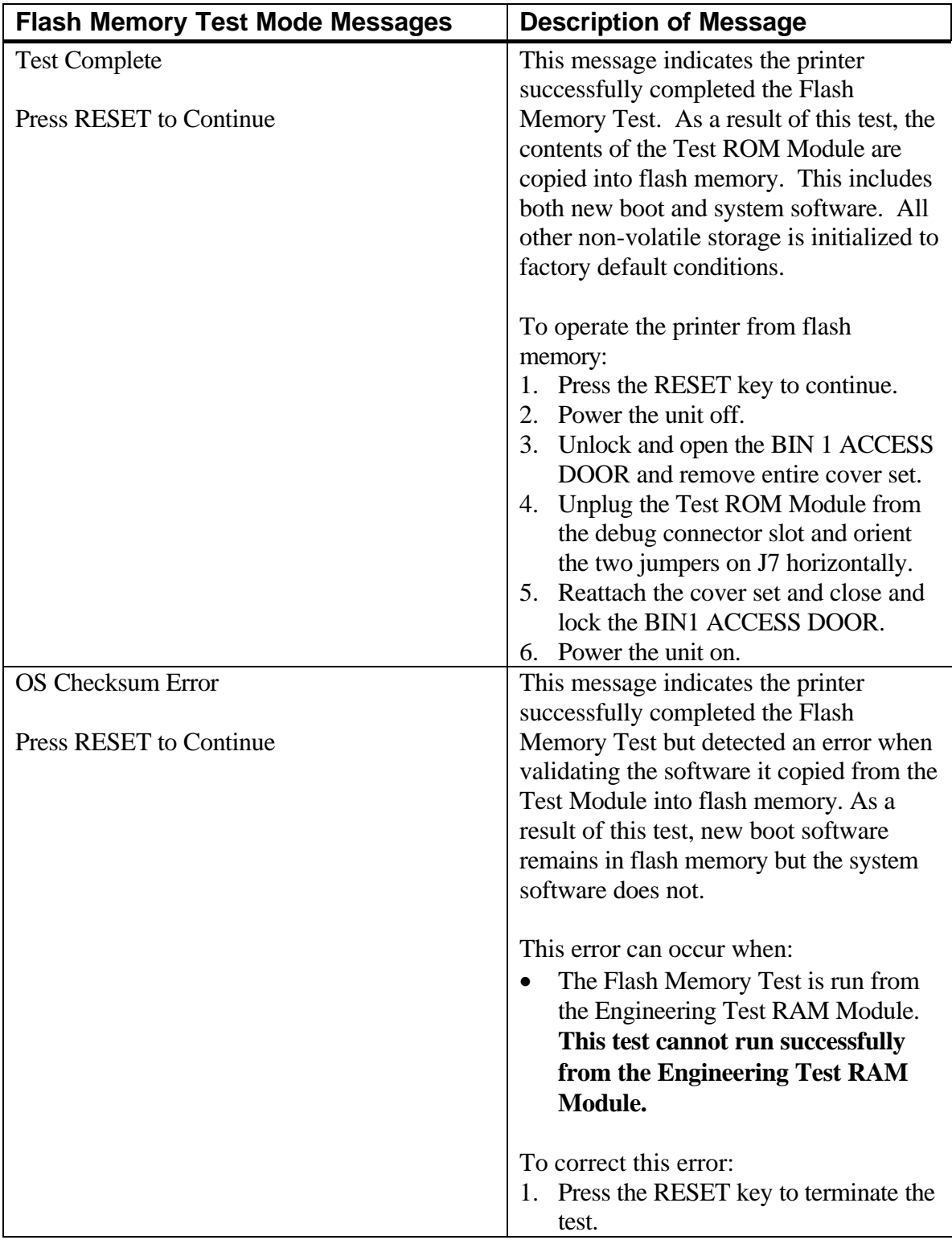

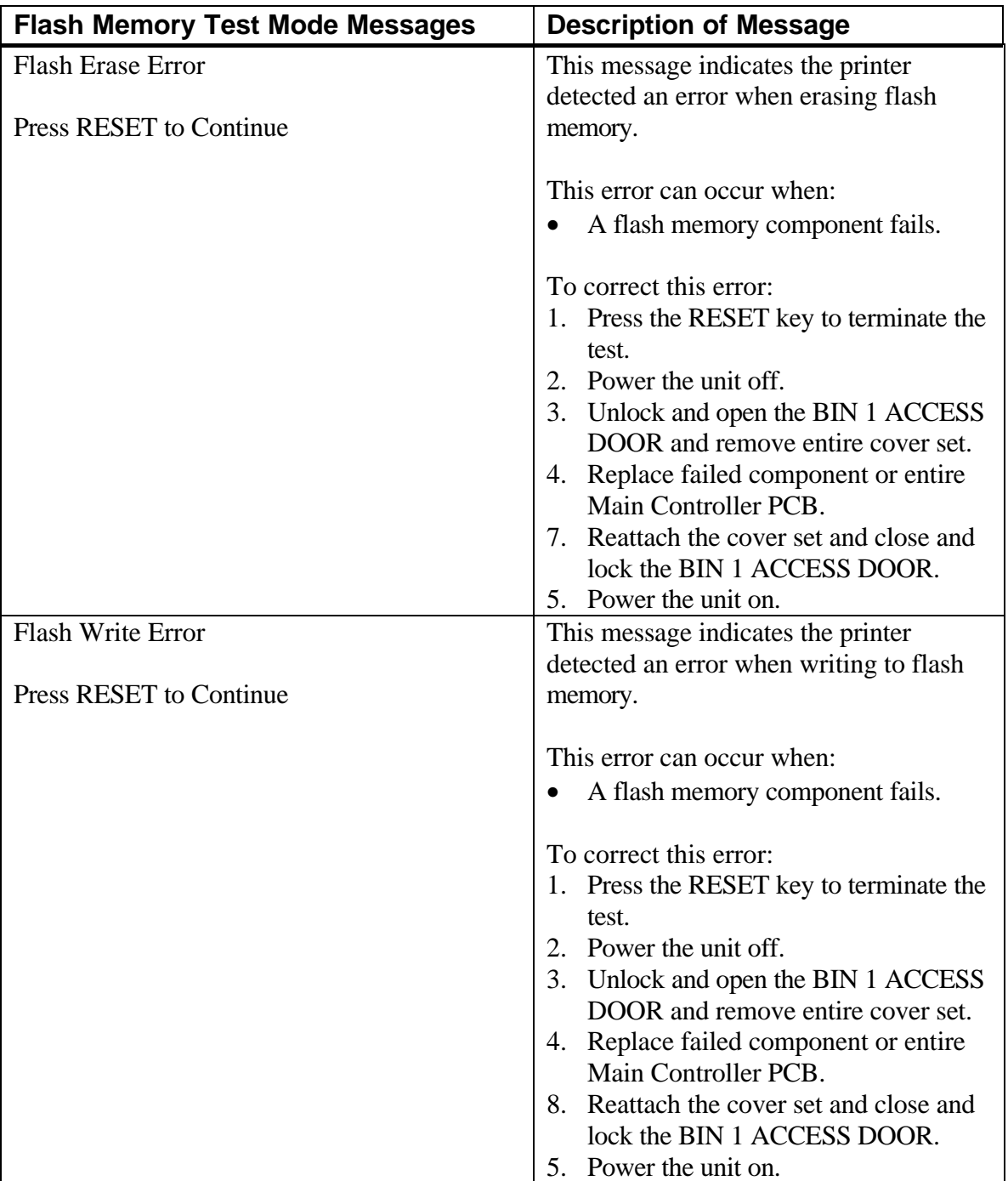
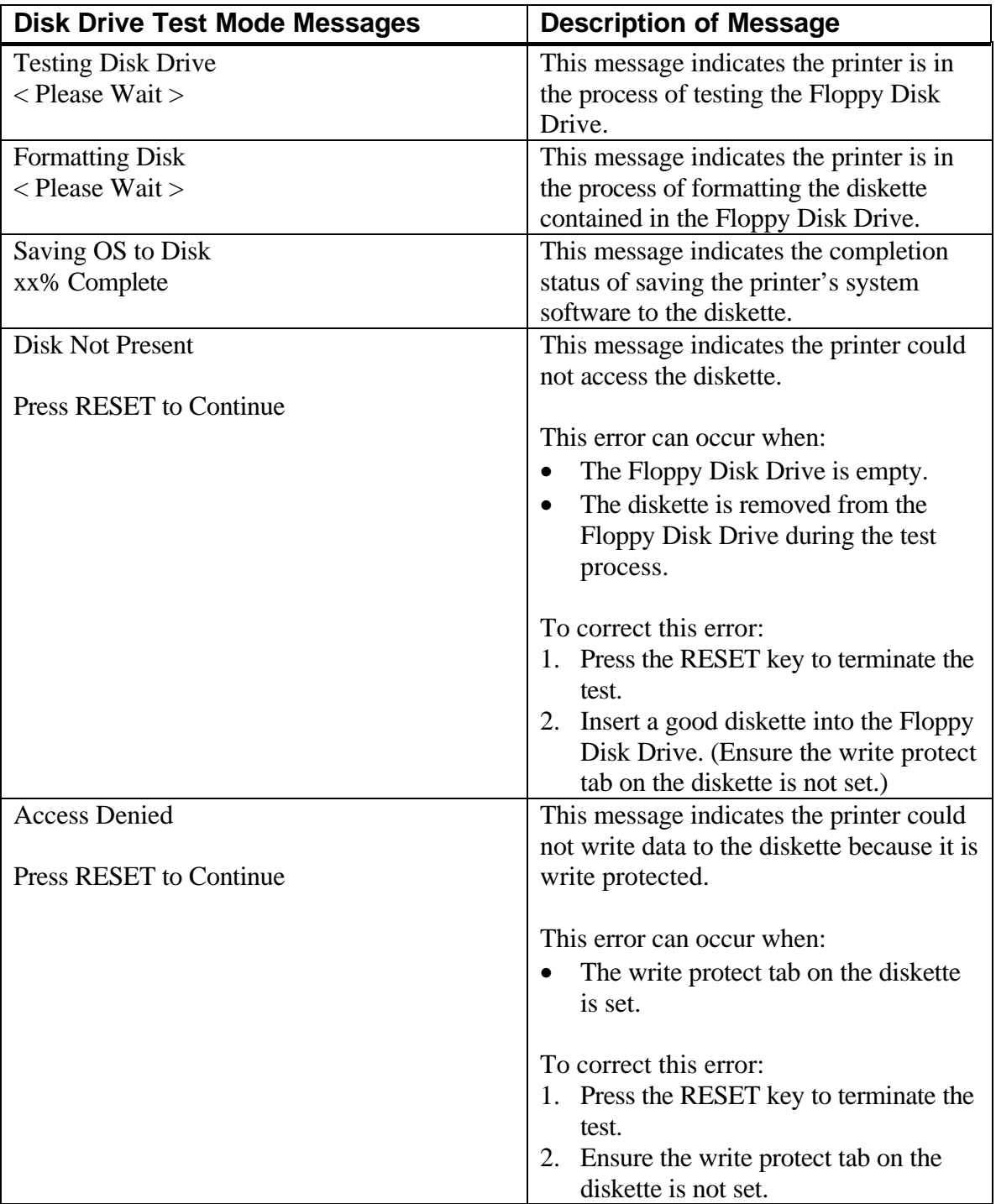

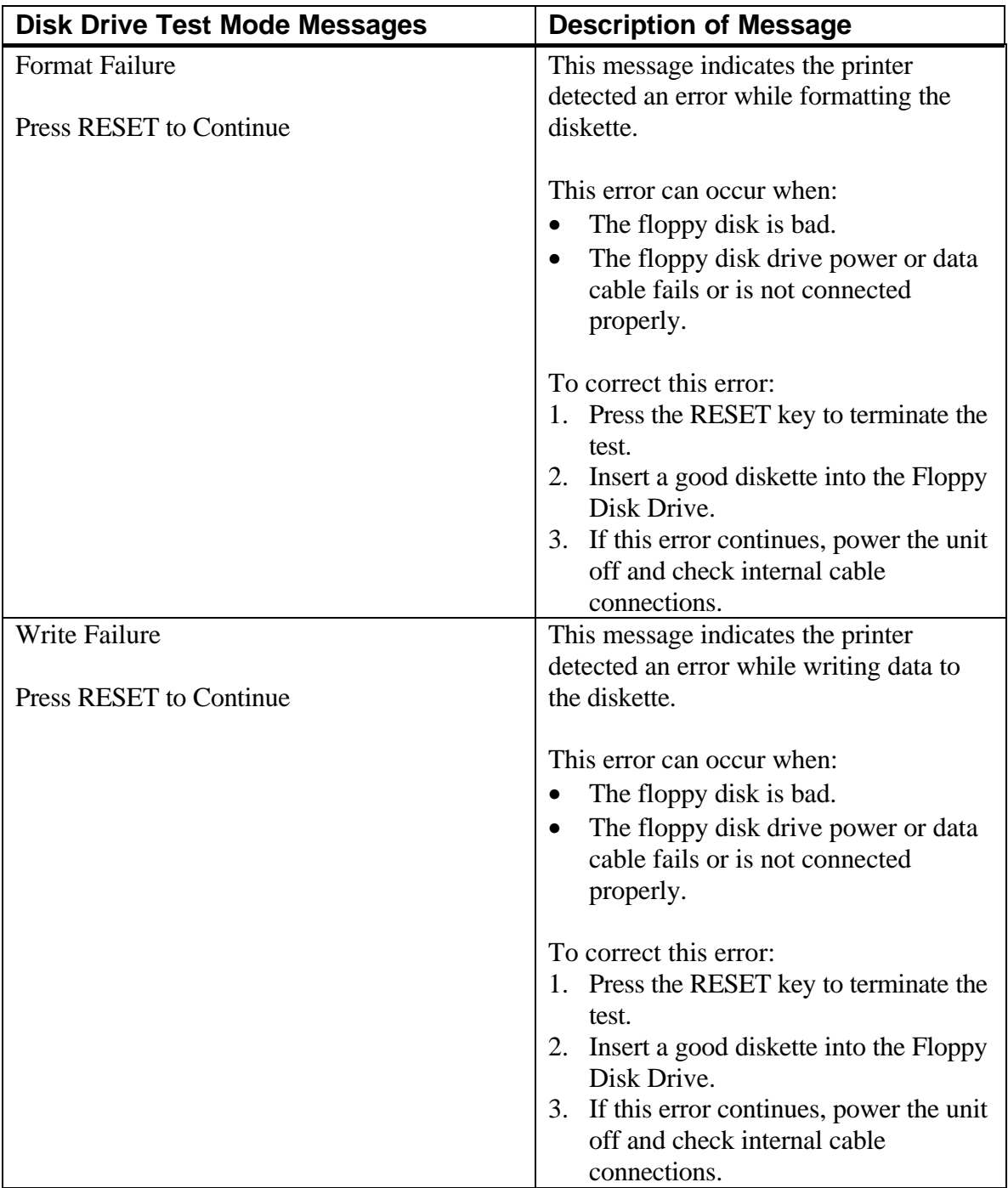

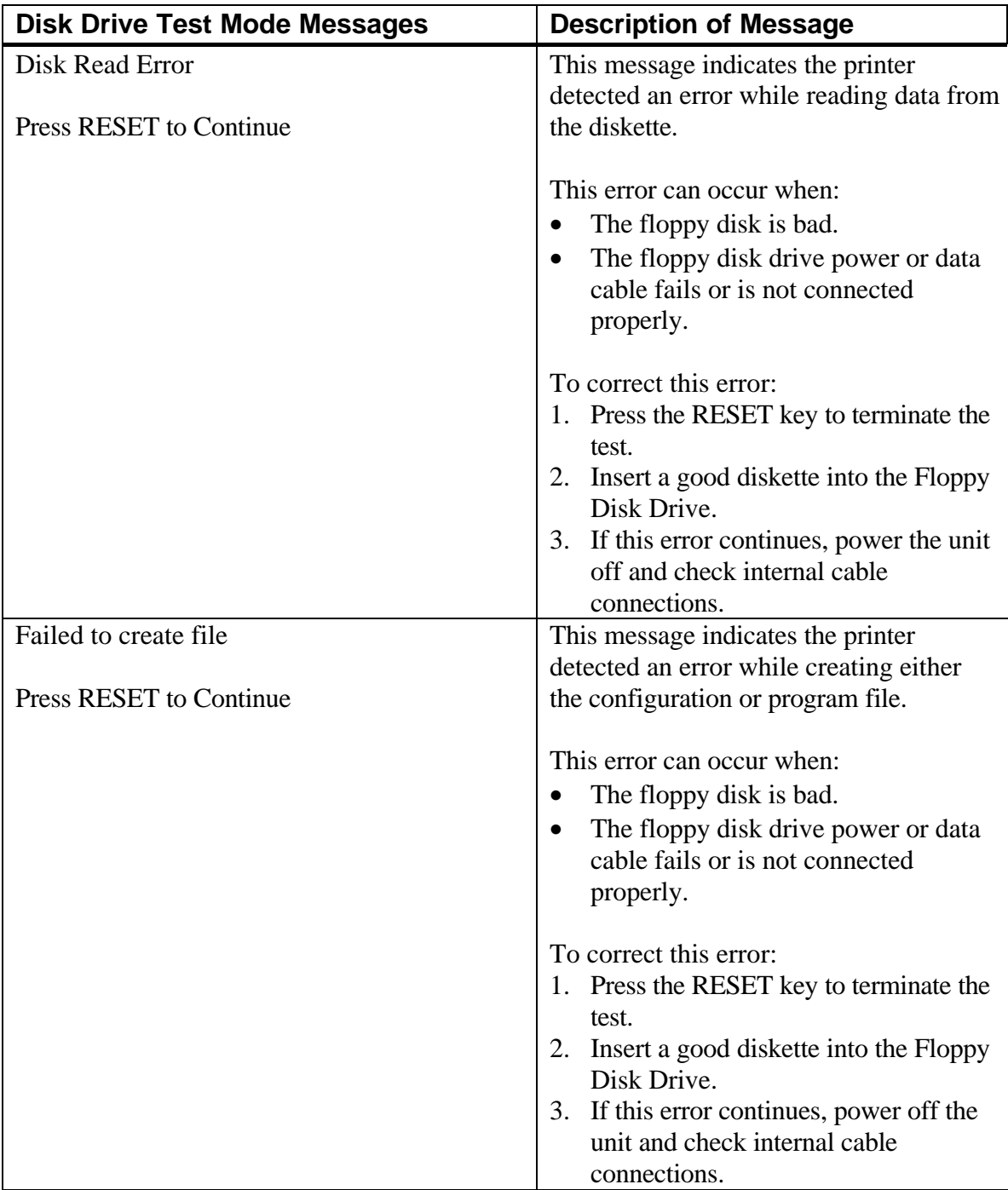

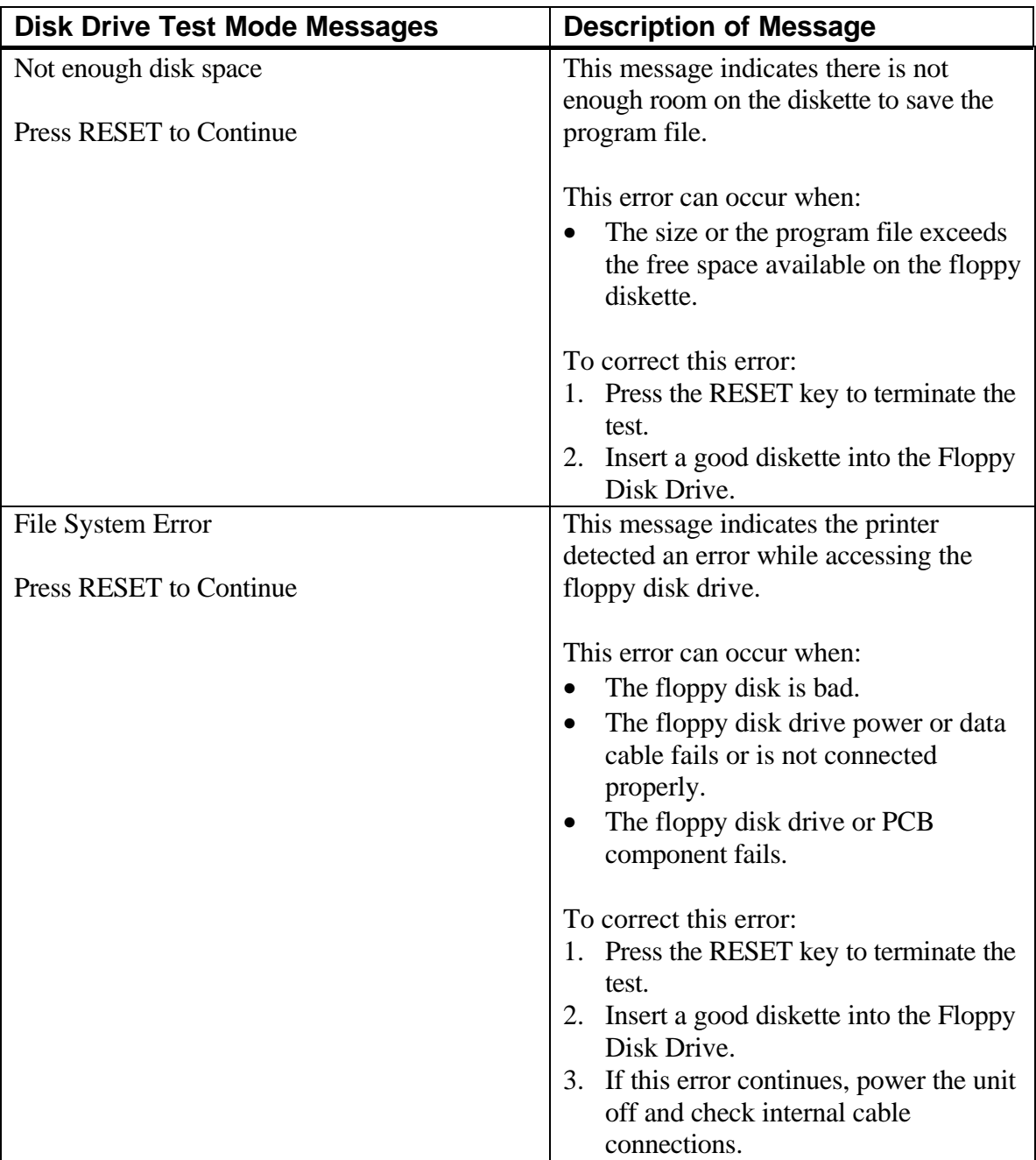

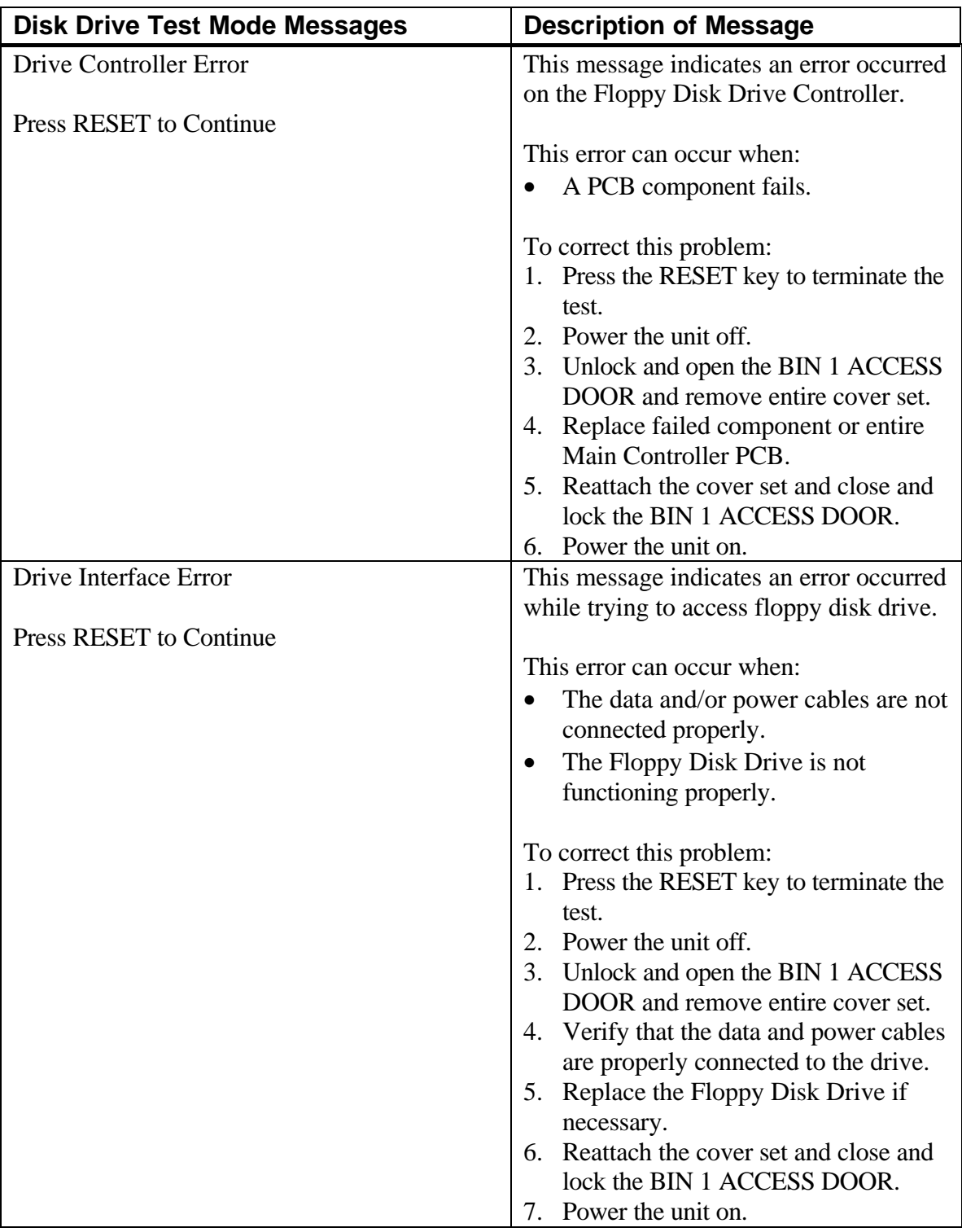

**(Page is intentionally blank.)**

# *Appendix C — Features and Profiles*

### **C.1 Features**

This chapter describes and explains the various user programmable features of the printer. Using the keypad, the printer is easily configured to operate in a variety of host environments. Placing the printer Off line allows the Setup (Menu) mode to be accessed using the **FEATURE** and **SETTINGS** keys. *After the value of a feature is changed, you must press ENTER to activate and save the new value.*

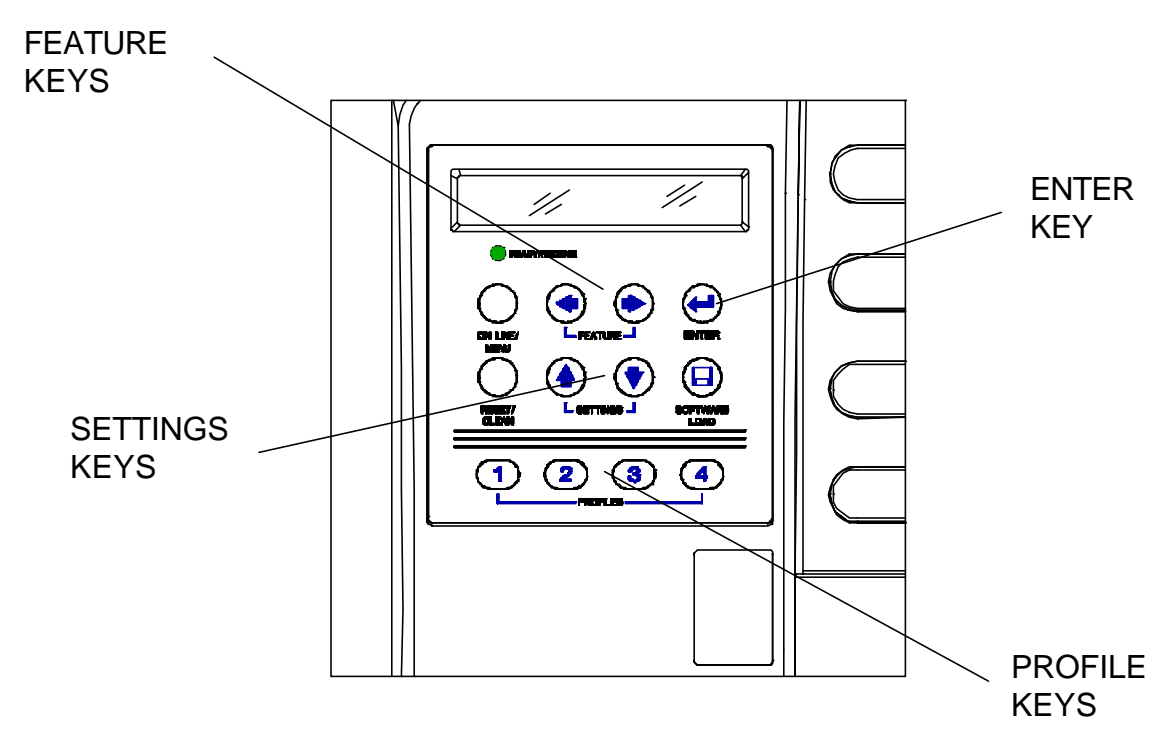

Figure C-1. Feature and Profile Keys

### **C.2 Changing Features in a Profile**

Feature settings in a profile may be changed through the keypad by following the steps below.

**Selecting and loading a profile (even the profile in current use) returns all features to the factory default settings!**

#### **Changing Features:**

- 1. Press the **ON LINE/MENU** key to take the printer Off line.
- 2. Press the **PROFILE** key to select the profile being changed.
- 3. Press the **ENTER** key to load the selected profile.

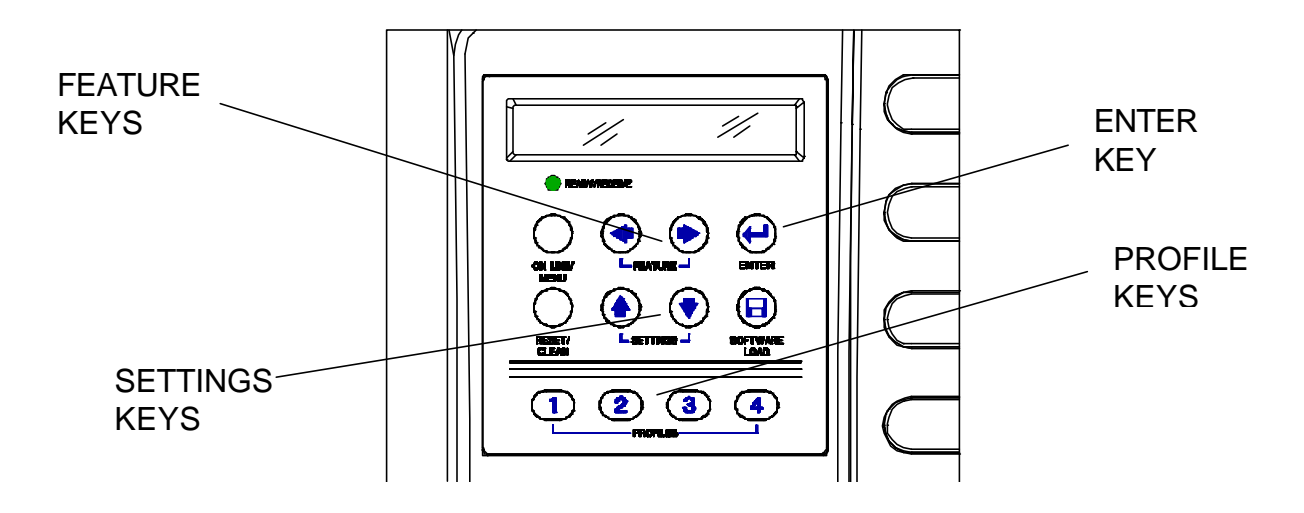

Figure C-2. Changing Features in a Profile

- 4. Press the **FEATURE**  $\blacktriangle$  key or **FEATURE**  $\blacktriangleright$  key to scroll the display until you reach the feature to be changed.
- 5. Press the **SETTINGS**  $\blacklozenge$  key or **SETTINGS**  $\blacklozenge$  key to scroll the display until you reach the value you wish to set.
- 6. Press the **ENTER** key to activate and store the new value.
- 7. Repeat steps 4 through 6 as necessary until all features are correctly set for your application. You must press the **ENTER** key to save selections before selecting a new feature.
- 8. Press the **ON LINE/MENU** key to exit Setup Mode.

## **C.3 User Programmable Features**

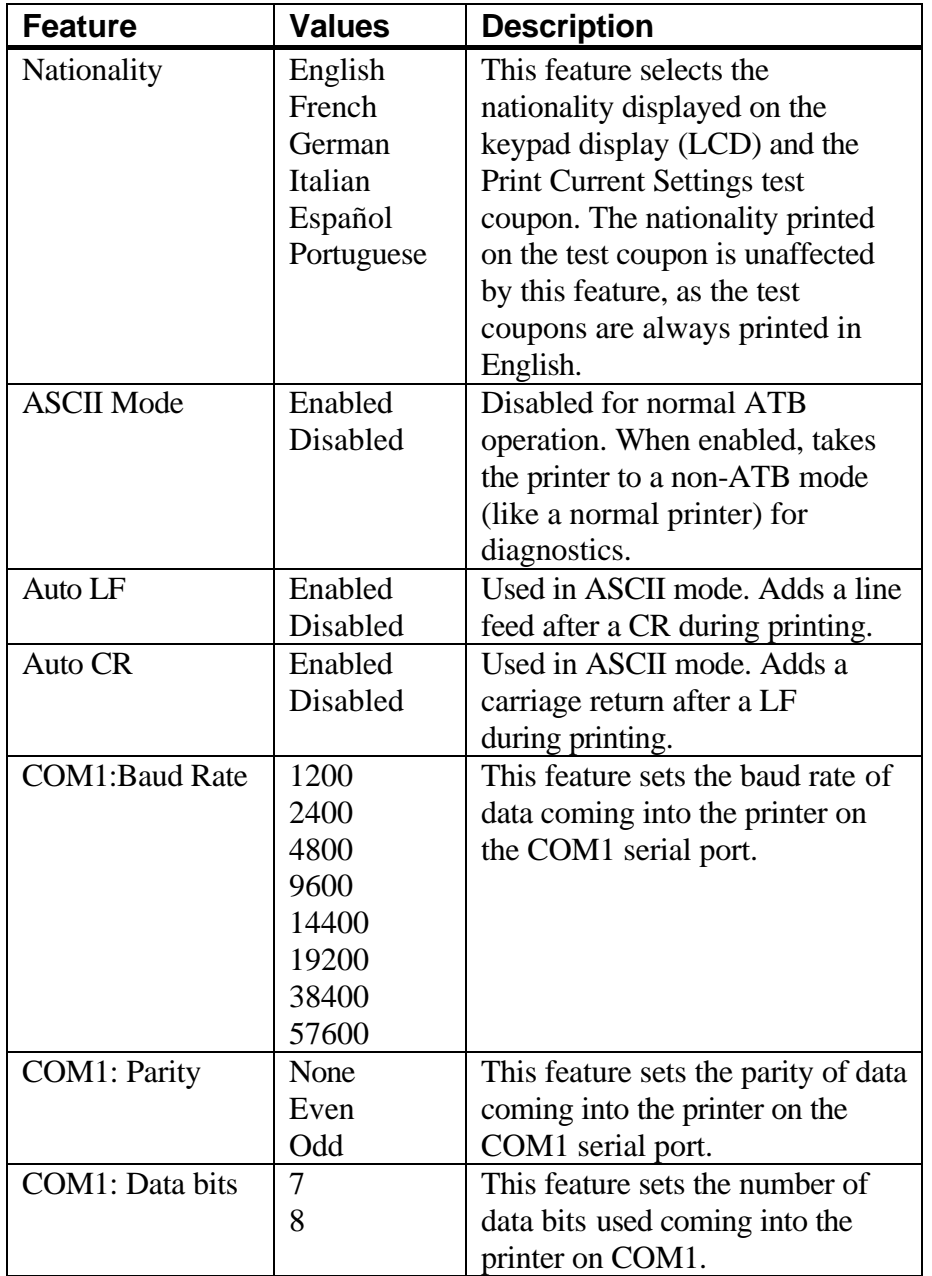

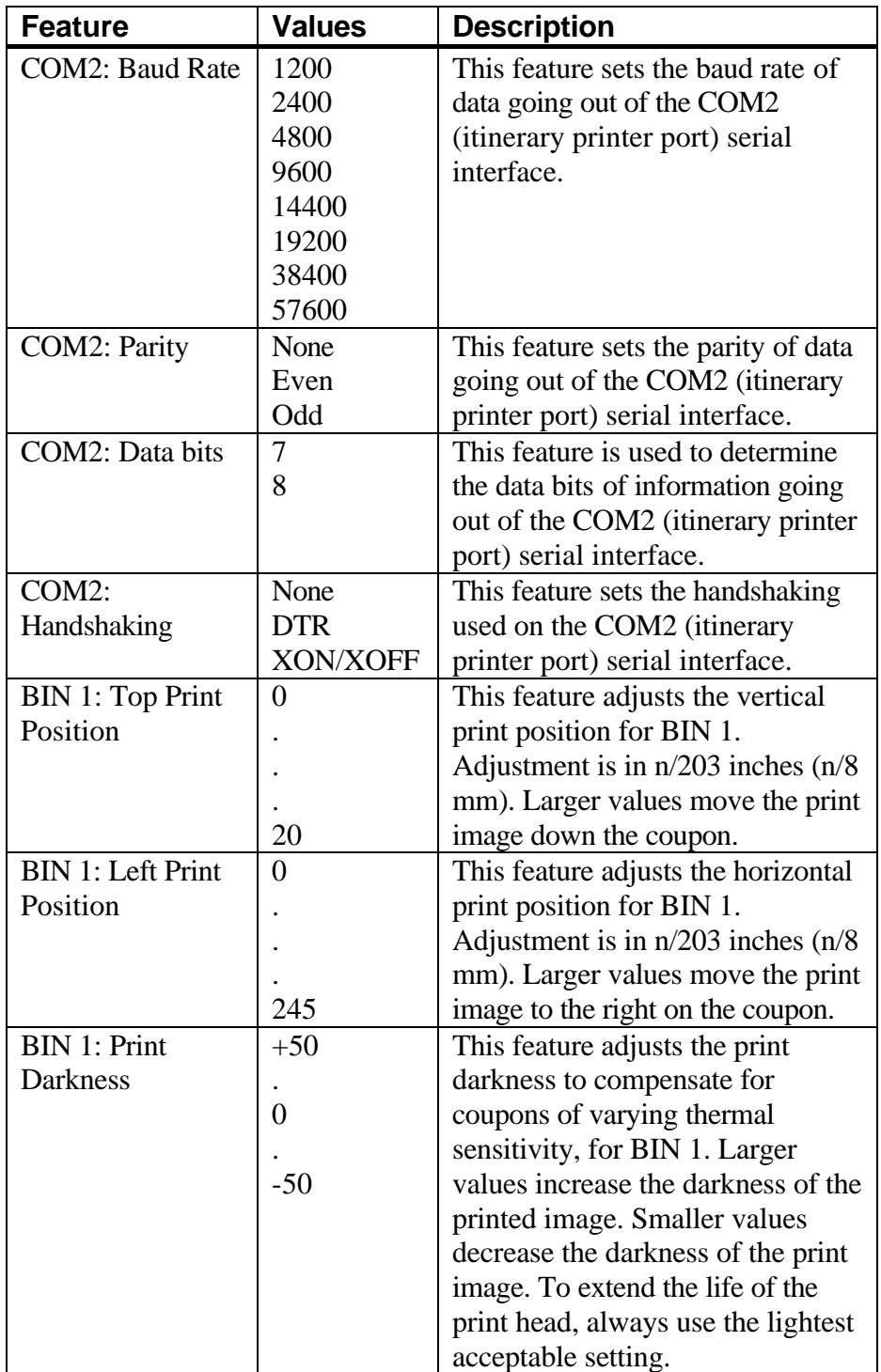

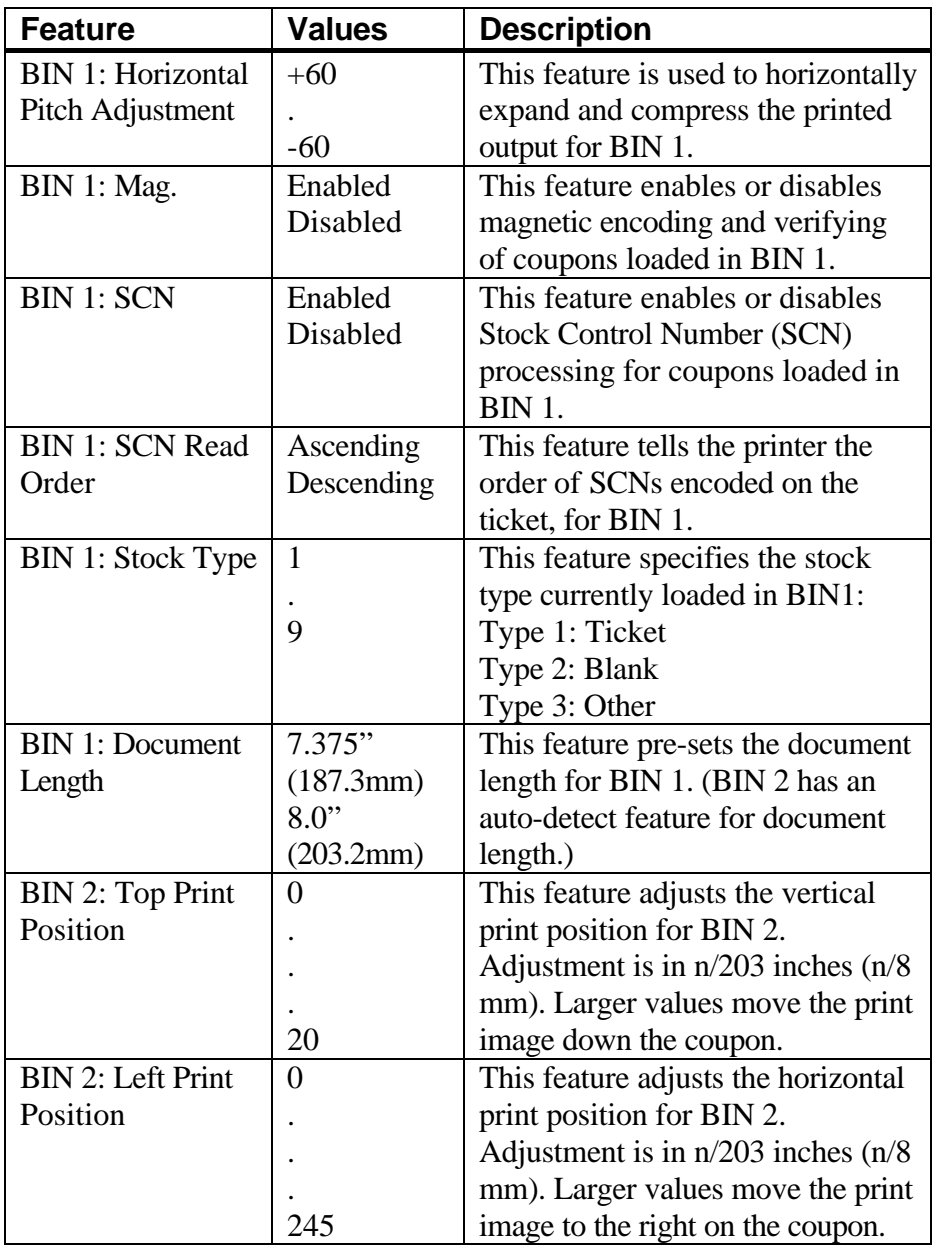

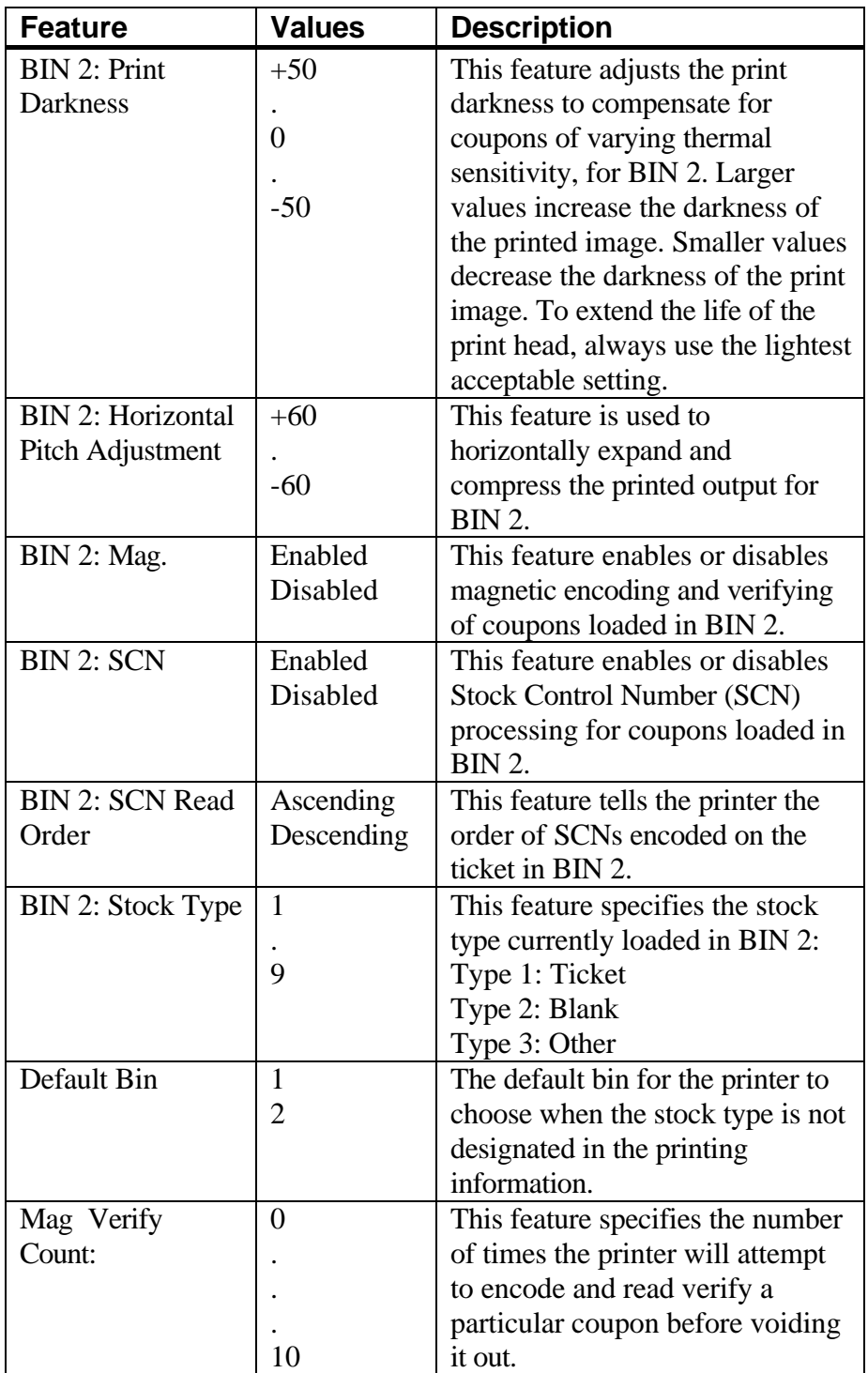

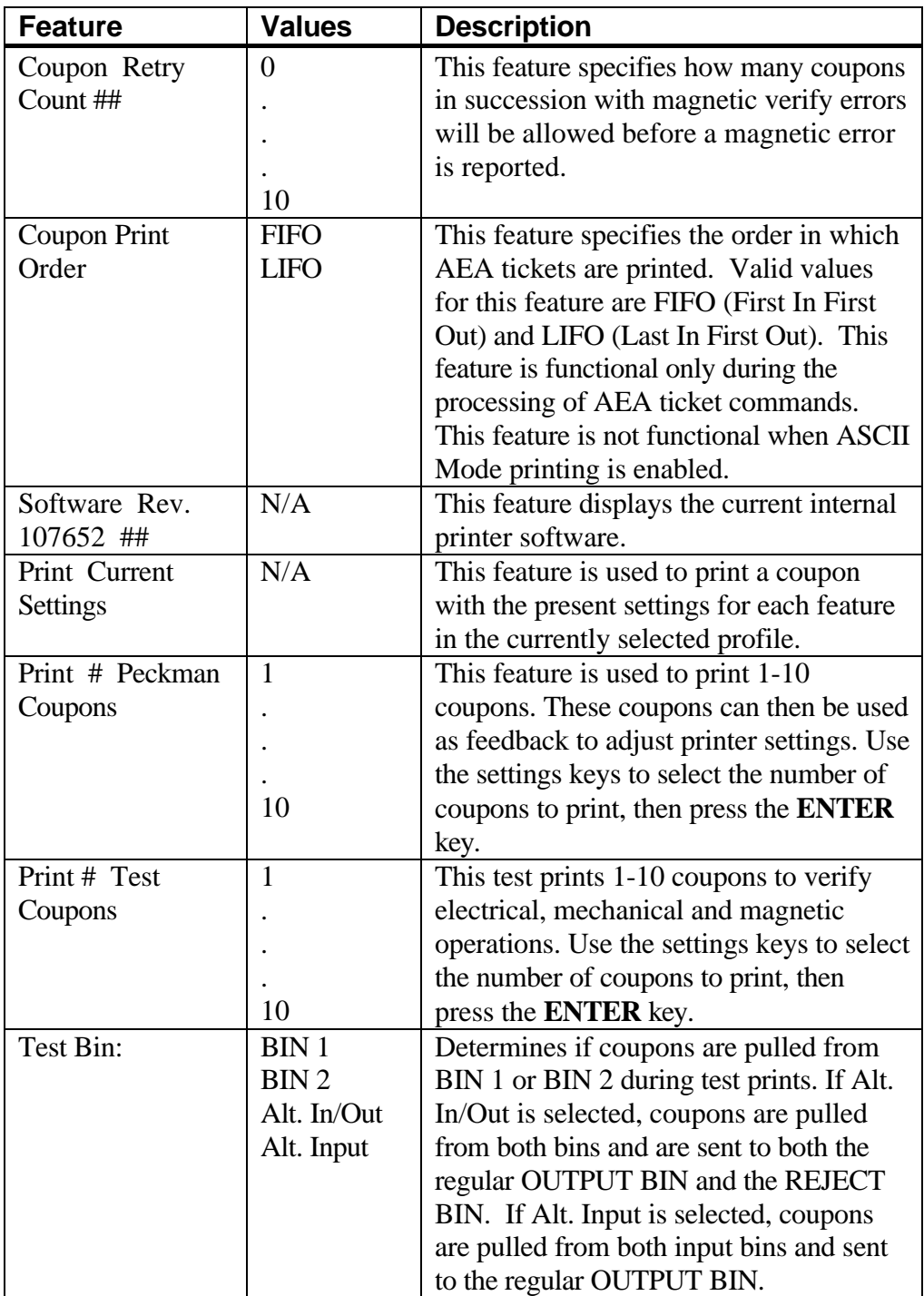

#### **To access the Hidden Features listed below:**

- 1. Press the **ON LINE/MENU** key to place the printer Off line.
- 2. Press the **FEATURE**  $\blacklozenge$  key until the 'Software Rev.' feature is displayed.
- 3. Press the **ENTER** key.
- 4. Press the **FEATURE Ë** key to display the following features.

### **CAUTION: Only qualified users/service technicians should select this menu.**

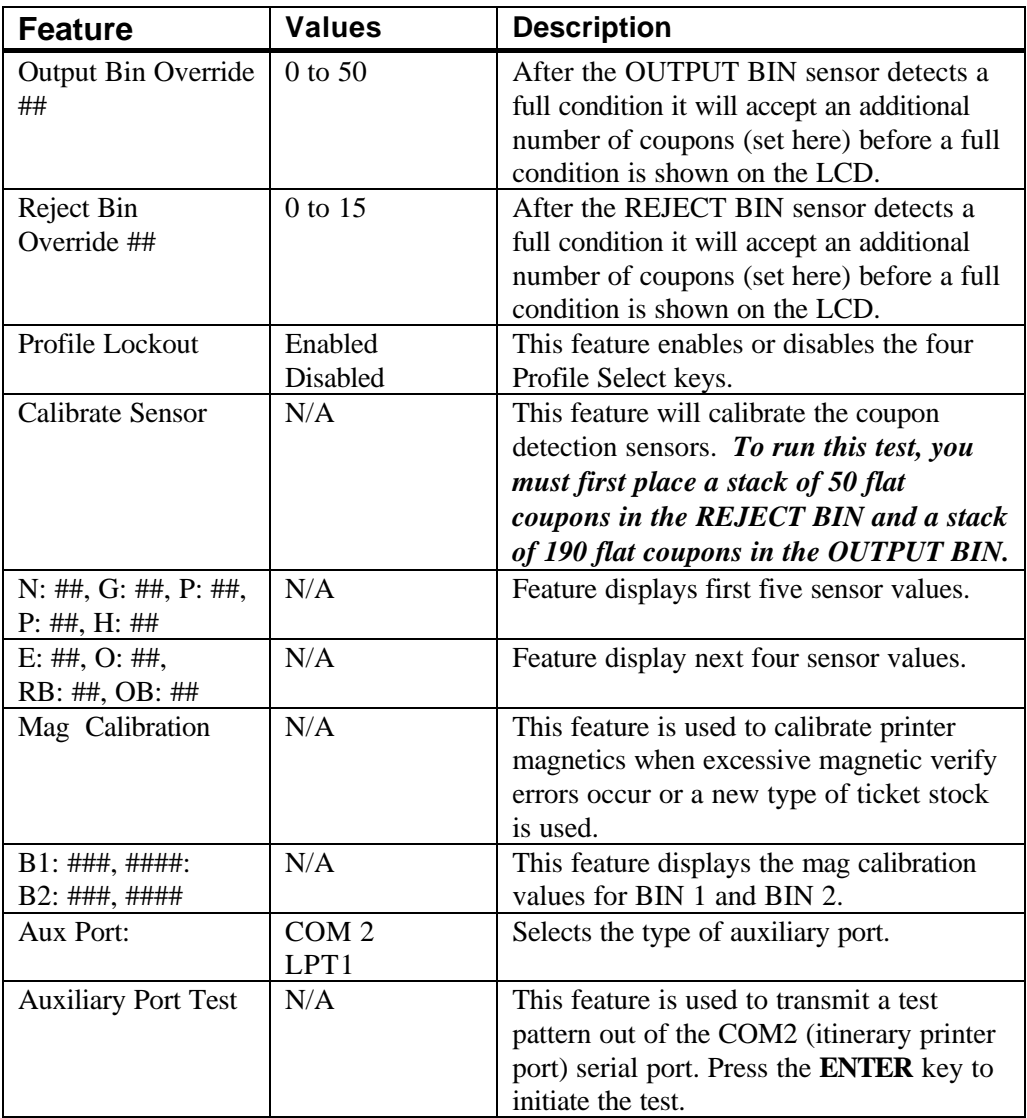

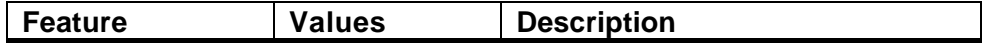

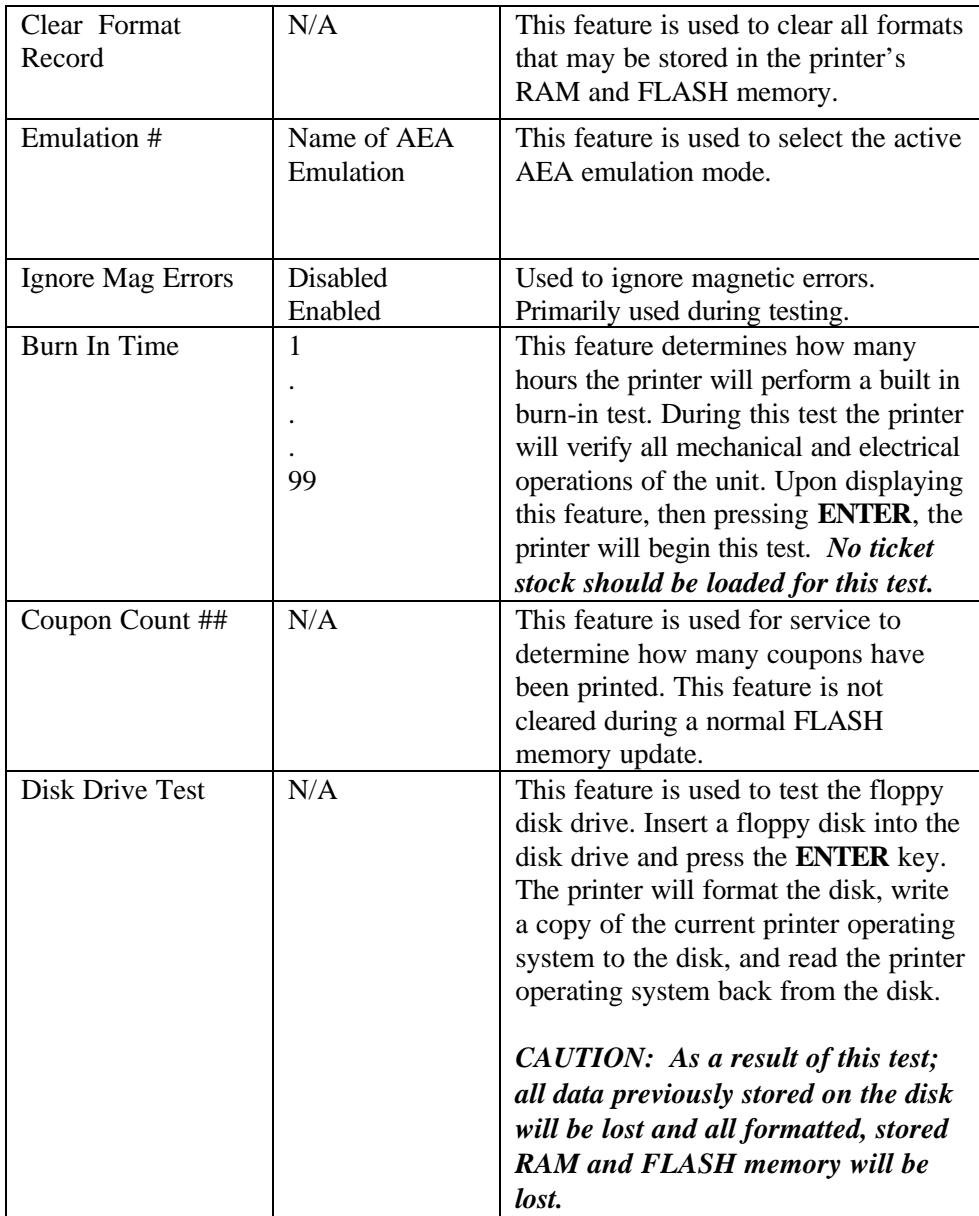

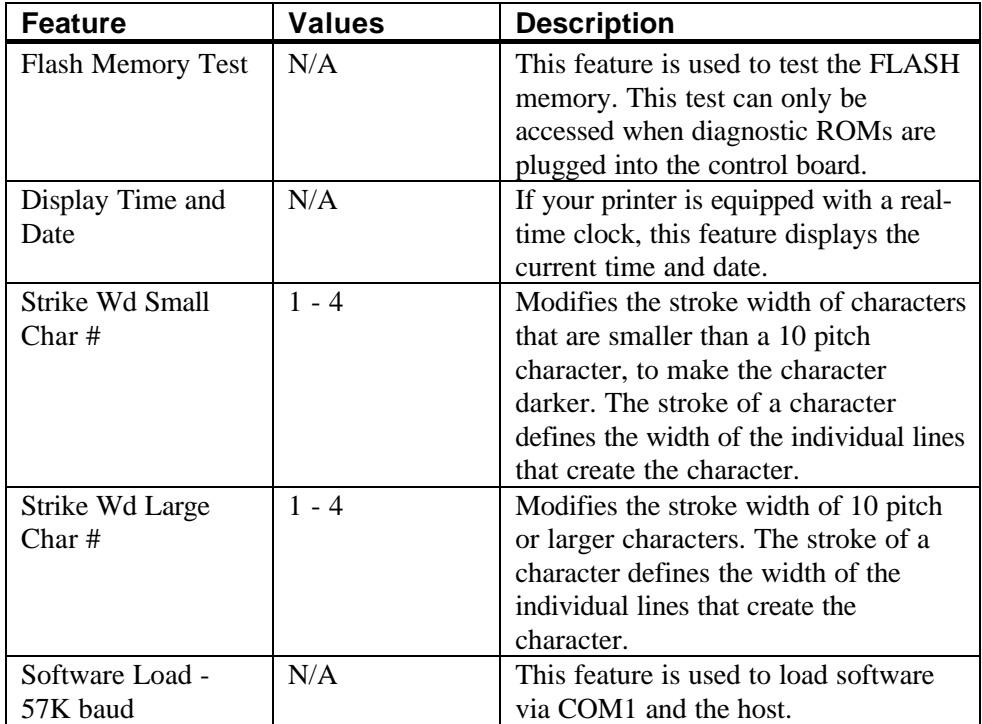

### **C.4 Profiles**

Profiles are user definable sets of default parameters that can be used to setup the printer for predetermined functions. All profiles are defaulted to the factory settings.

#### **Default Profile Settings**

The four default profiles are custom-tailored for each CRS by the factory. As a result, default settings are not shown in this manual. *Customer-specific defaults are provided to each customer in a supplement to this manual.*

Each default profile can be modified as shown in this section of the manual. The modified profile acts as the working profile until:

- A new default profile is loaded (including a reloading of the currently used profile)
- Memory is cleared.

**Profile features that the user modifies are reset to factory default values whenever a new profile is loaded.**

### **C.5 Changing Profiles**

Profiles may be changed through the keypad by following the steps below.

#### **To Change a Profile:**

- 1. Press the **ON LINE/MENU** key to take the printer Off line.
- 2. Press the **PROFILE** key to select the profile being changed.
- 3. Press the **ENTER** key to load the selected profile.

**Selecting and loading a new profile (even the profile in current use) always returns all feature settings to the factory defaults for that profile. After selecting a new profile, additional feature changes must be re-entered as required.**

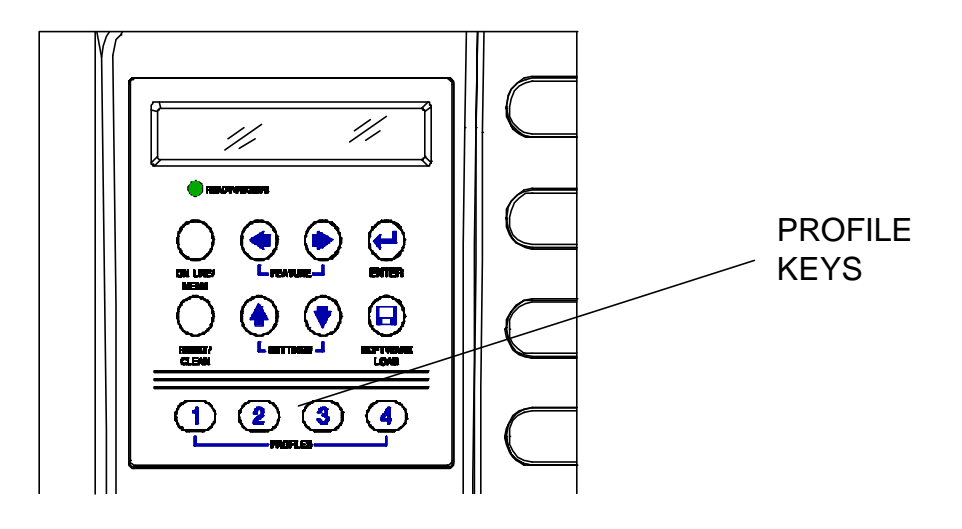

Figure C-3. Changing Profiles

### **C.6 Configuring the Printer Using Profile Keys**

Profiles can have different feature settings to match different user needs. This allows quick reconfiguration. *Selecting a profile always returns the printer to the original factory settings for that profile. Any changes to a preconfigured profile must be made each time after a new profile is selected.*

#### **To select a profile:**

- 1. Press the **ONLINE/MENU** key to place the printer Off line.
- 2. Press a Profile key (1-4), corresponding to the intended environment or need. The keypad display will indicate:

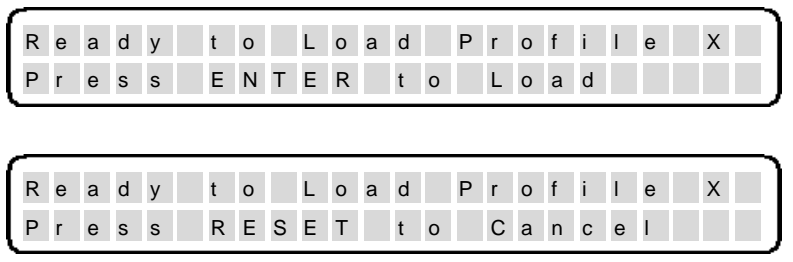

3. Press the **ENTER** key to load the new profile. Press the **RESET** key to cancel the new profile selection and return to the current profile.